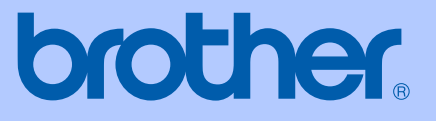

# GUIDA DELL'UTENTE

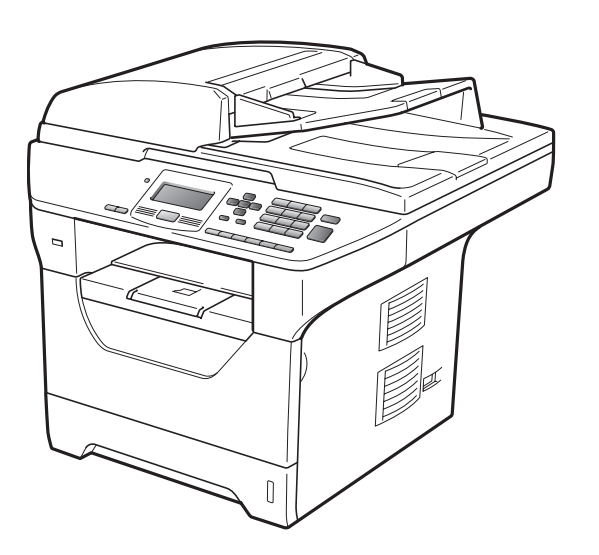

# DCP-8085DN

Versione B

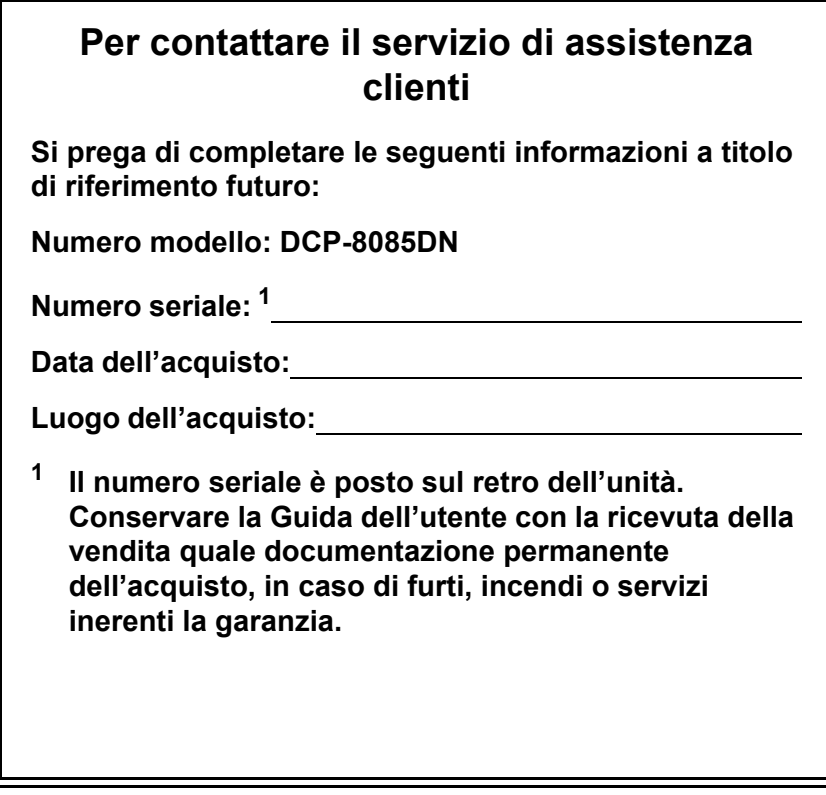

## <span id="page-1-0"></span>**Registrare il prodotto on-line all'indirizzo**

# **<http://www.brother.com/registration/>**

Registrando il prodotto Brother, verrete registrati come proprietario originale del prodotto. La registrazione presso Brother:

- può essere utilizzata quale conferma della data di acquisto del prodotto in caso di smarrimento della ricevuta; e
- può essere di supporto nella richiesta di risarcimento assicurativo in caso di danni al prodotto coperti dall'assicurazione.

# **Avviso su redazione e pubblicazione**

La presente guida è stata redatta e pubblicata sotto la supervisione di Brother Industries Ltd. e comprende la descrizione e le caratteristiche tecniche più aggiornate del prodotto.

Il contenuto della guida e le caratteristiche tecniche del prodotto sono soggetti a modifiche senza preavviso.

Brother si riserva il diritto di apportare modifiche senza preavviso alle caratteristiche e ai materiali qui acclusi e declina qualunque responsabilità per eventuali danni (compresi danni indiretti) derivanti da errori o imprecisioni contenuti nei materiali presentati, compresi, ma non limitati a, errori tipografici e di altro tipo relativi alla pubblicazione.

# **Sommario**

# **[Sezione I Generale](#page-7-0)**

# **[1 Informazioni generali 2](#page-8-0)**

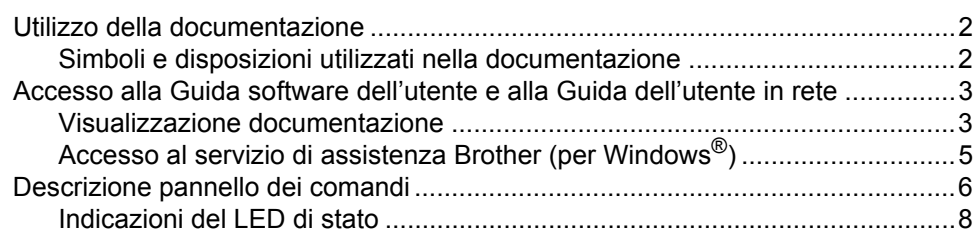

# **[2 Caricamento carta e documenti 10](#page-16-0)**

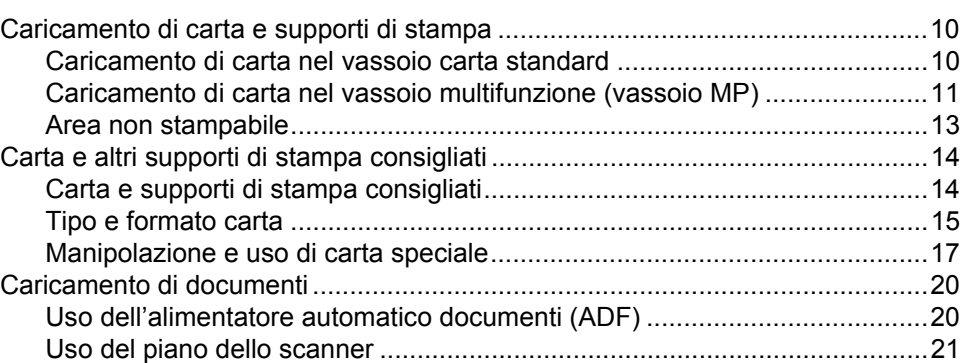

# **[3 Impostazione generale 23](#page-29-0)**

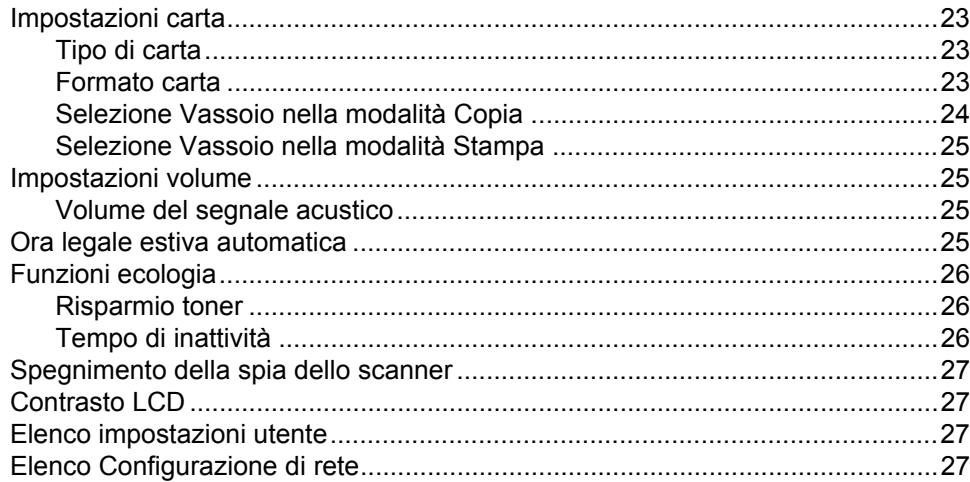

# **[4 Funzioni sicurezza 28](#page-34-0)**

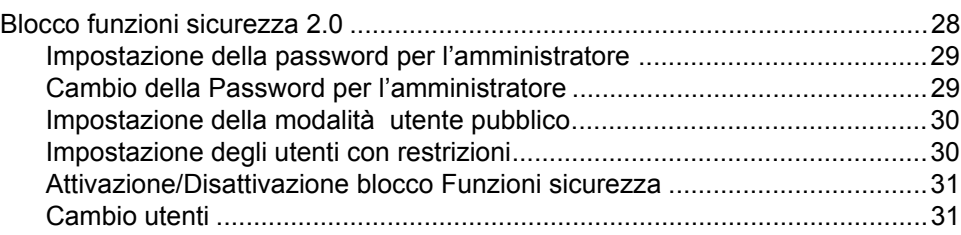

# **[Sezione II Copia](#page-39-0)**

# **[5 Riproduzione di copie 34](#page-40-0)**

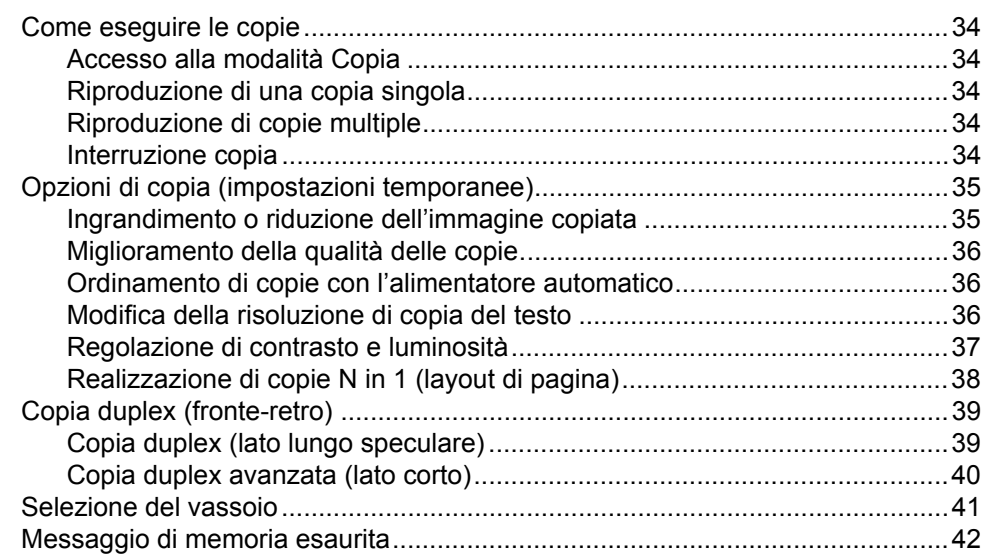

# **[Sezione III Stampa diretta](#page-49-0)**

# **6 Stampa di dati da un'unità di memoria flash USB o da una [fotocamera digitale che supporta la memorizzazione di massa](#page-50-0) 44**

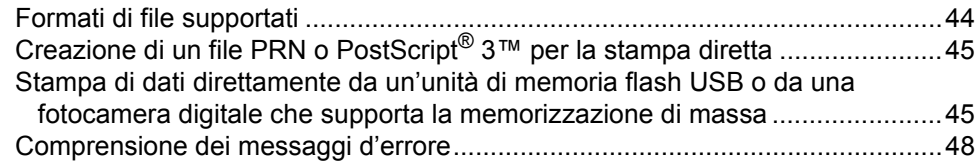

**iii**

# **[Sezione IV Software](#page-55-0)**

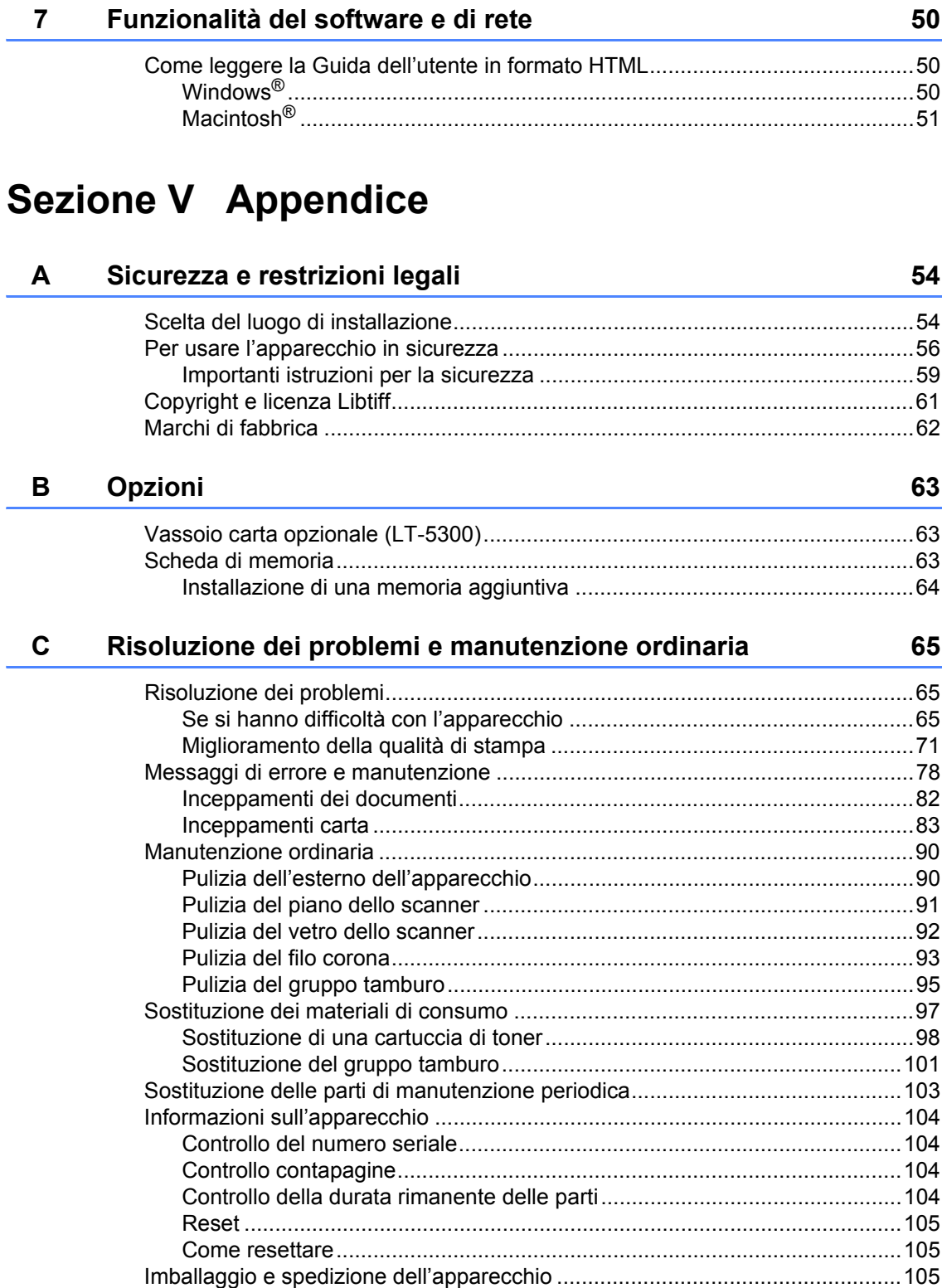

### Menu e funzioni D

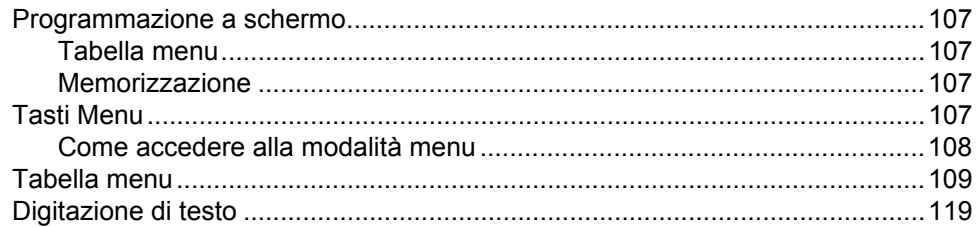

### E<sub>11</sub> **Specifiche tecniche**

# 121

107

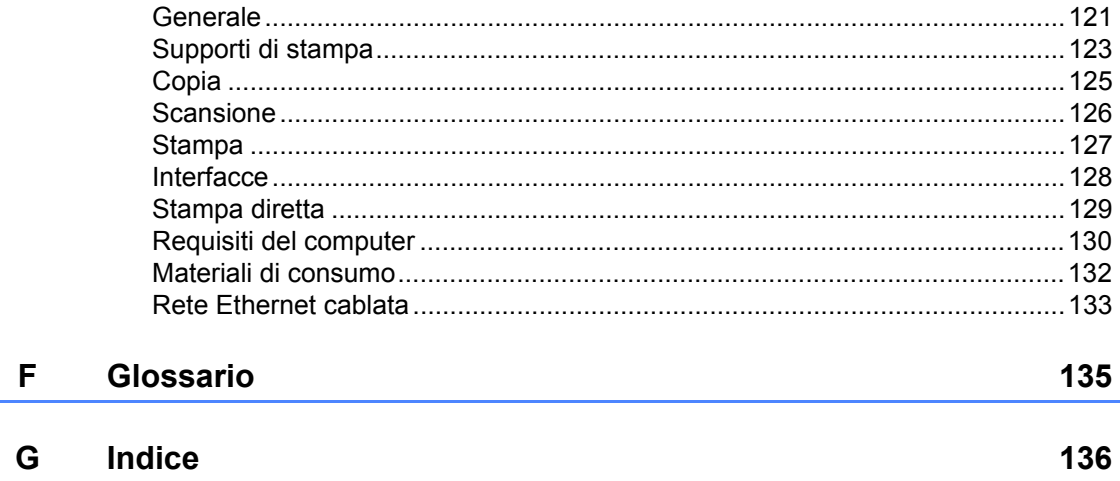

# **Sezione I**

 $\blacktriangleright$ 

# <span id="page-7-0"></span>**Generale <sup>I</sup>**

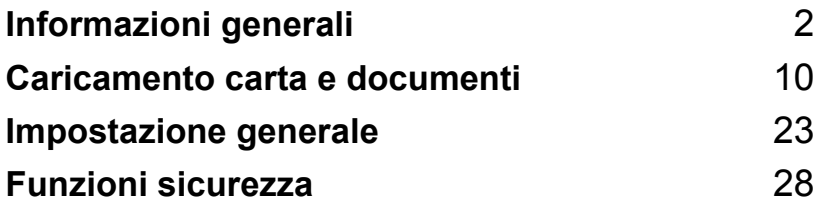

<span id="page-8-0"></span>**Informazioni generali <sup>1</sup>**

# <span id="page-8-1"></span>**Utilizzo della documentazione <sup>1</sup>**

**1**

Vi ringraziamo per aver acquistato un apparecchio Brother. Consultando la documentazione è possibile sfruttare al massimo il proprio apparecchio.

# <span id="page-8-2"></span>**Simboli e disposizioni utilizzati nella documentazione <sup>1</sup>**

Nella documentazione vengono utilizzati i simboli e le disposizioni che seguono.

- **Grassetto** Lo stile in grassetto identifica i tasti dell'apparecchio posti sul pannello dei comandi o sulla schermata del computer.
- *Corsivo* Il corsivo evidenzia un punto importante o rimanda ad un argomento correlato.
- Courier New Il font di tipo Courier identifica i messaggi che compaiono sul display dell'apparecchio.

# A AVVERTENZA

Le avvertenze indicano cosa fare per evitare possibili lesioni personali.

# A ATTENZIONE

I messaggi di attenzione specificano le procedure da seguire o da evitare per impedire possibili danni gravi o di lieve entità.

# **A IMPORTANTE**

I messaggi IMPORTANTE specificano le procedure da seguire o da evitare per impedire possibili problemi dell'apparecchio o danni ad altri oggetti.

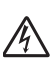

I segnali di pericolo di tipo elettrico avvertono sulla possibilità di scosse elettriche.

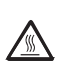

I segnali relativi alle superfici bollenti avvisano di non toccare le parti bollenti dell'apparecchio.

Le note specificano come rispondere a una situazione o forniscono

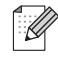

suggerimenti sull'utilizzo dell'operazione corrente con altre funzionalità.

# <span id="page-9-0"></span>**Accesso alla Guida software dell'utente e alla Guida dell'utente in rete <sup>1</sup>**

La presente Guida dell'utente non contiene tutte le informazioni relative all'apparecchio, come ad esempio l'utilizzo delle funzioni avanzate di stampante, scanner e rete. Una volta pronti per l'apprendimento di informazioni dettagliate su queste operazioni, leggere **Guida software dell'utente** e **Guida dell'utente in rete**.

# <span id="page-9-1"></span>**Visualizzazione documentazione <sup>1</sup>**

### **Visualizzazione documentazione (Windows®) <sup>1</sup>**

Per visualizzare la documentazione, nel menu **Avvia** selezionare **Brother**, **DCP-XXXX** (dove XXXX è il nome del modello) dal gruppo di programmi, quindi fare clic su **Guida dell'utente in formato HTML**.

Se non è stato installato il software, è possibile trovare la documentazione procedendo nel modo seguente:

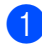

**1** Accendere il PC.

Inserire il CD-ROM Brother etichettato Windows® nell'unità CD-ROM.

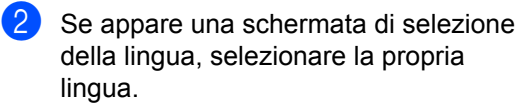

Se viene visualizzata una schermata di selezione del nome del modello, selezionare il nome del proprio modello. Viene visualizzato il menu principale del CD-ROM.

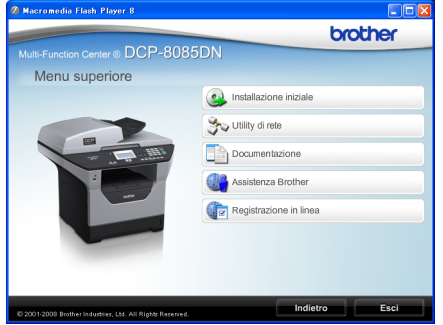

*Se questa finestra non appare, utilizzare Windows® Explorer per eseguire il programma start.exe dalla directory principale del CD-ROM Brother.*

**4** Fare clic su **Documentazione**.

Fare clic sulla documentazione che si vuole leggere:

Documenti HTML (3 manuali): **Guida dell'utente** per operazioni autonome,

**Guida software dell'utente** e **Guida dell'utente in rete** in formato HTML.

Per la visualizzazione sul computer viene raccomandato questo tipo di formato.

Documenti PDF (4 manuali):

**Guida dell'utente** per operazioni autonome,

**Guida software dell'utente**, **Guidadell'utente in rete** e **Guida di installazione rapida**.

Per la stampa dei manuali viene raccomandato questo tipo di formato. Fare clic per andare nel Brother Solutions Center, dove è possibile visualizzare o eseguire il download dei documenti PDF. (Sono necessari l'accesso a Internet e un software in grado di leggere il formato PDF.)

# **Come trovare le indicazioni per la scansione <sup>1</sup>**

Diverse sono le modalità per la scansione dei documenti. È possibile trovare le istruzioni nel modo seguente:

### **Guida software dell'utente: <sup>1</sup>**

- Scansione di un documento utilizzando il driver TWAIN al capitolo 2
- Scansione di un documento utilizzando il driver WIA (Windows<sup>®</sup> XP/Windows Vista®) nel capitolo 2
- Utilizzo di ControlCenter3 al capitolo 3
- Scansione in rete nel capitolo 4

### **Guide pratiche di ScanSoft™ PaperPort™ 11SE con OCR: <sup>1</sup>**

 È possibile visualizzare le Guide pratiche complete di ScanSoft™ PaperPort™ 11SE con OCR dal menu Guida dell'applicazione ScanSoft™ PaperPort™ 11SE.

## **Visualizzazione documentazione (Macintosh®) <sup>1</sup>**

 $\blacksquare$  Accendere il Macintosh<sup>®</sup>. Inserire il CD-ROM Brother etichettato Macintosh® nell'unità CD-ROM.

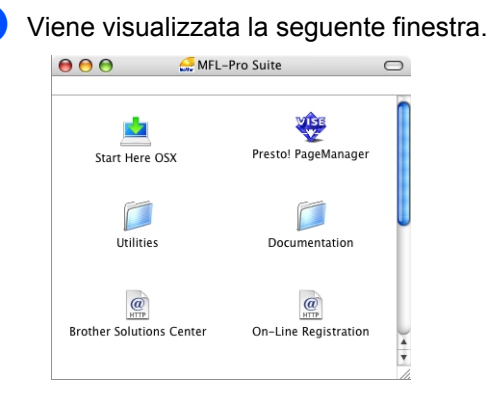

- <sup>3</sup> Fare doppio clic sull'icona **Documentazione**.
- $\left(4\right)$  Se appare una schermata di selezione della lingua, fare doppio clic sulla propria lingua.
- **6** Fare doppio clic sul file nella pagina superiore per visualizzare **Guida dell'utente**, **Guida dell'utente** e **la Guida dell'utente in rete** in formato HTML.
- **6** Fare clic sulla documentazione che si desidera leggere.
	- **Guida dell'utente**
	- **Guida software dell'utente**
	- **Guida dell'utente in rete**

# **Nota**

I documenti sono disponibili anche in formato PDF (4 manuali):

**Guida dell'utente** per operazioni autonome, **Guida software dell'utente**, **Guida dell'utente in rete** e **Guida di installazione rapida**. Per la stampa dei manuali viene raccomandato questo il formato PDF.

Fare doppio clic sull'icona **Brother Solutions Center** per passare a Brother Solutions Center, dove è possibile visualizzare o eseguire il download dei documenti PDF. (Sono necessari l'accesso a Internet e un software in grado di leggere il formato PDF.)

### **Come trovare le indicazioni per la scansione <sup>1</sup>**

Diverse sono le modalità per la scansione dei documenti. È possibile trovare le istruzioni nel modo seguente:

### **Guida software dell'utente: <sup>1</sup>**

- Scansione al capitolo 9
- Uso di ControlCenter2 al capitolo 10
- Scansione in rete nel capitolo 11

### **Guida dell'utente Presto! PageManager: <sup>1</sup>**

■ È possibile visualizzare la Guida dell'utente Presto! PageManager completa dal menu Guida dell'applicazione Presto! PageManager.

# <span id="page-11-0"></span>**Accesso al servizio di assistenza Brother (per Windows®) <sup>1</sup>**

È possibile trovare tutte le informazioni necessarie sui contatti, ad esempio l'assistenza Web (Brother Solutions Center).

 Fare clic su **Assistenza Brother** nel menu principale.

Viene visualizzata la seguente schermata:

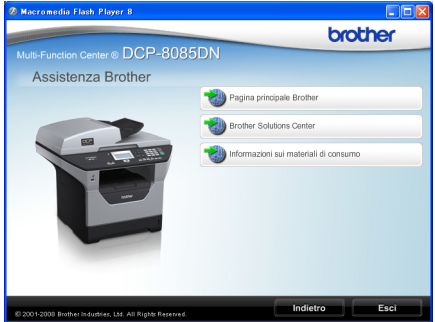

- Per accedere al nostro sito Web [\(http://www.brother.com](http://www.brother.com)), fare clic su **Pagina principale Brother**.
- Per le notizie e le informazioni sull'assistenza dei prodotti più aggiornate [\(http://solutions.brother.com/\)](http://solutions.brother.com), fare clic su **Brother Solutions Center**.
- Per visitare il nostro sito Web per i materiali di consumo Brother originali [\(http://www.brother.com/original/\)](http://www.brother.com/original/), fare clic su

**Informazioni sui materiali di consumo**.

 $\blacksquare$  Per tornare alla pagina principale, fare clic su **Indietro** o, una volta terminata la sessione, fare clic su **Esci**.

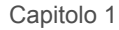

# <span id="page-12-0"></span>**Descrizione pannello dei comandi <sup>1</sup>**

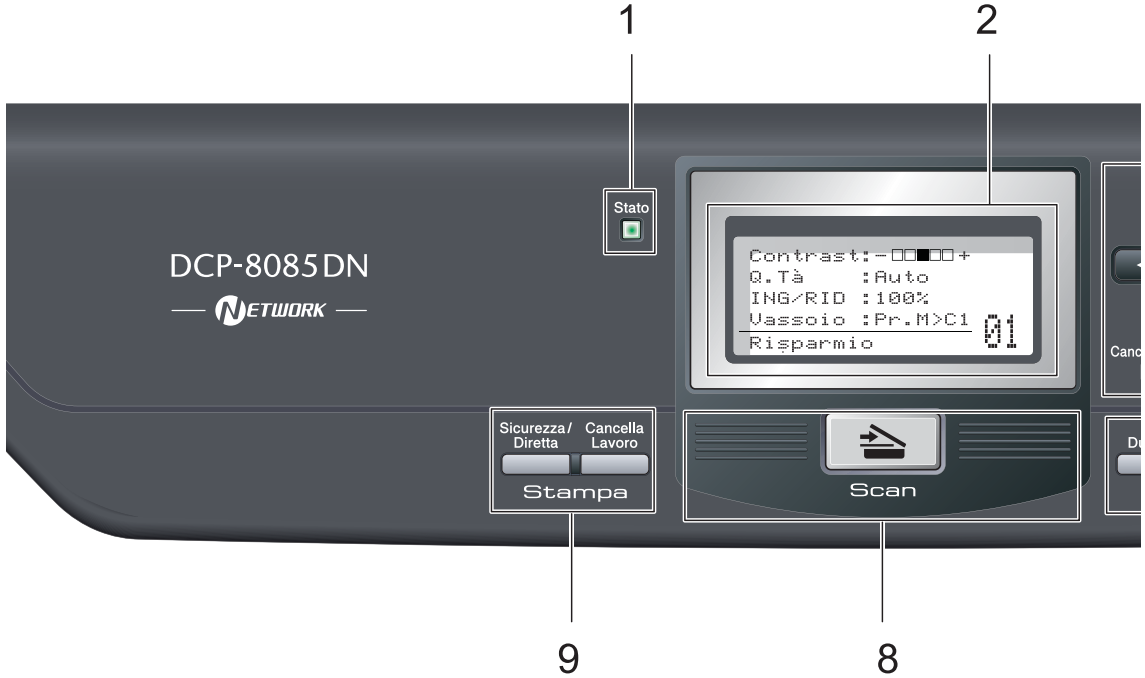

### **1 LED di stato**

Il LED lampeggia e cambia colore in base allo stato dell'apparecchio.

### **2 LCD**

Visualizza i messaggi che aiutano a impostare e semplificare l'utilizzo dell'apparecchio.

### **3 Tasti Menu:**

### **Menu**

Consente l'accesso al Menu per la programmazione delle impostazioni dell'apparecchio.

### **Cancella/Indietro**

Elimina i dati inseriti oppure consente l'annullamento delle impostazioni correnti.

### **OK**

Consente di memorizzare le impostazioni nell'apparecchio.

### $40$

Premere per scorrere in avanti e indietro le opzioni del menu.

### $\triangle$  o  $\blacktriangledown$

Premere per scorrere i menu e le opzioni.

### **4 Tasti numerici**

Utilizzare questi tasti per immettere il testo.

### **5 Stop/Uscita**

Consente di interrompere una procedura o di uscire da un menu.

### **6 Inizio**

Consente di avviare l'esecuzione di fotocopie o la scansione.

### **7 Copia tasti:**

### **Duplex**

È possibile selezionare Duplex per copiare su entrambi i lati del foglio.

### **Contrasto/Qualità**

Consente di cambiare la qualità o il contrasto della copia successiva.

### **Ingrand/Riduzione**

Riduce o ingrandisce le copie.

### **Selezione Vassoio**

Consente di cambiare il vassoio utilizzato per la copia successiva.

### **Ordine**

Consente di ordinare più copie con l'alimentatore ADF.

### **N in 1**

È possibile selezionare N in 1 per copiare 2 o 4 pagine su una pagina.

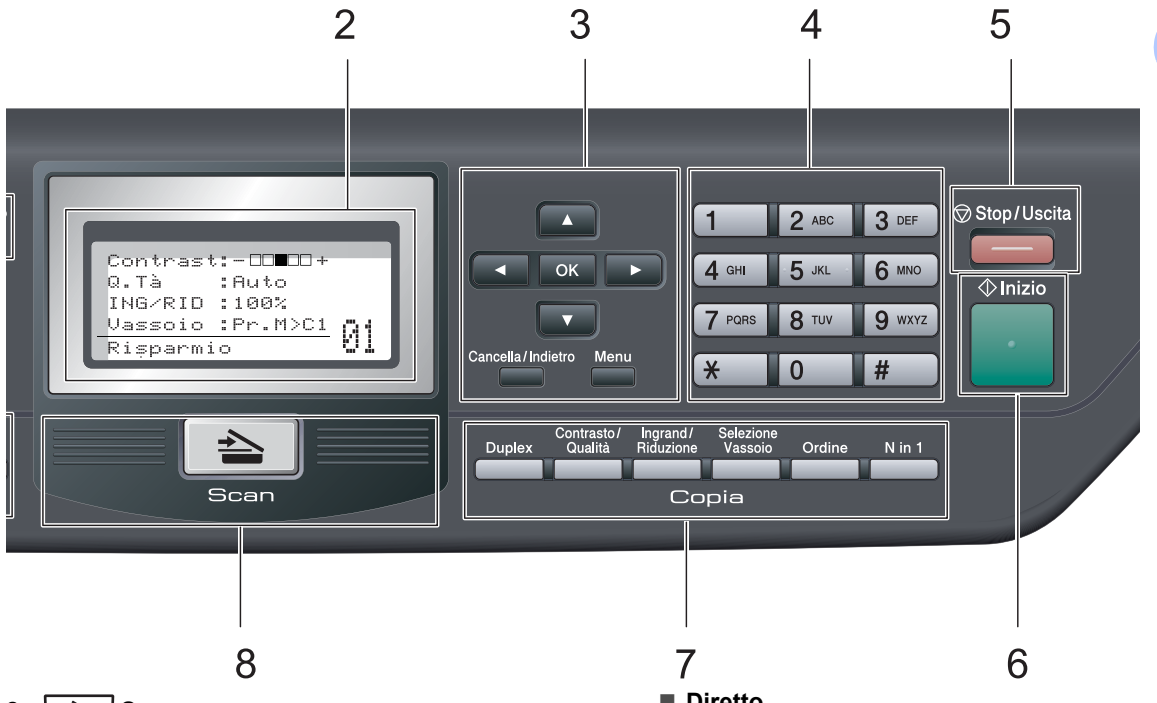

### $8 \leqslant$  **Scan**

Inserisce l'apparecchio in modalità Scansione. Per i dettagli sulla scansione, consultare la *Guida software dell'utente* sul CD-ROM.

### **9 Tasti di stampa**

### **Sicurezza/Diretta**

Questo tasto presenta due funzioni.

### **Sicurezza**

È possibile stampare i dati memorizzati digitando la password personale di quattro cifre. Per i dettagli sull'utilizzo del tasto Sicurezza, fare riferimento alla *Guida software dell'utente* sul CD-ROM.

Quando si utilizza Blocco funzioni sicurezza, è possibile attivare la limitazione di accesso utenti tenendo premuto il tasto d mentre si preme il tasto **Sicurezza/Diretta**. (Consultare *[Blocco funzioni sicurezza 2.0](#page-34-1)* [a pagina 28](#page-34-1).)

### **Diretto**

Consente di stampare dati da un'unità di memoria flash USB. Il tasto Diretto viene attivato quando all'interfaccia diretta USB dell'apparecchio viene collegata un'unità di memoria flash USB. (Consultare *[Stampa di](#page-51-1)  dati direttamente da un'unità di memoria [flash USB o da una fotocamera digitale che](#page-51-1)  supporta la memorizzazione di massa* [a pagina 45](#page-51-1).)

### **Cancella Lavoro**

Annulla un'operazione di stampa programmata e la rimuove dalla memoria dell'apparecchio.

Per annullare più operazioni di stampa, tenere premuto questo tasto finché sul display compare Ann. pr. (tutti).

# <span id="page-14-0"></span>**Indicazioni del LED di stato <sup>1</sup>**

Il LED (Light Emitting Diode) **Stato** lampeggia e cambia colore in base allo stato dell'apparecchio.

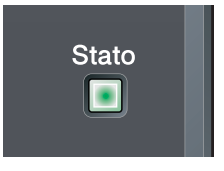

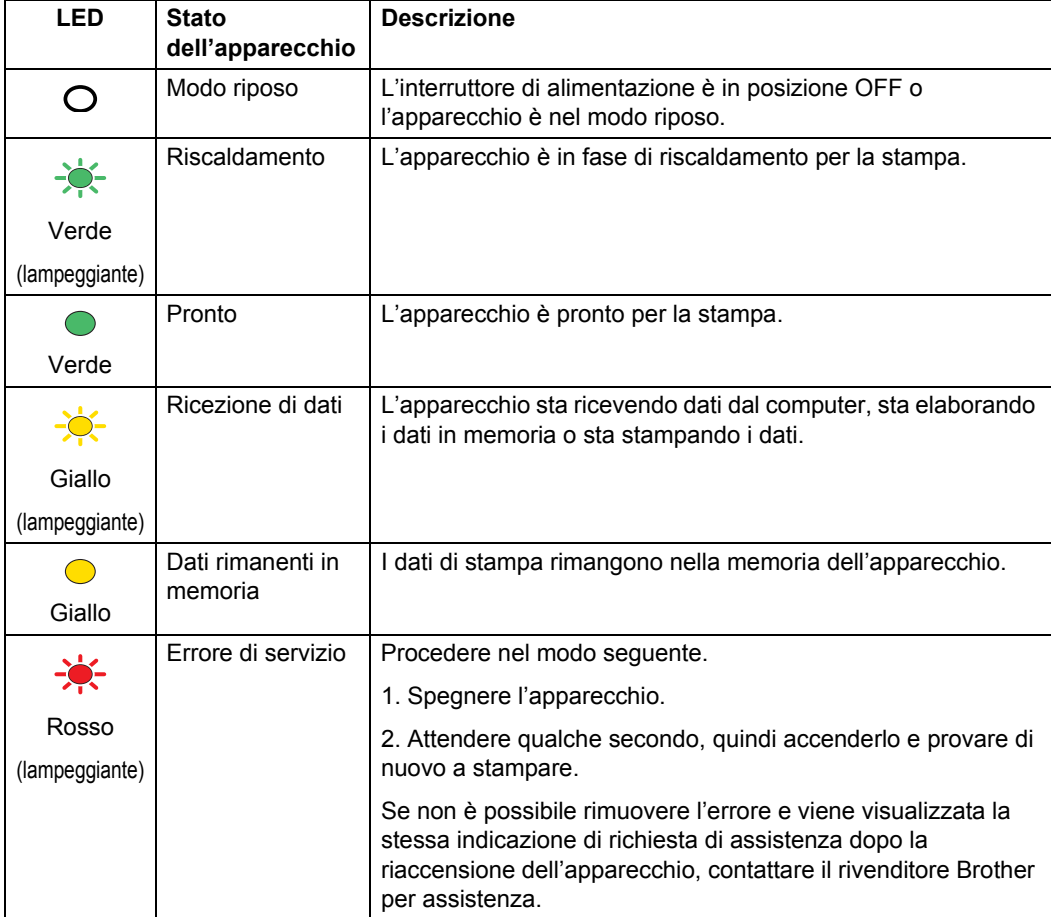

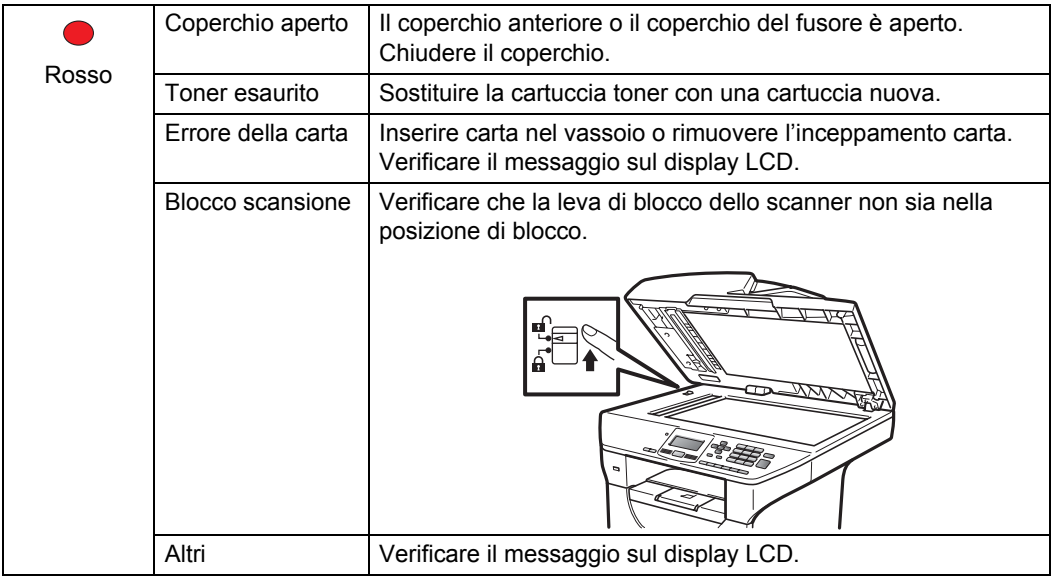

# **Nota**

Quando l'interruttore di alimentazione è in posizione OFF o l'apparecchio è nel modo riposo, il LED è spento.

**2**

# <span id="page-16-0"></span>**Caricamento carta e documenti <sup>2</sup>**

# <span id="page-16-1"></span>**Caricamento di carta e supporti di stampa <sup>2</sup>**

L'apparecchio può caricare la carta dal vassoio carta standard, dal vassoio inferiore opzionale o dal vassoio multifunzione.

Quando si inserisce carta nel vassoio della carta, notare quanto segue:

■ Se il software applicativo supporta la selezione del formato carta sul menu di stampa, è possibile selezionarlo attraverso il software. Se il software applicativo non la supporta, è possibile impostare il formato carta nel driver della stampante oppure utilizzando i pulsanti del pannello dei comandi.

# <span id="page-16-2"></span>**Caricamento di carta nel vassoio carta standard <sup>2</sup>**

### **Stampa su carta normale, sottile, riciclata o lucidi dal vassoio carta <sup>2</sup>**

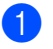

**Estrarre completamente il vassoio carta** dall'apparecchio.

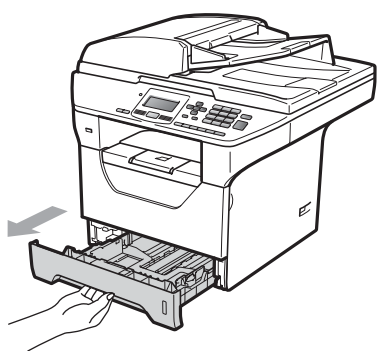

Tenendo premuta la leva blu di sblocco della guida carta (1), far scorrere le guide laterali per adattarle al formato della carta da caricare. Accertarsi che le guide siano salde nella fessura.

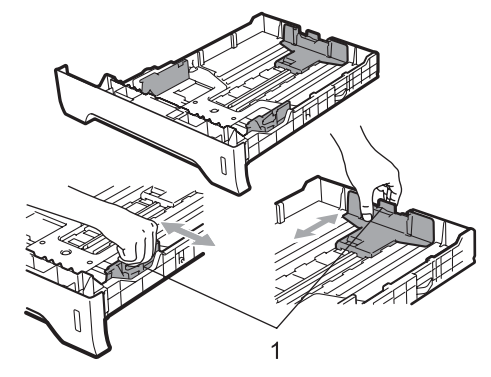

Smazzare bene la risma dei fogli per evitare inceppamenti e difficoltà di inserimento della carta.

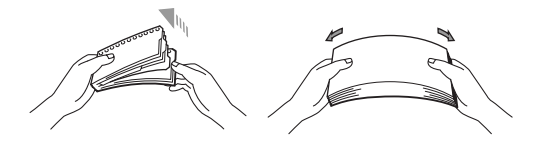

Mettere della carta nel vassoio ed accertarsi che la carta sia al di sotto del contrassegno di massimo livello (1). Il lato da stampare deve essere rivolto verso il basso.

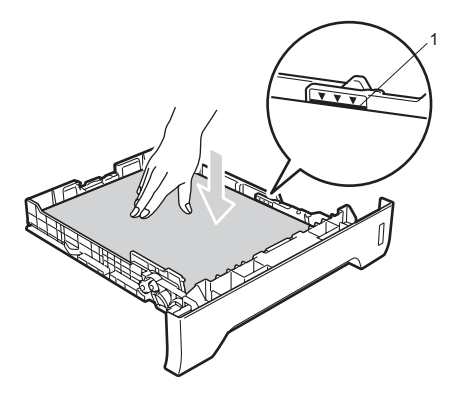

# **IMPORTANTE**

Accertarsi che le guide della carta tocchino i lati dei fogli.

- 5 Inserire completamente il vassoio della carta nell'apparecchio. Verificare che sia inserito completamente nell'apparecchio.
- **6** Estendere il supporto ribaltabile (1) per evitare che la carta scivoli dal vassoio di uscita rivolto in basso.

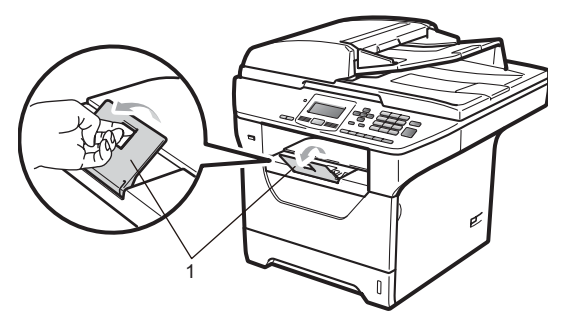

# <span id="page-17-0"></span>**Caricamento di carta nel vassoio multifunzione (vassoio MP) <sup>2</sup>**

È possibile caricare fino a 3 buste o supporti di stampa speciali nel vassoio MP, oppure fino a 50 fogli di carta normale. Utilizzare questo vassoio per stampare o copiare su carta spessa, carta per macchina da scrivere, buste, etichette o lucidi.

### **Stampa su carta spessa, carta per macchina da scrivere, buste, etichette e lucidi <sup>2</sup>**

Prima del caricamento, premere gli angoli e i lati delle buste per appiattirle il più possibile.

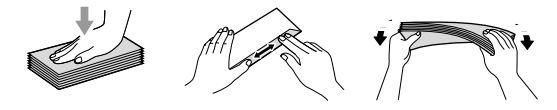

Quando si abbassa il vassoio di uscita, l'apparecchio ha una via diretta per la carta dal vassoio MP attraverso il retro dell'apparecchio. Usare questo metodo di alimentazione e di uscita della carta quando si vuole stampare su carta spessa, carta per macchina da scrivere, buste, etichette o lucidi.

# **IMPORTANTE**

Rimuovere immediatamente ogni foglio o busta stampato allo scopo di evitare inceppamenti della carta.

a Aprire il coperchio posteriore (vassoio posteriore di uscita).

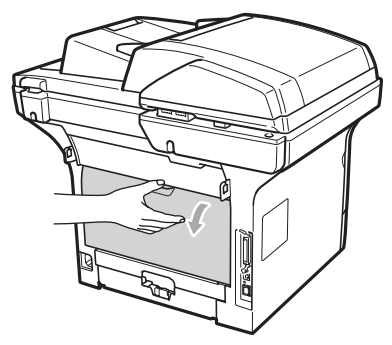

2 Aprire il vassoio MP e abbassarlo delicatamente.

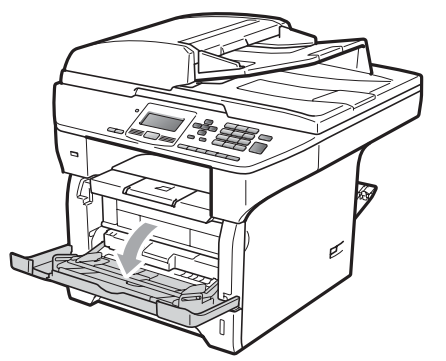

**3** Estrarre il supporto per vassoio MP (1) ed estendere l'aletta (2).

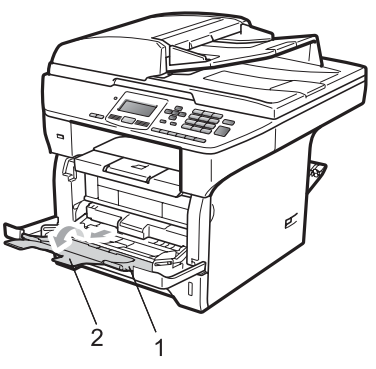

4) Tenendo premuta la leva di sblocco della guida carta laterale, far scorrere le guide laterali per adattarle al formato della carta da utilizzare.

# **IMPORTANTE**

Accertarsi che le guide della carta tocchino i lati dei fogli.

**6** Posizionare le buste (fino a 3), la carta spessa, le etichette o i lucidi nel vassoio MP inserendo prima il lato superiore e mantenendo in alto il lato di stampa. Assicurarsi che la carta non raggiunga in altezza il simbolo di caricamento massimo  $(V)$ .

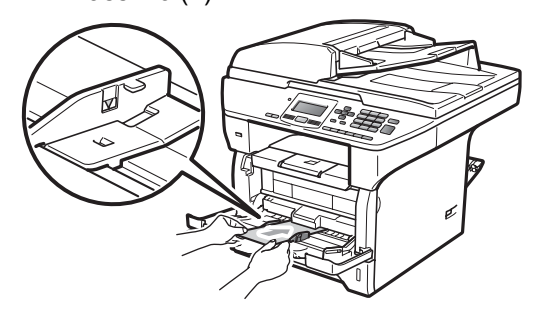

# <span id="page-19-0"></span>**Area non stampabile <sup>2</sup>**

### **Area non stampabile per le copie <sup>2</sup>**

Le figure mostrano le aree non stampabili.

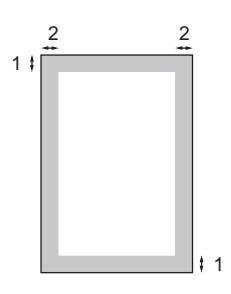

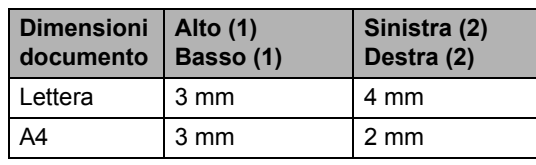

# **Nota**

L'area non stampabile sopra indicata si riferisce a una singola copia o alla copia 1 in 1 con formato carta A4. L'area non stampabile cambia in base al formato del foglio.

### **Area non stampabile quando si stampa da un computer <sup>2</sup>**

1

Quando si utilizza il driver stampante, l'area stampabile è più piccola del formato carta, così come di seguito indicato.

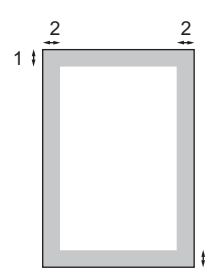

### **Verticale Orizzontale**

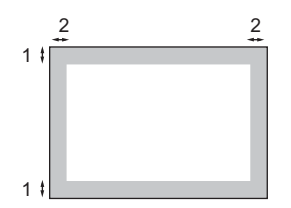

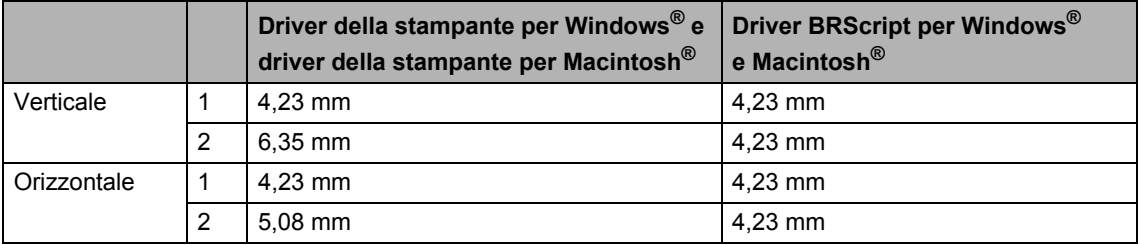

# **Nota**

L'area non stampabile sopra indicata si riferisce al formato carta A4. L'area non stampabile cambia in base al formato del foglio.

# <span id="page-20-0"></span>**Carta e altri supporti di stampa consigliati <sup>2</sup>**

La qualità della carta cambia in base al tipo di carta che viene utilizzata.

È possibile utilizzare i seguenti tipi di supporti di stampa: carta sottile, carta normale, carta spessa, carta per macchina da scrivere, carta riciclata, lucidi, etichette o buste.

Per ottenere i migliori risultati, procedere secondo le seguenti istruzioni:

- Usare carta che sia adatta per copia su carta normale.
- Utilizzare carta con grammatura compresa tra 60 e 105 g/m<sup>2</sup>.
- Usare etichette e acetati progettati per apparecchi laser.
- NON inserire tipi diversi di carta nel vassoio nello stesso momento per non causare inceppamenti o difficoltà di inserimento.
- Per una stampa corretta, scegliere dall'applicazione software lo stesso formato carta utilizzato nel vassoio.
- Evitare di toccare la superficie stampata della carta immediatamente dopo la stampa.
- Quando si usano acetati, togliere immediatamente ogni foglio per impedire macchie o inceppamenti.
- Utilizzare carta a grana lunga con valore Ph neutro e un contenuto di umidità intorno al 5%.

# <span id="page-20-1"></span>**Carta e supporti di stampa consigliati <sup>2</sup>**

Per ottenere la migliore qualità di stampa, suggeriamo di utilizzare il seguente tipo di carta.

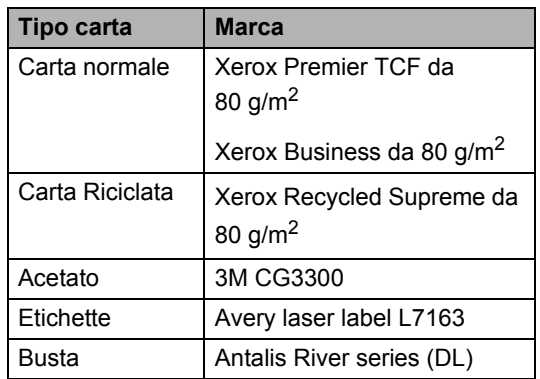

# <span id="page-21-0"></span>**Tipo e formato carta <sup>2</sup>**

L'apparecchio carica la carta dal vassoio carta standard installato, dal vassoio inferiore opzionale o dal vassoio multifunzione.

### **Vassoio standard <sup>2</sup>**

Dal momento che il vassoio standard è di tipo universale, è possibile utilizzare uno qualsiasi dei tipi di carta (un tipo e un formato per volta) elencati nella tabella in *[Capacità dei vassoi](#page-22-0)  carta* [a pagina 16](#page-22-0). Il vassoio carta standard può contenere fino a 250 fogli di carta di formato Letter/A4 (80 g/m<sup>2</sup>). È possibile caricare la carta fino al contrassegno di massimo livello presente sulla guida scorrevole per la larghezza della carta.

### **Vassoio multifunzione (vassoio MP) <sup>2</sup>**

Il vassoio MP può contenere fino a 50 fogli di carta normale (80 g/m<sup>2</sup>) o fino a 3 buste. È possibile caricare la carta fino al contrassegno di massimo livello presente sulla guida scorrevole per la larghezza della carta.

### **Vassoio inferiore opzionale (LT-5300) <sup>2</sup>**

Il vassoio inferiore opzionale può contenere fino a 250 fogli di carta di formato Letter/A4 (80 g/m<sup>2</sup>). È possibile caricare la carta fino alla tacca di altezza massima della carta presente sulla guida scorrevole per la larghezza della carta.

### **I nomi dei vassoi carta del driver stampante utilizzati in questa Guida sono i seguenti: <sup>2</sup>**

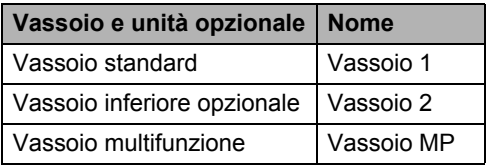

**2**

# <span id="page-22-0"></span>**Capacità dei vassoi carta <sup>2</sup>**

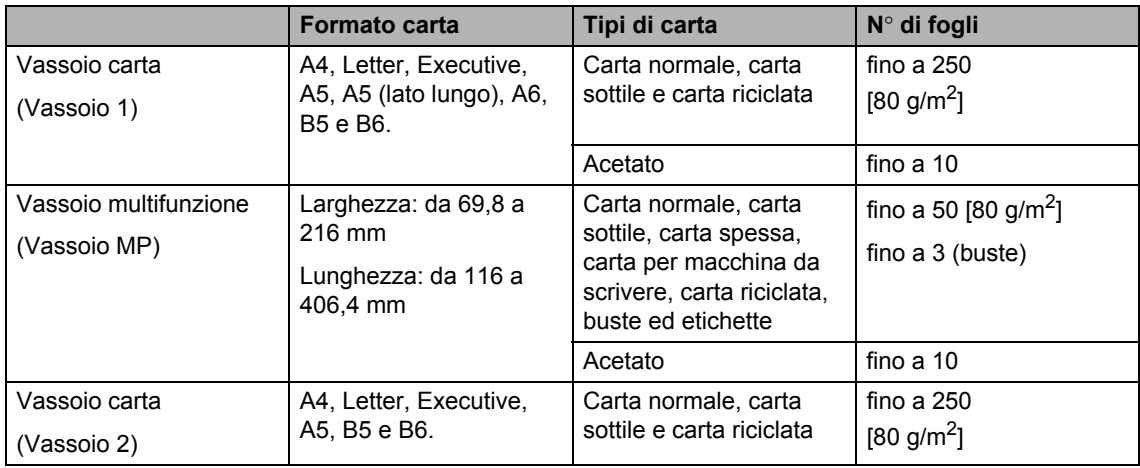

# **Specifiche consigliate per la carta <sup>2</sup>**

Per questo apparecchio sono ideali le seguenti specifiche di carta.

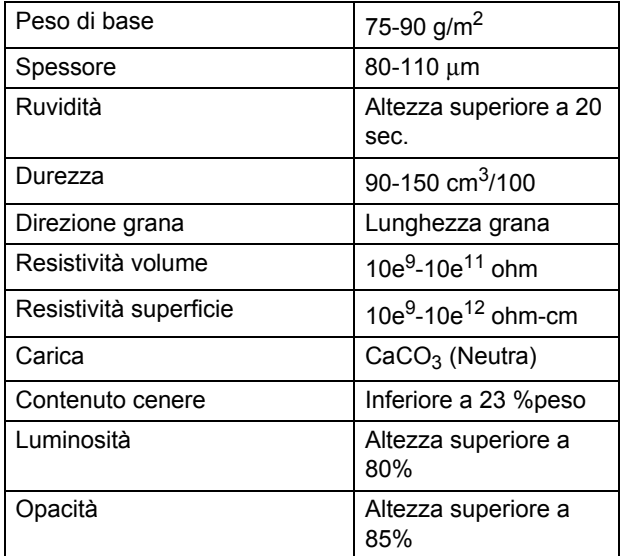

# <span id="page-23-0"></span>**Manipolazione e uso di carta speciale <sup>2</sup>**

L'apparecchio è progettato per funzionare correttamente con la maggior parte dei tipi di carta xerografica e per macchina da scrivere. Tuttavia, alcune variabili relative alla carta possono avere effetto sulla qualità di stampa o sull'affidabilità di alimentazione. Prima dell'acquisto, provare sempre campioni di carta per accertarsi dell'effetto desiderato. Conservare la carta nell'imballaggio originale tenendolo chiuso. Conservare la carta in orizzontale e lontano da umidità, luce solare diretta e calore.

Quando si sceglie la carta, fare attenzione alle seguenti linee guida:

- Non usare carta per getto di inchiostro, poiché può provocare un inceppamento della carta o danneggiare l'apparecchio.
- La carta prestampata deve utilizzare un inchiostro che possa sopportare la temperatura del processo di fusione dell'apparecchio (200 gradi centigradi).
- Se si usa carta per macchina da scrivere, carta con superficie ruvida o carta increspata o piegata, è possibile che la qualità di stampa riduca il suo effetto.

# **Tipi di carta da evitare <sup>2</sup>**

# **IMPORTANTE**

Alcuni tipi di carta potrebbero non andar bene o causare danni all'apparecchio.

NON utilizzare carta:

- molto intessuta
- molto lucida o troppo liscia
- arricciata o deformata

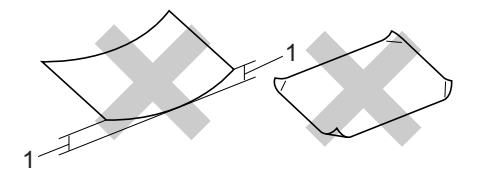

- **1 2mm**
- patinata o chimica
- danneggiata, sgualcita o piegata
- che supera le caratteristiche consigliate relative al peso, indicate in questa guida
- con etichette o graffette
- con lettere intestate che utilizzano coloranti per basse temperature o termografia
- multisezione o autocopiante
- disegnata per stampa a getto di inchiostro

L'utilizzo di questo tipo di carta potrebbe danneggiare l'apparecchio. Questo tipo di danno non è coperto dalla garanzia Brother o dal contratto di assistenza.

### **Buste <sup>2</sup>**

La maggior parte delle buste è idonea per l'apparecchio. Tuttavia, alcune buste potrebbero presentare problemi di alimentazione e qualità di stampa per la procedura con cui sono realizzate. Una busta adeguata presenta bordi dritti ben ripiegati e il bordo superiore non più spesso di due fogli di carta. La busta deve essere appiattita e non slargata o di struttura fragile. È necessario acquistare buste di qualità solo dopo aver precisato al fornitore il suo utilizzo in un apparecchio laser.

Le buste possono essere alimentate solo dal vassoio MP. Non stampare le buste utilizzando la stampa duplex. Prima di stampare o acquistare una grande quantità di buste, si consiglia di stampare una busta di prova per verificare che i risultati di stampa siano quelli desiderati.

Verificare le seguenti condizioni:

- Le buste devono presentare un lembo adesivo longitudinale.
- I lembi adesivi devono essere piegati in modo preciso e corretto (le buste piegate o tagliate irregolarmente possono causare inceppamenti).
- La busta deve essere composta da due strati di carta nelle aree evidenziate nei cerchi della figura sottostante.

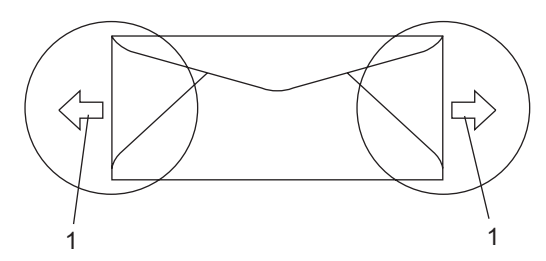

### **1 Direzione di alimentazione**

- Accertarsi che i punti di giunzione delle buste, incollate dal produttore, aderiscano bene.
- Si consiglia di non stampare entro 15 mm dai bordi delle buste.

## **Tipi di buste da evitare <sup>2</sup>**

# **IMPORTANTE**

NON utilizzare buste:

- che risultano danneggiate, arricciate, sgualcite o di forma insolita
- molto liscie o intessute
- con fermagli, graffette, snap o cordicelle
- con chiusure autoadesive
- molto slargate
- che non sono piegate con precisione
- recanti caratteri in rilievo
- che sono state già stampate in precedenza con un apparecchio laser
- prestampate all'interno
- che non possono essere ben impilate l'una sull'altra
- fatte di carta più pesante rispetto a quanto indicato nelle specifiche dell'apparecchio
- con bordi non rettilinei o prevalentemente squadrate
- con aperture, fori, tagli o perforazioni
- con colla sulla superficie come indicato nella figura qui di séguito

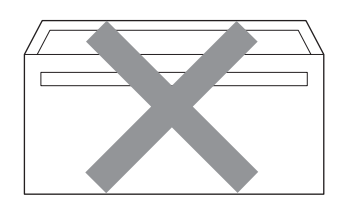

• con doppi lembi come indicato nella figura qui di seguito

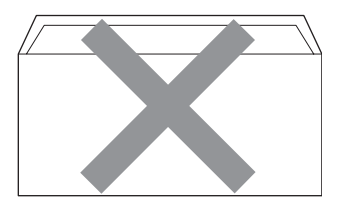

- con lembi adesivi che non sono stati piegati al momento dell'acquisto
- con lembi adesivi come indicato nella figura qui di séguito

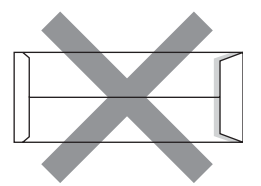

• con i lati piegati come indicato nella figura qui di séguito

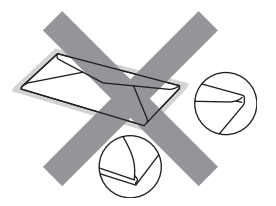

L'utilizzo di questo tipo di buste potrebbe danneggiare l'apparecchio. Questo tipo di danno non è coperto dalla garanzia Brother o dal contratto di assistenza.

Occasionalmente potrebbero verificarsi problemi di alimentazione dovuti a spessore, formato e forma dei lembi delle buste utilizzate.

### **Etichette <sup>2</sup>**

L'apparecchio è adatto per la stampa sulla maggior parte di etichette prodotte per l'uso con un apparecchio laser. Le etichette devono presentare un adesivo a base acrilica poiché questo tipo di materiale è più stabile alle alte temperature del gruppo fusore. Gli adesivi non devono venire a contatto con componenti dell'apparecchio poiché la colla delle etichette stampate potrebbe attaccarsi all'unità tamburo o sui rulli e causare inceppamenti o problemi sulla qualità della stampa. Non devono essere posti adesivi tra le etichette. Le etichette devono essere sistemate in modo da coprire l'intera lunghezza e tutta la larghezza del foglio. L'utilizzo di etichette con spaziature può causare il distacco dell'etichetta e provocare gravi inceppamenti o problemi di stampa.

Tutte le etichette e gli acetati utilizzati in questo apparecchio devono essere in grado di resistere ad una temperatura di 200 gradi centigradi per un periodo di 0,1 secondo.

I fogli etichette non devono superare i valori relativi alle specifiche sul peso della carta descritte in questa Guida dell'utente. Le etichette che superano questi valori potrebbero provocare problemi di inserimento o difetti di stampa e causare danni all'apparecchio.

Le etichette possono essere alimentate solo dal vassoio MP.

### **Tipi di etichette da evitare <sup>2</sup>**

Non utilizzare etichette che risultano danneggiate, arricciate, sgualcite o di forma insolita.

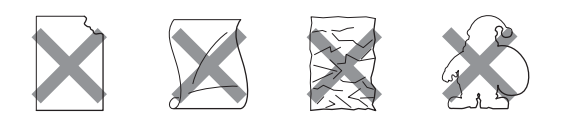

# **IMPORTANTE**

NON inserire fogli etichette utilizzati in parte. Il Carrier sheet esposto potrebbe danneggiare l'apparecchio.

# <span id="page-26-0"></span>**Caricamento di documenti <sup>2</sup>**

# <span id="page-26-1"></span>**Uso dell'alimentatore automatico documenti (ADF) <sup>2</sup>**

L'alimentatore automatico può contenere massimo 50 pagine e introduce automaticamente i fogli nell'apparecchio uno ad uno. Usare carta standard da 80 g/m<sup>2</sup> e smazzare sempre le pagine prima di introdurle nell'alimentatore automatico.

### **Ambiente consigliato <sup>2</sup>**

Temperatura: da 20 a 30° C Umidità: 50% - 70% Carta: Xerox Premier TCF 80 g/m<sup>2</sup> o Xerox Business 80  $g/m<sup>2</sup>$ 

# **IMPORTANTE**

- NON lasciare documenti spessi sul piano dello scanner. In caso contrario, la carta potrebbe incepparsi nell'alimentatore automatico.
- NON utilizzare fogli piegati, strappati, attaccati con colla, nastro adesivo, punti di cucitrice o fermagli.
- NON introdurre cartone, fogli di giornale o stoffa.
- Per evitare di danneggiare l'apparecchio mentre è in funzione l'alimentatore automatico, NON tirare il documento durante la sua introduzione.

# **Nota**

Per eseguire la scansione di documenti di dimensione non standard, consultare *[Uso](#page-27-1)  [del piano dello scanner](#page-27-1)* a pagina 21.

■ Accertarsi che l'inchiostro sia asciutto prima di introdurre il documento nell'apparecchio.

**Estendere il supporto ribaltabile uscita** documenti dell'alimentatore automatico (1) e il supporto ribaltabile ADF (2).

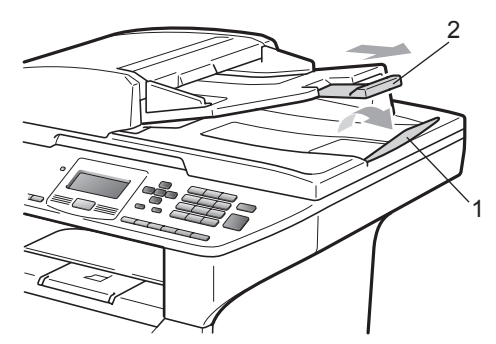

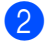

Smuovere bene le pagine.

- **6** Introdurre il documento nell'alimentatore automatico inserendolo **dal margine superiore e con il lato stampato rivolto verso l'alto** fino a toccare il rullo di alimentazione.
- 4 Regolare le guide carta  $(1)$  in base alla larghezza del documento.

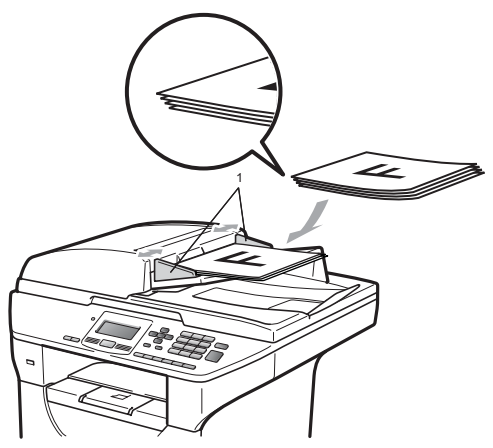

# <span id="page-27-1"></span><span id="page-27-0"></span>**Uso del piano dello scanner <sup>2</sup>**

È possibile utilizzare il piano dello scanner per copiare o acquisire pagine di un libro o una pagina alla volta.

I documenti possono essere larghi fino a 215,9 mm e lunghi fino a 355,6 mm.

# **Nota**

Per usare il piano dello scanner, l'alimentatore automatico deve essere vuoto.

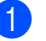

- Sollevare il coperchio documenti.
- Usare le linee di riferimento a sinistra per posizionare il documento al centro del piano dello scanner con il lato di stampa rivolto verso il basso.

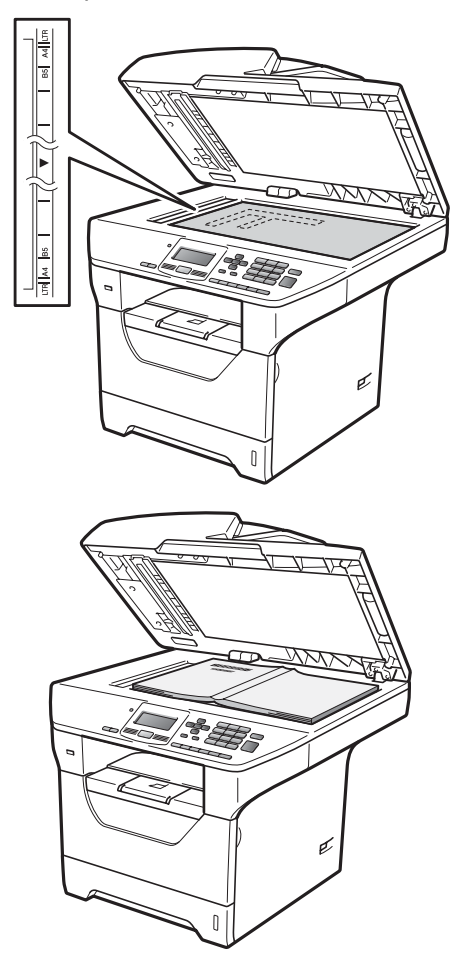

Capitolo 2

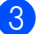

**6** Chiudere il coperchio documenti.

# **IMPORTANTE**

Se il documento è un libro o è spesso, non spingere sulla copertina né premere su di essa.

**3**

# <span id="page-29-0"></span>**Impostazione generale <sup>3</sup>**

# <span id="page-29-1"></span>**Impostazioni carta <sup>3</sup>**

# <span id="page-29-2"></span>**Tipo di carta <sup>3</sup>**

Impostare l'apparecchio in base al tipo di carta usato. Questo per ottimizzare i risultati di stampa.

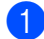

**D** Procedere nel modo seguente:

- Per impostare il tipo di carta per VASS.MP premere **Menu**, **1**, **1**, **1**, **1**.
- Per impostare il tipo di carta per Superiore premere **Menu**, **1**, **1**, **1**, **2**.
- Per impostare il tipo di carta per
	- Inferiore [1](#page-29-4) premere **Menu**, **1**, **1**, **1**, **3** se è stato installato il vassoio opzionale.
	- Solo Cassetto#2 **o** C<sub>2</sub> viene visualizzato solo se è installato il vassoio opzionale.
- <span id="page-29-4"></span>**2** Premere  $\triangle$  o  $\nabla$  per scegliere Sottile, Normale, Spessa, Piu' spessa, Acetato o Carta Riciclata. Premere **OK**.

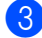

Premere Stop/Uscita.

# **Nota**

È possibile scegliere Acetato per il vassoio 1 e il vassoio MP.

# <span id="page-29-3"></span>**Formato carta <sup>3</sup>**

È possibile utilizzare dieci formati carta per stampe e copie: A4, Letter, Legal, Executive, A5, A5 L, A6, B5, B6 e Folio.

Quando si modifica il formato carta nel vassoio, sarà anche necessario modificare contemporaneamente l'impostazione per il formato carta in maniera tale che l'apparecchio possa adattare il documento.

Procedere nel modo seguente:

- Per impostare il formato carta per VASS.MP premere **Menu**, **1**, **1**, **2**, **1**.
- Per impostare il formato carta per Superiore premere **Menu**, **1**, **1**, **2**, **2**.
- Per impostare il formato carta per Inferiore [1](#page-29-5) premere **Menu**, **1**, **1**, **2**, **3** se è stato installato il vassoio opzionale.
	- Solo Cassetto#2 o C2 viene visualizzato solo se è installato il vassoio opzionale.

<span id="page-29-6"></span><span id="page-29-5"></span>Premere  $\triangle$  o  $\nabla$  per scegliere A4, Letter, Legal, Executive, A5, A5 L, A6, B5, B6, Dimens. Folio o Qualsiasi. Premere **OK**.

Premere Stop/Uscita.

# **Nota**

- I formati Legal, Dimens. Folio e Qualsiasi vengono visualizzati solo quando si seleziona il vassoio MP.
- Se si seleziona Qualsiasi per il formato carta del vassoio MP, è necessario scegliere Solo MP per l'impostazione Selezione Vassoio. Non è possibile utilizzare la selezione del formato carta Qualsiasi per il vassoio MP durante le copie N in 1. Scegliere una delle altre selezioni di formato carta disponibili per il vassoio MP.
- I formati A5 L e A6 non sono disponibili per il Inferiore opzionale.
- Se si sceglie Acetato come tipo di carta, è possibile scegliere solamente il formato carta Letter, Legal, Dimens. Folio o  $A4$  nel punto  $\bullet$  $\bullet$  $\bullet$ .

# <span id="page-30-0"></span>**Selezione Vassoio nella modalità Copia <sup>3</sup>**

È possibile modificare il vassoio utilizzato con priorità dall'apparecchio per la stampa di copie.

Quando si seleziona Solo Cassetto#1,

Solo MP **o** Solo Cassetto#2<sup>[1](#page-30-1)</sup>. l'apparecchio alimenta la carta solo da tale vassoio. Se la carta nel vassoio selezionato è esaurita, sul display LCD viene visualizzato Mancanza carta. Inserire la carta nel vassoio vuoto.

Per modificare l'impostazione del vassoio, procedere nel modo seguente:

- a Premere **Menu**, **1**, **4**, **1**.
- 

# Premere  $\triangle$  o  $\nabla$  per scegliere Solo Cassetto#1, Solo Cassetto#2 [1,](#page-30-1) Solo MP,

Priorit.M>C1>C2 [1](#page-30-1) o Priorit. $C1 > C2$  $C1 > C2$  $C1 > C2$ <sup>1</sup> $> M$ . Premere **OK**.

### <span id="page-30-1"></span><sup>1</sup> Solo Cassetto#2 o C2 viene visualizzato solo se è installato il vassoio opzionale.

# c Premere **Stop/Uscita**.

# **Nota**

- Durante il caricamento di documenti nell'alimentatore ADF, se viene scelto Priorit.M>C1>C2 o Priorit.C1>C2>M, l'apparecchio ricerca il vassoio con la carta più adatta e alimenta la carta da tale vassoio. Se nessun vassoio contiene carta adatta, l'apparecchio alimenta la carta dal vassoio con priorità superiore.
- Quando si utilizza il piano dello scanner, il documento viene copiato dal vassoio con priorità superiore, anche se un altro vassoio carta contiene carta più adatta.

# <span id="page-31-0"></span>**Selezione Vassoio nella modalità Stampa <sup>3</sup>**

È possibile modificare il vassoio predefinito utilizzato dall'apparecchio per la stampa dal computer.

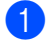

### **1** Premere Menu, 1, 4, 2.

Premere  $\triangle$  o  $\nabla$  per scegliere Solo Cassetto#1, Solo Cassetto#2 [1,](#page-31-4) Solo MP, Priorit.M>C1>C2 [1](#page-31-4) o Priorit.C[1](#page-31-4)>C2<sup>1</sup>>M.

<span id="page-31-4"></span>Premere **OK**. Solo Cassetto#2 o C2 viene visualizzato

solo se è installato il vassoio opzionale.

c Premere **Stop/Uscita**.

# **Nota**

- L'impostazione nel driver stampante ha la priorità sull'impostazione effettuata sul pannello dei comandi.
- Se il pannello dei comandi è impostato su Solo Cassetto#1, Solo MP o Solo Cassetto#2<sup>1</sup> e si seleziona **Selezione automatica** nel driver stampante, l'apparecchio alimenta la carta da tale vassoio.
- <span id="page-31-5"></span>Solo Cassetto#2 viene visualizzato solo se è installato il vassoio opzionale.

# <span id="page-31-1"></span>**Impostazioni volume <sup>3</sup>**

# <span id="page-31-2"></span>**Volume del segnale acustico <sup>3</sup>**

Quando il segnale acustico è attivo, l'apparecchio emette un suono ogni volta che si preme un tasto o si commette un errore. È possibile scegliere un intervallo di livelli volume, da Alto a No.

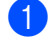

a Premere **Menu**, **1**, **2**.

Premere  $\triangle$  o  $\nabla$  per scegliere No, Basso, Medio o Alto. Premere **OK**.

**3** Premere Stop/Uscita.

# <span id="page-31-3"></span>**Ora legale estiva automatica <sup>3</sup>**

È possibile impostare l'apparecchio per il cambiamento automatico nell'ora legale estiva. Viene impostata automaticamente un'ora avanti in primavera e un'ora indietro in autunno.

a Premere **Menu <sup>6</sup>**, **2**.

Premere *A* o **V** per scegliere Sì o No. Premere **OK**.

Premere Stop/Uscita.

**3**

# <span id="page-32-0"></span>**Funzioni ecologia <sup>3</sup>**

# <span id="page-32-1"></span>**Risparmio toner <sup>3</sup>**

Si può risparmiare il toner per mezzo di questa funzione. Impostando Risparmio Toner su Sì, le stampe si presentano più chiare. L'impostazione predefinita è No.

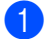

### a Premere **Menu**, **1**, **3**, **1**.

Premere  $\triangle$  o  $\nabla$  per scegliere Sì o No. Premere **OK**.

# **Premere Stop/Uscita.**

# **Nota**

Non si consiglia la modalità Risparmio toner per la stampa di foto o di immagini in scala di grigio.

# <span id="page-32-2"></span>**Tempo di inattività <sup>3</sup>**

L'impostazione Tempo di inattività può ridurre il system consumo di system energia system spegnendo il fusore mentre l'apparecchio è system inattivo.

Si può scegliere quanto tempo l'apparecchio deve restare system inattivo prima che entri nel modo riposo. Quando l'apparecchio riceve dati dal computer oppure esegue una copia, il timer si reimposta. L'impostazione predefinita è 005 minuti.

Quando l'apparecchio è in modalità Riposo, il display visualizza Risparmio. Quando si stampa o si eseguono copie in modalità Riposo, ci sarà un breve ritardo dovuto al tempo necessario per il riscaldamento del fusore.

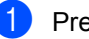

a Premere **Menu <sup>1</sup>**, **3**, **2**.

b Inserire l'intervallo di tempo per il quale l'apparecchio deve restare inattivo prima di passare nel modo riposo. Premere **OK**.

Premere Stop/Uscita.

**3**

# <span id="page-33-0"></span>**Spegnimento della spia dello scanner <sup>3</sup>**

La spia dello scanner rimane accesa per 16 ore prima di spegnersi automaticamente per preservare la durata della spia e ridurre il consumo energetico.

Per spegnere manualmente la spia dello scanner, premere contemporaneamente i tasti < e  $\blacktriangleright$ . La spia dello scanner rimarrà spenta fino al successivo utilizzo della funzionalità di scansione.

# $\degree$ Nota

Lo spegnimento regolare della spia ne riduce la durata.

# <span id="page-33-1"></span>**Contrasto LCD <sup>3</sup>**

Si può modificare il contrasto per fare in modo che il display appaia più chiaro o più scuro.

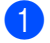

**1** Premere Menu, 1, 5.

Premere ◀ per schiarire il display LCD. Oppure, premere  $\blacktriangleright$  per scurire il display LCD. Premere **OK**.

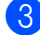

Premere Stop/Uscita.

# <span id="page-33-2"></span>**Elenco impostazioni utente <sup>3</sup>**

È possibile stampare un elenco delle impostazioni programmate.

a Premere **Menu**, **6**, **5**.

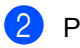

b Premere **Inizio**.

# <span id="page-33-3"></span>**Elenco Configurazione di rete <sup>3</sup>**

L'elenco Configurazione di rete è un rapporto che elenca la configurazione di rete corrente, inserendo anche le impostazioni del server di stampa di rete.

# **Nota**

Nome Nodo: il nome del nodo è visualizzato nell'elenco Configurazione di rete. Il nome di nodo predefinito è "BRNXXXXXXXXXXXX".

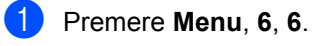

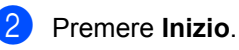

**27**

**4**

# <span id="page-34-0"></span>**Funzioni sicurezza <sup>4</sup>**

# <span id="page-34-1"></span>**Blocco funzioni sicurezza 2.0 <sup>4</sup>**

Blocco funzioni sicurezza consente di limitare l'accesso pubblico alle seguenti funzioni della macchina:

- Stampa PC
- Stampa diretta USB
- Copia
- Scansione

Questa funzione impedisce inoltre agli utenti di modificare le impostazioni predefinite dell'apparecchio, limitando l'accesso alle impostazioni di menu.

Prima di usare le funzioni di sicurezza, occorre inserire una Password dell'amministratore.

L'accesso alle operazioni limitate può essere attivato creando un utente ad accesso limitato. Per utilizzare l'apparecchio, gli utenti con accesso limitato devono inserire la Password.

Annotarsi la Password. Se viene dimenticata, è necessario ripristinare la password memorizzata nell'apparecchio. Per informazioni sul ripristino della password, contattare il rivenditore Brother per assistenza.

# **Nota**

- Blocco funzioni sicurezza può essere impostato manualmente dal pannello dei comandi o mediante Web Based Management. Si consiglia l'uso di Web Based Management per la configurazione di questa funzione. Per ulteriori informazioni, consultare la *Guida dell'utente in rete* sul CD-ROM.
- Solo gli amministratori possono impostare restrizioni ed effettuare modifiche per ogni utente.
- Quando la Stampa è disattivata, i lavori di stampa dal computer vengono persi senza notifica.

# <span id="page-35-0"></span>**Impostazione della password per l'amministratore 4**

La Password che si imposta con questa procedura è per uso degli amministratori. Questa Password viene utilizzata per impostare gli utenti e attivare o disattivare la Funzione blocco sicurezza. (Consultare *[Impostazione degli utenti con restrizioni](#page-36-2)* [a pagina 30](#page-36-2) e *[Attivazione/Disattivazione](#page-37-2)  [blocco Funzioni sicurezza](#page-37-2)* a pagina 31.)

### **1** Premere Menu, 1, 6.

- b Digitare un numero di quattro cifre per la password usando i numeri 0-9. Premere **OK**.
- 8 Reinserire la Password quando il display visualizza Verifica:. Premere **OK**.
- Premere Stop/Uscita.

# <span id="page-35-1"></span>**Cambio della Password per l'amministratore <sup>4</sup>**

- a Premere **Menu**, **1**, **6**.
- Premere  $\triangle$  o  $\nabla$  per scegliere Imp.password. Premere **OK**.
- **3** Inserire la Password a quattro cifre registrata. Premere **OK**.
- $\overline{4}$  Digitare un numero di quattro cifre per la Password. Premere **OK**.
- **6** Se sul display LCD viene visualizzato Verifica:, reinserire la nuova password. Premere **OK**.
- Premere Stop/Uscita.
#### **Impostazione della modalità utente pubblico <sup>4</sup>**

Il modo utente pubblico limita le funzioni disponibili per gli utenti pubblici. Gli utenti pubblici non devono immettere una password per accedere alle funzionalità rese disponibili mediante questa impostazione. È possibile impostare un solo utente pubblico.

#### a Premere **Menu**, **1**, **6**.

- Premere  $\triangle$  o  $\nabla$  per scegliere Codice di attiv.. Premere **OK**.
- **Inserire la Password Amministratore.** Premere **OK**.
- Premere  $\triangle$  o  $\nabla$  per scegliere Modal.pubblica. Premere **OK**.
- **6** Premere **A** o **V** per scegliere Attiva o Disattiva per Copia. Premere **OK**. Dopo aver impostato Copia, ripetere

questo punto per Scansionare, USB diretto e Stampa PC. Una volta completata la modifica delle impostazioni, premere  $\triangleleft$  o  $\triangleright$  per scegliere Uscita e premere **OK**.

**Premere Stop/Uscita.** 

#### **Impostazione degli utenti con restrizioni <sup>4</sup>**

È possibile impostare utenti con restrizioni e una password per le funzioni a loro disposizione. È possibile impostare restrizioni più avanzate, ad esempio per conteggio delle pagine o nome di accesso al PC, tramite Web Based Management. (Per ulteriori informazioni, consultare la *Guida dell'utente in rete* sul CD-ROM). È possibile impostare fino a 25 utenti con accesso limitato e una password.

- a Premere **Menu**, **1**, **6**.
- Premere  $\triangle$  o  $\nabla$  per scegliere Codice di attiv.. Premere **OK**.
- **3** Inserire la Password Amministratore. Premere **OK**.
- <span id="page-36-0"></span>**4** Premere  $\triangle$  o  $\nabla$  per scegliere Utente 01-25. Premere **OK**.
- **6** Usare i tasti numerici per inserire il nome utente. (Consultare *[Digitazione di](#page-125-0)  testo* [a pagina 119](#page-125-0).) Premere **OK**.
- 6 Digitare la password a quattro cifre per l'utente. Premere **OK**.
- <span id="page-36-1"></span>Premere *A* o **V** per scegliere Attiva o Disattiva per Copia. Premere **OK**. Dopo aver impostato Copia, ripetere

questo punto per Scansionare, USB diretto e Stampa PC. Una volta completata la modifica delle impostazioni, premere  $\triangleleft$  o  $\triangleright$  per scegliere Uscita e premere **OK**.

- Ripetere i punti [d](#page-36-0)a  $\bigcirc$  $\bigcirc$  $\bigcirc$  a  $\bigcirc$  per ogni utente e password aggiunti.
- i Premere **Stop/Uscita**.

#### **Nota**

Non è possibile utilizzare lo stesso nome di un altro utente.

#### **Attivazione/Disattivazione blocco Funzioni sicurezza <sup>4</sup>**

Se si immette la password errata, sul display LCD viene visualizzato password errata. Reinserire la Password corretta.

#### **Attivazione blocco Funzioni sicurezza**

#### a Premere **Menu**, **1**, **6**.

- **2** Premere  $\triangle$  o  $\nabla$  per scegliere Blocco Off  $\rightarrow$  On. Premere OK.
- **63** Inserire la password di amministratore a quattro cifre. Premere **OK**.

#### **Disattivazione blocco Funzioni sicurezza**

- a Premere **Menu**, **1**, **6**.
- Premere  $\triangle$  o  $\nabla$  per scegliere Blocco On  $\rightarrow$  Off. Premere OK.
- **3** Inserire la password di amministratore a quattro cifre. Premere **OK**.

#### **Cambio utenti <sup>4</sup>**

Questa impostazione consente di passare tra gli utenti con restrizioni registrati e la modalità pubblica quando Blocco funzioni sicurezza è attivato.

#### **Passaggio alla modalità Utente con restrizioni**

- $\blacksquare$  Tenere premuto il tasto  $\blacktriangleleft$  mentre si preme **Sicurezza/Diretta**.
- Premere  $\triangle$  o  $\nabla$  per scegliere il nome. Premere **OK**.
- **63** Inserire la Password di quattro cifre. Premere **OK**.

#### **Nota**

- Se si preme il tasto Modalità Scansione durante la restrizione, sul display LCD viene visualizzato Accesso negato e la macchina richiede il nome dell'utente. Se si tratta di un utente con restrizioni che dispone dell'accesso alla modalità Scansione, premere  $\triangle$  o  $\nabla$  per scegliere il nome e immettere la password di quattro cifre.
- Quando l'utente con restrizioni ha terminato di utilizzare l'apparecchio, entro un minuto viene ripristinata la modalità pubblica.

Capitolo 4

# **Sezione II**

# **Copia II**

**[Riproduzione di copie](#page-40-0)** 34

**5**

# <span id="page-40-0"></span>**Riproduzione di copie <sup>5</sup>**

## **Come eseguire le copie5**

## **Accesso alla modalità Copia <sup>5</sup>**

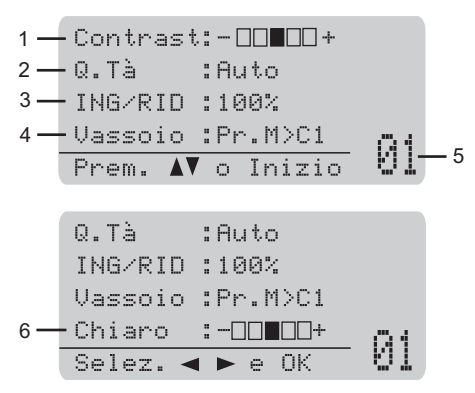

- **1 Contrasto**
- **2 Qualità**
- **3 Rapporto della copia**
- **4 Selezione del vassoio**
- **5 Numero di copie**
- **6 Luminosità**

#### **Riproduzione di una copia singola <sup>5</sup>**

- Caricare il documento.
- b Premere **Inizio**.

#### **Riproduzione di copie multiple <sup>5</sup>**

- Caricare il documento.
- b Usare la tastiera per inserire il numero di copie desiderato (massimo 99).

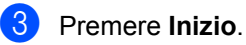

#### **Nota**

Per ordinare le copie, consultare *[Ordinamento di copie con l'alimentatore](#page-42-0)  automatico* [a pagina 36.](#page-42-0)

#### **Interruzione copia <sup>5</sup>**

Per interrompere la copia, premere **Stop/Uscita**.

## **Opzioni di copia (impostazioni temporanee) <sup>5</sup>**

Quando si vogliono cambiare

momentaneamente le impostazioni solo per la copia successiva, usare i tasti temporanei **Copia**. È possibile utilizzare combinazioni diverse.

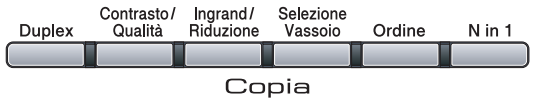

L'apparecchio ritorna alle impostazioni predefinite un minuto dopo la copia.

### **Ingrandimento o riduzione dell'immagine copiata <sup>5</sup>**

È possibile scegliere le seguenti percentuali di ingrandimento o riduzione:

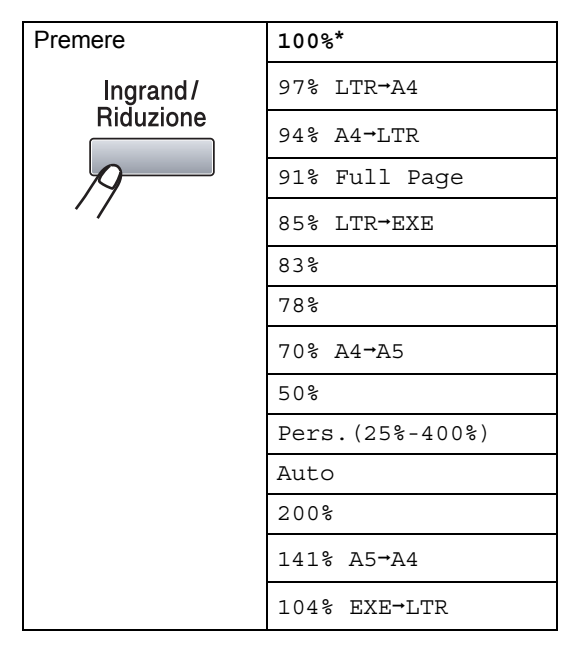

\*L'impostazione di fabbrica è indicata in grassetto con un asterisco.

Quando è impostato su Auto, l'apparecchio calcola il rapporto di riduzione più adatto al formato carta su cui è impostato il vassoio carta. (Consultare *[Formato carta](#page-29-0)* [a pagina 23](#page-29-0).)

L'impostazione Auto è disponibile solo durante il caricamento dall'alimentatore automatico.

Pers.(25%-400%) consente l'inserimento di una percentuale compresa tra 25% e 400%.

Per ingrandire o ridurre la copia successiva, procedere nel modo seguente:

Caricare il documento.

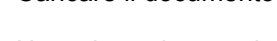

- b Usare la tastiera per inserire il numero di copie desiderato (massimo 99).
- **8** Premere **Ingrand/Riduzione**. Premere  $\blacktriangleright$ .
- Procedere nel modo seguente:
	- Premere  $\triangle$  o  $\nabla$  per scegliere la riduzione o l'ingrandimento desiderato.

Premere **OK**.

Premere  $\triangle$  o  $\nabla$  per scegliere Pers.(25%-400%).

Premere **OK**.

Usare la tastiera per inserire una percentuale di ingrandimento o riduzione compresa tra 25% e 400%. Ad esempio, premere **5 3** per inserire 53%.

Premere **OK**.

e Premere **Inizio**.

#### **Nota**

Le Opzioni Layout pagina 2 in 1 (P), 2 in 1 (L), 4 in 1 (P) o 4 in 1 (L) *non* sono disponibili con Ingrandimento/Riduzione.

#### **Miglioramento della qualità delle copie <sup>5</sup>**

È possibile scegliere tra una gamma di impostazioni sulla qualità. L'impostazione predefinita è Auto.

Auto

La modalità automatica è consigliata per le normali operazioni di stampa. Idonea per documenti che contengono sia testo che fotografie.

■ Testo

Idonea per documenti che contengono solo testo.

**Foto** 

Idonea per copiare fotografie.

Per modificare *temporaneamente* l'impostazione sulla qualità, procedere nel modo seguente:

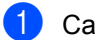

Caricare il documento.

- **2** Usare la tastiera per inserire il numero di copie desiderato (massimo 99).
- **6** Premere Contrasto/Qualità. Premere **A**  $\circ$  **v** per scegliere  $Q$ . Tà. Premere **OK**.
- 4 Premere  $\triangleleft$  o  $\triangleright$  per scegliere Auto, Testo o Foto. Premere **OK**.
- **6** Premere Inizio.

Per modificare l'impostazione *predefinita*, procedere nel modo seguente:

- a Premere **Menu**, **2**, **1**.
- **2** Premere  $\triangle$  o  $\triangledown$  per scegliere la qualità della copia. Premere **OK**.

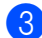

c Premere **Stop/Uscita**.

#### <span id="page-42-0"></span>**Ordinamento di copie con l'alimentatore automatico <sup>5</sup>**

È possibile ordinare copie multiple. Le pagine saranno impilate nell'ordine 1 2 3, 1 2 3, 1 2 3 e così via.

- **1** Caricare il documento nell'alimentatore automatico.
- **2** Usare la tastiera per inserire il numero di copie desiderato (massimo 99).
- Premere **Ordine**.
- d Premere **Inizio**.

### **Modifica della risoluzione di copia del testo <sup>5</sup>**

È possibile cambiare la risoluzione di copia del testo in 1200x600dpi se si utilizza il piano dello scanner ed è stato selezionato Testo come qualità di copia con un rapporto di ingrandimento o riduzione di 100%. L'impostazione predefinita è 600dpi.

Posizionare il documento sul piano dello scanner.

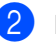

b Premere **Menu**, **2**, **2**.

Premere *A* o **▼** per scegliere la risoluzione di copia del testo. Premere **OK**.

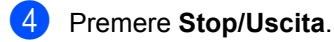

#### **Regolazione di contrasto e luminosità <sup>5</sup>**

#### **Contrasto <sup>5</sup>**

È possibile regolare il contrasto per ottenere immagini più nitide e più vivaci.

Per modificare *temporaneamente* l'impostazione del contrasto, procedere nel modo seguente:

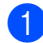

Caricare il documento.

- b Usare la tastiera per inserire il numero di copie desiderato (massimo 99).
- 

**3** Premere **Contrasto/Qualità**. Premere  $\triangle$  o  $\nabla$  per scegliere Contrast. Premere **OK**.

#### Contrast:-OD**O**OO+<br>Q.Tà :Auto Q.Tà :Auto ING/RID :100% Vassoio :Pr.M>C1  $Selez.$   $\leftrightarrow$  e OK 01

- **4** Premere  $\triangleleft$  o  $\triangleright$  per aumentare o ridurre il contrasto. Premere **OK**.
- **e** Premere **Inizio**.

Per modificare l'impostazione *predefinita*, procedere nel modo seguente:

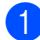

a Premere **Menu**, **2**, **4**.

Premere < o ▶ per aumentare o ridurre il contrasto. Premere **OK**.

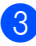

**Premere Stop/Uscita.** 

#### **Luminosità <sup>5</sup>**

Regolare la luminosità di copia per scurire o schiarire le copie.

Per modificare *temporaneamente* l'impostazione della luminosità di copia, procedere nel modo seguente:

Caricare il documento.

b Usare la tastiera per inserire il numero di copie desiderato (massimo 99).

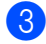

**3** Premere  $\triangle$  o  $\nabla$  per scegliere Chiaro.

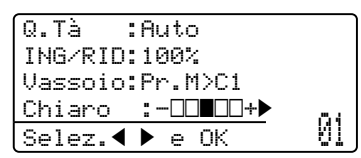

**4** Premere  $\triangleright$  per una copia più chiara o  $\triangleleft$ per una copia più scura. Premere **OK**.

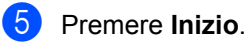

Per modificare l'impostazione *predefinita*, procedere nel modo seguente:

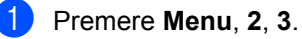

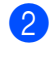

Premere ▶ per una copia più chiara o ◀ per una copia più scura. Premere **OK**.

c Premere **Stop/Uscita**.

#### **Realizzazione di copie N in 1 (layout di pagina) <sup>5</sup>**

È possibile ridurre la quantità di carta utilizzata quando si esegue la copia utilizzando la funzione N in 1. Essa consente di copiare due o quattro pagine su una pagina permettendo così di risparmiare sul consumo di carta.

## **IMPORTANTE**

- Accertarsi di aver impostato il formato carta su Letter,  $A4$ , Legal<sup>1</sup> o Dimens. Folio [1](#page-44-0).
- (P) significa Verticale (Portrait) e  $(L)$ significa Orizzontale (Landscape).
- Non è possibile utilizzare l'impostazione Ingrand/Riduzione con la funzione N in 1.
- <span id="page-44-0"></span> $È$  possibile scegliere Legal e Dimens. Folio solo per il vassoio MP.
- Caricare il documento.
- b Usare la tastiera per inserire il numero di copie desiderato (massimo 99).
- c Premere **N in 1**.

```
Premere \triangle o \nabla per scegliere
2 in 1 (P), 2 in 1 (L), 
4 in 1 (P), 4 in 1 (L) o 
No(1 in 1).
Premere OK.
```
**6** Premere **Inizio** per eseguire la scansione della pagina. Se è stato inserito il documento nell'ADF, l'apparecchio esegue la scansione delle pagine e avvia la stampa. **Se si utilizza il piano dello scanner,** 

**passare al punto**[f](#page-44-1)**.**

<span id="page-44-1"></span>6 Quando l'apparecchio esegue la scansione della pagina, premere **1** per eseguire la scansione della pagina successiva.

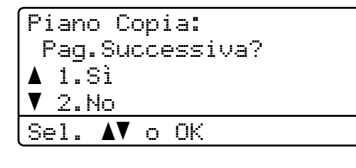

<span id="page-44-2"></span>Posizionare la pagina successiva sul piano dello scanner. Premere **OK**. Ripetere i punti  $\bigcirc$  $\bigcirc$  $\bigcirc$  e  $\bigcirc$  per ciascuna

pagina del layout.

- 
- **8** Dopo aver eseguito la scansione di tutte le pagine, premere 2 nel punto  $\bigcirc$  per completare l'operazione.

#### **Per la copia dall'alimentatore automatico: <sup>5</sup>**

Posizionare il documento con la stampa rivolta verso l'alto nella direzione indicata in basso:

```
■ 2 in 1 (P)
                \sim 2 in 1 (L)
■ 4 in 1 (P)
             \sim 4 in 1 (L)2
                     3
```
#### **Per la copia dal piano dello scanner: <sup>5</sup>**

Posizionare il documento con la stampa rivolta verso il basso nella direzione indicata in basso:

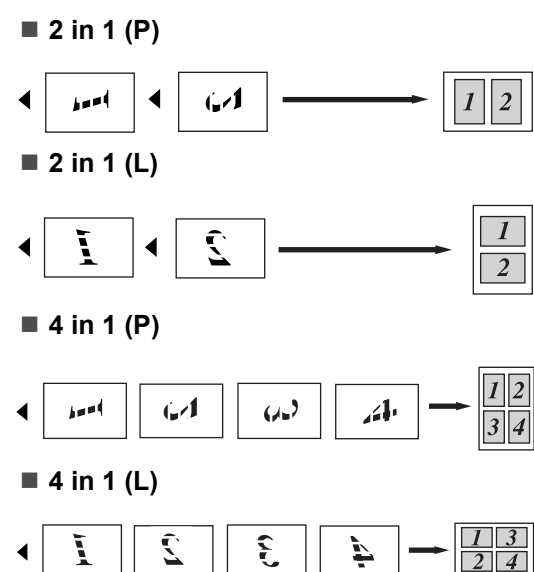

## **Copia duplex (fronte-retro) 5**

Per utilizzare la funzionalità di copia duplex, caricare il documento nell'alimentatore automatico.

Se durante le copie duplex viene visualizzato il messaggio Memoria esaurita, provare a installare memoria aggiuntiva. (Consultare *[Messaggio di memoria esaurita](#page-48-0)* a pagina 42.)

#### **Copia duplex (lato lungo speculare) <sup>5</sup>**

■ 1 lato **→ 2 lati** 

Verticale

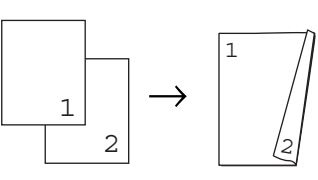

**Orizzontale** 

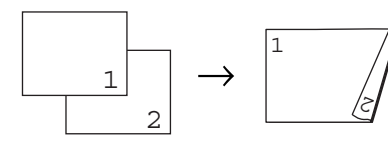

**2 lati i 2 lati**

Verticale

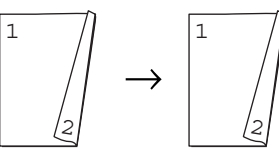

**Orizzontale** 

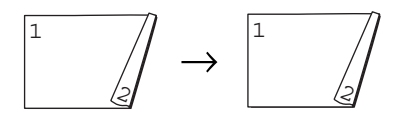

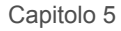

#### ■ 2 lati **→ 1 lato**

Verticale

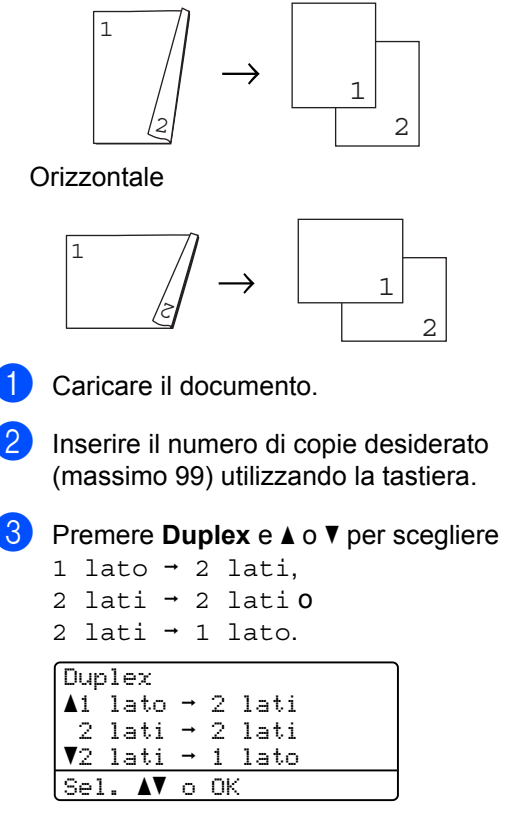

Premere **OK**.

**4** Premere **Inizio** per copiare il documento.

#### **Nota**

La copia duplex non è disponibile per un documento Legal su due lati.

#### **Copia duplex avanzata (lato corto) <sup>5</sup>**

■ Avanzata 2 lati <sup>→</sup> 1 lato

Verticale

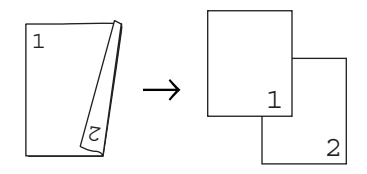

**Orizzontale** 

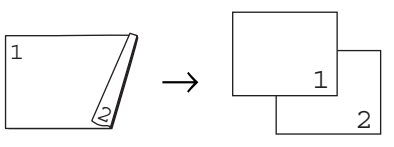

■ Avanzata 1 lato **→ 2 lati** 

Verticale

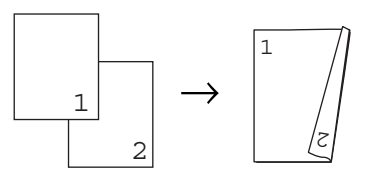

**Orizzontale** 

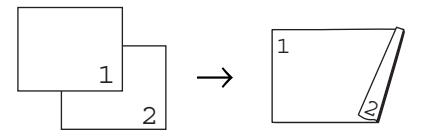

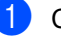

Caricare il documento.

**2** Inserire il numero di copie desiderato (massimo 99) utilizzando la tastiera.

**3** Premere Duplex e **A** o **▼** per scegliere Imp.avanzate.

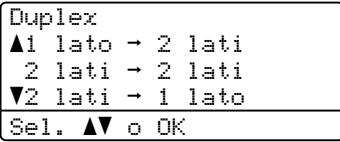

Premere **OK**.

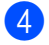

#### 4 Premere **A** o **▼** per scegliere 2 lati  $\rightarrow$  1 lato 0

1 lato  $\rightarrow$  2 lati.

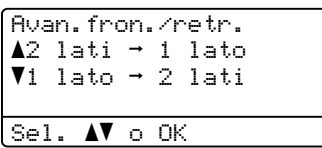

Premere **OK**.

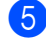

**5** Premere **Inizio** per copiare il documento.

#### **Nota**

La copia duplex non è disponibile per un documento Legal su due lati.

# **Selezione del vassoio <sup>5</sup>**

È possibile modificare l'impostazione Tray Use solo per la copia successiva.

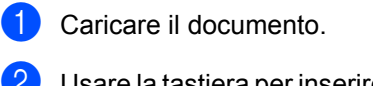

b Usare la tastiera per inserire il numero di copie desiderato (massimo 99).

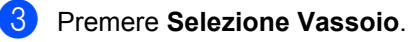

**4** Premere  $\triangleleft$  o  $\triangleright$  per scegliere Pr.M>C1, Pr.C[1](#page-47-0)>M,  $\#1$ (XXX)<sup>1</sup>  $\circ$  MP(XXX)<sup>1</sup>. Premere **OK**.

#### **6** Premere **Inizio**.

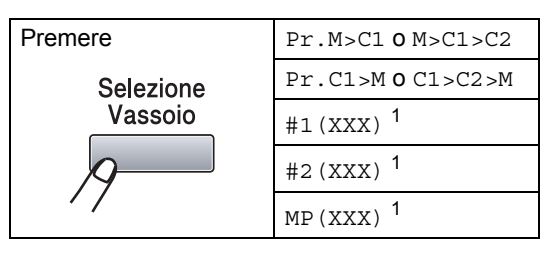

<span id="page-47-0"></span><sup>1</sup> XXX è il formato carta impostato in **Menu**, **1**, **1**, **2**.

#### **Nota**

- T2 o #2 viene visualizzato solo se è installato il vassoio carta opzionale.
- Per modificare l'impostazione predefinita di selezione del vassoio, vedere *[Selezione Vassoio nella modalità Copia](#page-30-0)* [a pagina 24](#page-30-0).

## <span id="page-48-0"></span>**Messaggio di memoria esaurita <sup>5</sup>**

Se la memoria si esaurisce mentre si eseguono copie, seguire le indicazioni del messaggio visualizzato.

Se viene visualizzato un messaggio Memoria esaurita nel corso della scansione di una pagina successiva, si può scegliere se premere **Inizio** per copiare le pagine di cui si è già effettuata la scansione oppure premere **Stop/Uscita** per annullare l'operazione.

# **Sezione III**

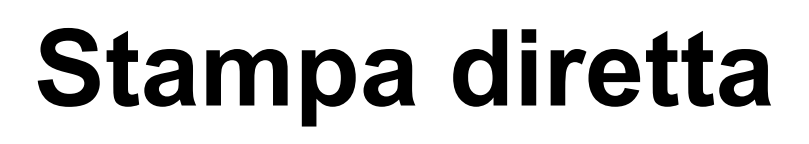

**[Stampa di dati da un'unità di memoria flash](#page-50-0)  USB o da una fotocamera digitale che supporta la memorizzazione di massa** 44

# <span id="page-50-0"></span>**Stampa di dati da un'unità di memoria flash USB o da una fotocamera digitale che supporta la memorizzazione di massa <sup>6</sup>**

Con la funzione di stampa diretta, non è necessario un computer per stampare i dati. È possibile avviare la stampa collegando l'unità di memoria flash USB all'interfaccia di stampa diretta USB dell'apparecchio. È inoltre possibile collegare una fotocamera impostata nel modo USB Mass Storage e stampare direttamente da essa.

## **Nota**

**6**

- Alcune unità di memoria flash USB non sono utilizzabili con l'apparecchio.
- Se la fotocamera è nel modo PictBridge, non è consentita la stampa dei dati. Consultare la documentazione della fotocamera per passare dal modo PictBridge al modo Mass Storage.

## **Formati di file supportati <sup>6</sup>**

La stampa diretta supporta i seguenti formati di file:

- $\blacksquare$  PDF versione [1](#page-50-1).7<sup>1</sup>
- JPEG
- $\blacksquare$  Exif + JPEG
- PRN (creato da driver Brother)
- TIFF (acquisito da tutti i modelli Brother MFC o DCP)
- PostScript<sup>®</sup> 3<sup>™</sup> (creato dal driver per stampante Brother BRScript3)
- XPS versione 1.0
- <span id="page-50-1"></span>I dati PDF contenenti un file di immagine JBIG2, un file di immagine JPEG2000 o file con trasparenze non sono supportati.

Stampa di dati da un'unità di memoria flash USB o da una fotocamera digitale che supporta la memorizzazione di massa

## **Creazione di un file PRN o PostScript® 3™ per la stampa diretta <sup>6</sup>**

#### **Nota**

Le schermate in questa sezione cambiano in base all'applicazione e al sistema operativo.

**i D** Dalla barra dei menu di un'applicazione, fare clic su **File**, **Stampa**.

#### Scegliere

**Brother DCP-XXXX Printer** (1) e selezionare la casella **Stampa su file** (2).

Fare clic su **Stampa**.

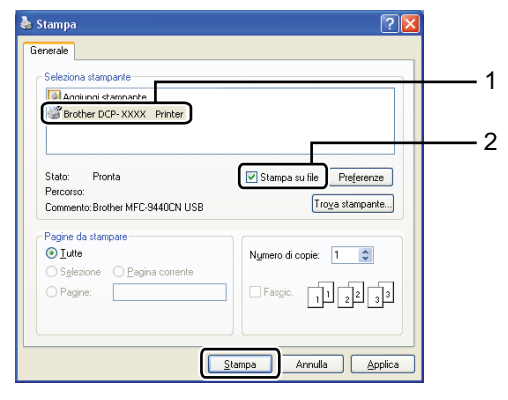

**3** Selezionare la cartella in cui salvare il file e immettere il nome del file, se richiesto.

Se viene richiesto solo un nome file, è inoltre possibile specificare la cartella in cui si desidera salvare il file immettendo il nome della directory. Esempio:

C:\Temp\FileName.prn

Se al computer è collegata un'unità di memoria flash USB o una fotocamera digitale, è possibile salvare il file direttamente sull'unità di memoria flash USB.

## **Stampa di dati direttamente da un'unità di memoria flash USB o da una fotocamera digitale che supporta la memorizzazione di massa <sup>6</sup>**

a Collegare l'unità di memoria flash USB o la fotocamera digitale all'interfaccia diretta USB (1) nella parte anteriore dell'apparecchio.

L'apparecchio entra automaticamente nel modo Stampa diretta.

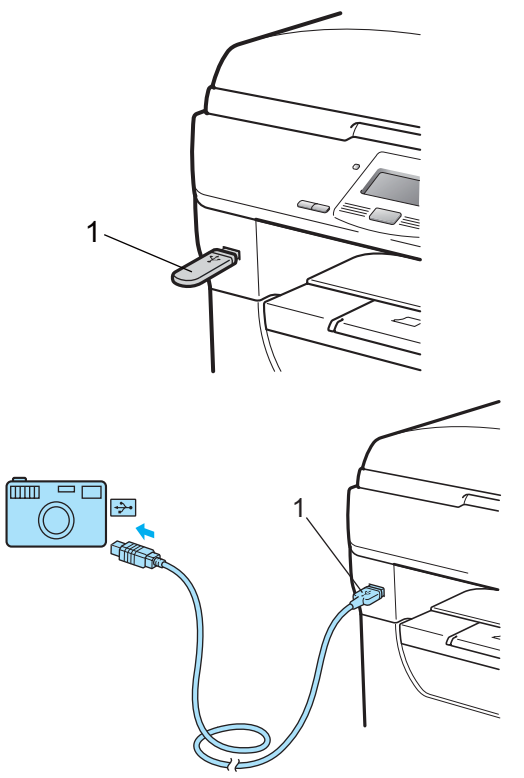

**6**

## **Nota**

- Se l'impostazione Stampa diretta di Blocco funzioni sicurezza 2.0 è impostata su Disattiva per tutti gli utenti (incluse le impostazioni della modalità Pubblica), Non disponibile viene visualizzato sullo schermo LCD e la macchina torna alla modalità Ready. Non è possibile accedere alla funzione di Stampa diretta.
- Se l'ID utente con restrizioni attualmente in uso è limitato per la funzione Stampa diretta da Blocco funzioni sicurezza 2.0, ma vi sono altri utenti con restrizioni (incluse le impostazioni della modalità Pubblica) a cui è consentito l'accesso, Accesso negato viene visualizzato sullo schermo LCD e la macchina richiede il nome dell'utente.

Se si tratta di un utente con restrizioni che dispone dell'accesso alla modalità Stampa diretta, premere  $\triangle$  o  $\nabla$  per scegliere il nome e immettere la password di quattro cifre.

• Se l'amministratore ha impostato un limite di pagine per la Stampa diretta e la macchina ha già raggiunto il numero massimo di pagine, il display LCD visualizza Limite superato quando si inserisce un'unità di memoria flash USB o una fotocamera digitale.

**2** Premere  $\triangle$  o  $\nabla$  per scegliere il nome della cartella o del file da stampare.

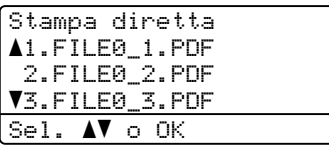

Premere **OK**. Se è stato selezionato un nome di

cartella, premere *A* o **▼** per scegliere il nome del file da stampare. Premere **OK**.

#### **Nota**

- È necessario cambiare l'impostazione della fotocamera digitale dal modo PictBridge al modo di memorizzazione di massa.
- Se si desidera stampare un indice dei file, scegliere Stampa indice e premere **OK**. Premere **Inizio** per stampare i dati.
- I nomi file memorizzati nell'unità di memoria flash USB possono essere visualizzati mediante i seguenti caratteri sul display LCD: A B C D E F G H I J K L M N O P Q R S T U V W X Y Z 0 1 2 3 4 5  $6789$  \$ % ' ` - @ { } ~ ! # ( ) & \_ '
- **3** Procedere nel modo seguente:
	- Premere  $\triangle$  o  $\nabla$  per scegliere un'impostazione da modificare e premere  $OK$ , quindi premere  $\triangle$  o  $\blacktriangledown$ per scegliere un'opzione per l'impostazione e premere **OK**.
	- Se non si desidera modificare le impostazioni predefinite correnti, proce[d](#page-53-0)ere al punto  $\bullet$ .

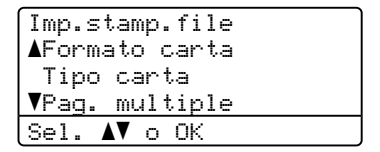

Stampa di dati da un'unità di memoria flash USB o da una fotocamera digitale che supporta la memorizzazione di massa

## **Nota**

• È possibile selezionare le seguenti impostazioni:

Formato carta

Tipo carta

Pag. multiple

Orientamento

Duplex

Fascicola

Util.cassetto

Qualità stampa

- Opzione PDF
- In base al tipo di file, alcune impostazioni non sono disponibili.
- <span id="page-53-0"></span>4 Premere **Inizio** se si è terminato.
- **5** Premere il tasto della tastiera per inserire il numero di copie desiderato. Premere **OK**.

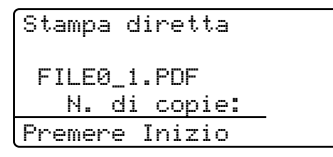

**6** Premere **Inizio** per stampare i dati.

#### **IMPORTANTE** Ø

- Per evitare danni all'apparecchio, non collegare dispositivi diversi da una fotocamera digitale o da un'unità di memoria Flash USB all'interfaccia USB.
- Non rimuovere l'unità di memoria flash USB né la fotocamera digitale dall'interfaccia USB fin quando l'apparecchio non ha terminato la stampa.

## **Nota**

- Per modificare l'impostazione predefinita del vassoio da cui viene alimentata la carta, premere **Menu**, **1**, **4**, **2**.
- È possibile cambiare le impostazioni predefinite di Stampa diretta utilizzando il pannello dei comandi quando l'apparecchio non è nella modalità Stampa diretta. Premere **Menu**, **4** per accedere al menu USB DirettaI/F. (Consultare *Tabella menu* [a pagina 109.](#page-115-0))

## **Comprensione dei messaggi d'errore <sup>6</sup>**

Una volta acquisita familiarità con i tipi di errore che possono verificarsi durante la stampa di dati dall'unità di memoria Flash USB con Direct Print, è possibile identificare e risolvere facilmente qualsiasi problema.

Memoria esaurita

Questo messaggio viene visualizzato se si lavora con immagini troppo grandi per la memoria dell'apparecchio.

Disp. inutilizz.

Questo messaggio viene visualizzato se si connette un dispositivo incompatibile o danneggiato all'interfaccia USB. Per risolvere l'errore, scollegare il dispositivo dall'interfaccia USB.

Consultare *[Messaggi di errore e](#page-84-0)  [manutenzione](#page-84-0)* a pagina 78 per la soluzione dettagliata.

# **Sezione IV**

 $\blacktriangleright$ 

# **Software**

**[Funzionalità del software e di rete](#page-56-0)** 50

# <span id="page-56-0"></span>**Funzionalità del software e di rete <sup>7</sup>**

La Guida dell'utente in formato HTML, inclusa nel CD-ROM, comprende **Guida dell'utente**, **Guida Software dell'utente** e **Guida dell'utente abilitato alla connessione di rete** per le funzioni disponibili quando l'apparecchio è collegato a un computer (ad esempio stampa e scansione). Queste guide contengono pratici link che portano direttamente verso una particolare sezione.

È possibile trovare informazioni sulle seguenti funzioni:

- Stampa
- Scansione

**7**

- ControlCenter3 (Windows<sup>®</sup>)
- ControlCenter2 (Macintosh<sup>®</sup>)
- Stampa in rete
- Scansione in rete

#### **Nota**

Consultare *[Accesso alla Guida software](#page-9-0)  [dell'utente e alla Guida dell'utente in rete](#page-9-0)* [a pagina 3](#page-9-0).

## **Come leggere la Guida dell'utente in formato HTML <sup>7</sup>**

Una guida di riferimento rapido per l'uso della Guida dell'utente in formato HTML.

## **Windows® <sup>7</sup>**

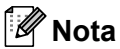

Se non è stato installato il software, consultare *[Visualizzazione](#page-9-1)  [documentazione \(Windows](#page-9-1)®)* a pagina 3.

a Dal menu **Avvia**, selezionare **Brother**, **DCP-XXXX** dal gruppo di programmi, quindi fare clic su **Guida dell'utente in formato HTML**.

2 Fare clic sul manuale desiderato (**GUIDA DELL'UTENTE**, **GUIDA SOFTWARE DELL'UTENTE** o **GUIDA DELL'UTENTE IN RETE**) nel Menu principale.

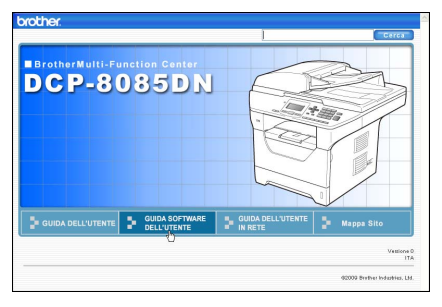

<sup>8</sup> Fare clic sul titolo che si desidera visualizzare dall'elenco sulla sinistra della finestra.

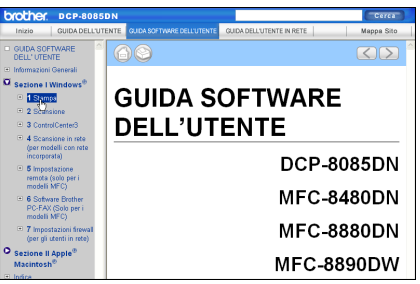

## **Macintosh® <sup>7</sup>**

- **a** Accertarsi che il Macintosh<sup>®</sup> sia acceso. Inserire il CD-ROM Brother nell'unità CD-ROM.
- <sup>2</sup> Fare doppio clic sull'icona **Documentazione**.
- **3** Fare doppio clic sulla cartella della propria lingua, quindi fare doppio clic sul file top.html.
- 4 Fare clic sul manuale desiderato (**GUIDA DELL'UTENTE**, **GUIDA SOFTWARE DELL'UTENTE** o **GUIDA DELL'UTENTE IN RETE**) nel menu in alto, quindi fare clic sul titolo che si desidera leggere dall'elenco sulla sinistra della finestra.

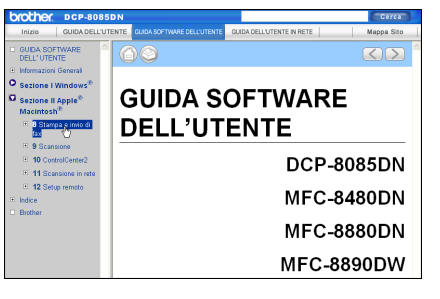

Capitolo 7

# **Sezione V**

# **Appendice**

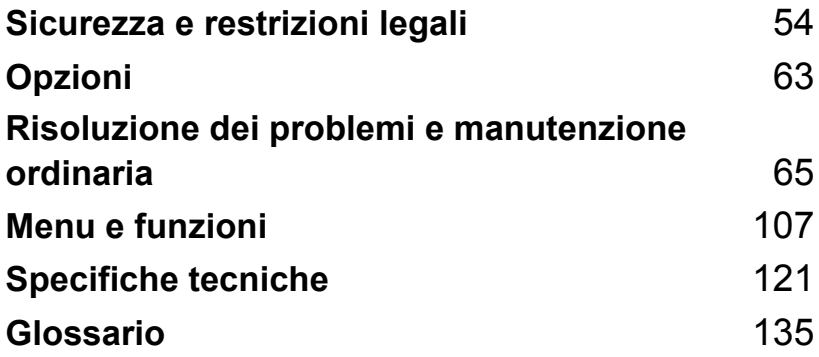

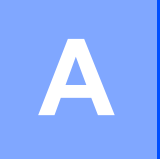

# <span id="page-60-0"></span>**Sicurezza e restrizioni legali**

# **Scelta del luogo di installazione**

Posizionare l'apparecchio su una superficie piana e stabile. Selezionare un punto non soggetto a vibrazioni e scosse elettriche, ad esempio una scrivania. Posizionare l'apparecchio vicino a una presa elettrica standard con collegamento a terra. Scegliere un luogo di installazione dove la temperatura resti compresa tra 10 °C e 32,5 °C e l'umidità sia compresa tra 20% e 80% (senza condensa).

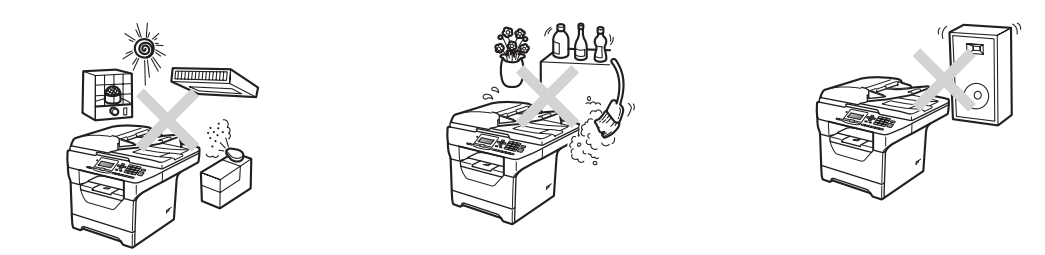

## **AVVERTENZA**

NON esporre l'apparecchio alla luce solare diretta, ad eccessivo calore, fiamme aperte, gas salati o corrosivi, umidità o polvere.

Non installare l'apparecchio vicino a sorgenti di calore, condizionatori d'aria, frigoriferi, acqua o prodotti chimici.

Sicurezza e restrizioni legali

## **A ATTENZIONE**

Evitare di posizionare l'apparecchio in una zona molto trafficata.

Evitare di posizionare l'apparecchio sulla moquette.

Non collegare l'apparecchio a prese elettriche azionate da interruttori a muro o temporizzatori automatici o ad un impianto condiviso con grosse apparecchiature elettriche che possono determinare interruzioni dell'alimentazione elettrica.

L'interruzione di corrente può cancellare le informazioni dalla memoria dell'apparecchio.

Accertarsi che i cavi che collegano l'apparecchio non costituiscano pericolo di scatto automatico.

# **Per usare l'apparecchio in sicurezza**

Conservare queste istruzioni per una consultazione futura e leggerle prima di procedere a qualsiasi intervento di manutenzione.

## **AVVERTENZA**

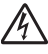

All'interno dell'apparecchio vi sono elettrodi ad alta tensione. Prima di procedere alla pulizia interna dell'apparecchio, scollegare il cavo di alimentazione dalla presa elettrica. Questa operazione eviterà possibili scosse elettriche.

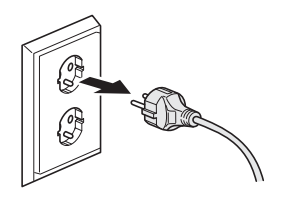

 $\mathbb{A}$ 

NON maneggiare la spina con le mani bagnate. Questo potrebbe causare una scossa elettrica. Accertarsi che la spina sia completamente inserita.

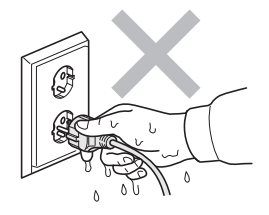

Questo prodotto deve essere installato nelle vicinanze di una presa elettrica facilmente accessibile. In caso di emergenza, scollegare il cavo di alimentazione dalla presa elettrica, in modo da escludere completamente l'alimentazione.

Per il confezionamento dell'apparecchio e del gruppo tamburo sono utilizzati sacchetti di plastica. Per evitare il pericolo di soffocamento, conservare tali sacchetti lontano dalla portata dei bambini.

NON utilizzare sostanze infiammabili, né alcun tipo di spray o solventi/liquidi organici contenti alcol o ammoniaca per pulire le superfici interne o esterne dell'apparecchio. Questa operazione potrebbe causare incendi o scosse elettriche. Consultare *[Manutenzione ordinaria](#page-96-0)* a pagina 90 sulle modalità di pulizia dell'apparecchio.

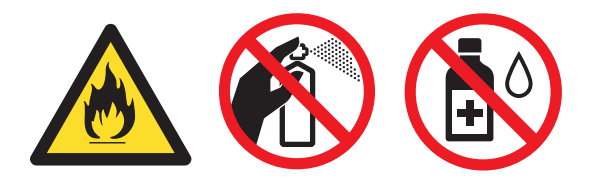

NON utilizzare un aspirapolvere per rimuovere il toner che fuoriesce eventualmente dalla cartuccia. In questo modo l'interno dell'aspirapolvere potrebbe prendere fuoco ed essere causa potenziale di incendio. Pulire attentamente i residui del toner con un panno morbido, asciutto e senza peli, quindi smaltirlo in conformità alla legislazione locale.

## **A ATTENZIONE**

Dopo l'utilizzo dell'apparecchio, alcune parti interne risultano bollenti. Aprendo il coperchio anteriore o il coperchio posteriore dell'apparecchio, NON toccare mai le parti ombreggiate nella figura.

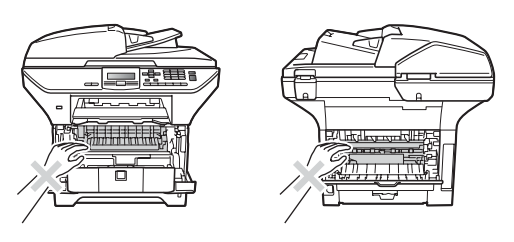

Per prevenire infortuni si raccomanda di non poggiare le mani sul bordo dell'apparecchio sotto il coperchio documenti come mostrato nella figura.

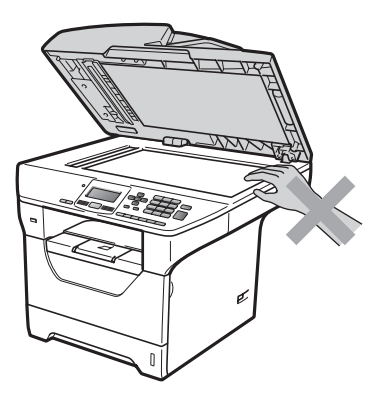

Per prevenire infortuni si raccomanda di fare attenzione a non posare le dita nell'area evidenziata nelle illustrazioni.

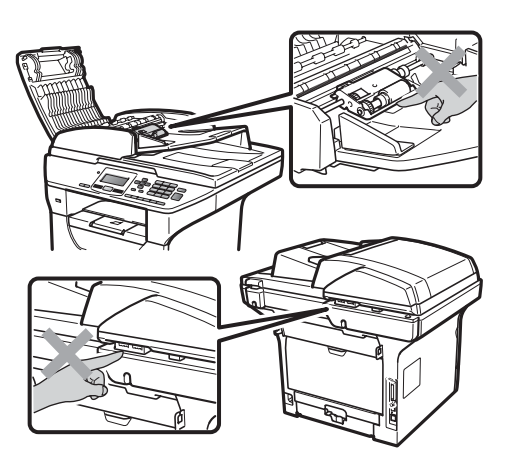

Quando si sposta l'apparecchio, afferrare le maniglie laterali che si trovano sotto allo scanner.

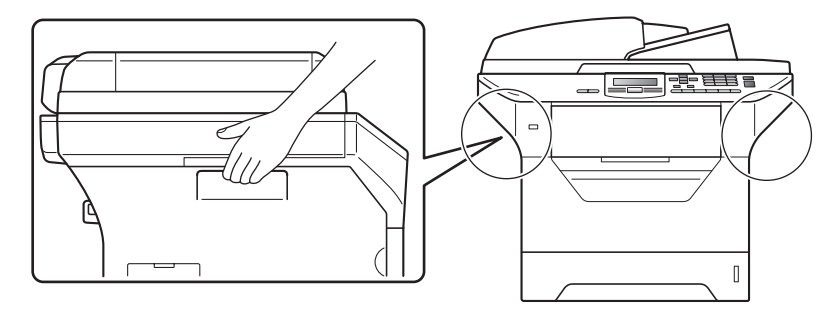

## **IMPORTANTE**

Il gruppo fusore è contrassegnato con un'etichetta di avvertenza. NON rimuovere o danneggiare l'etichetta.

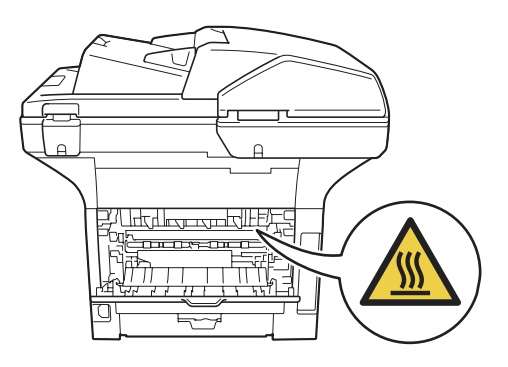

#### **Importanti istruzioni per la sicurezza**

- 1 Leggere tutte queste istruzioni.
- 2 Conservarle per successive consultazioni.
- 3 Seguire tutte le avvertenze e le istruzioni riportate sul prodotto.
- 4 Scollegare sempre l'apparecchio dalla presa di alimentazione prima di pulirlo internamente. NON usare detergenti liquidi o spray. Pulire con un panno morbido, asciutto e che non lasci residui.
- 5 NON collocare questo prodotto su un carrello, base o tavolo instabili. In caso di caduta accidentale, il prodotto può subire gravi danni.
- 6 Le fessure e le aperture dell'apparecchio presenti sul retro o sul fondo sono necessarie per la ventilazione. Per assicurare un funzionamento affidabile e proteggere l'apparecchio da surriscaldamenti, si raccomanda di non ostruire o coprire queste aperture. Non bloccare mai le aperture collocando l'apparecchio su un letto, divano, tappeto o altre superfici simili. Non collocare l'apparecchio vicino o sopra a radiatori o stufe. Non installare l'apparecchio ad incasso, a meno che non si garantisca un'adeguata ventilazione.
- 7 Il prodotto deve essere connesso ad un'alimentazione CA della gamma indicata sull'etichetta della tensione nominale. NON collegarlo ad un'alimentazione CC né à un inverter. In caso di incertezza, contattare un elettricista qualificato.
- 8 Il prodotto è dotato di spina tripolare con messa a terra. Questa spina si inserisce solo in una presa dotata di messa a terra. Si tratta di una misura di sicurezza. Se la presa non è adatta alla spina, rivolgersi ad un elettricista che possa sostituire la presa antiquata. NON ignorare mai la ragione per cui è necessaria una spina dotata di messa a terra.
- 9 Usare solo il cavo di alimentazione fornito con l'apparecchio stesso.
- 10 EVITARE di posizionare oggetti sopra il cavo di alimentazione. NON collocare questo prodotto dove il cavo possa essere calpestato.
- 11 Utilizzare il prodotto in un ambiente ben ventilato.
- 12 Il cavo di alimentazione, comprese le prolunghe non deve essere più lungo di 5 metri.

NON condividere lo stesso circuito di alimentazione con altri apparecchi elettrici, quali condizionatori, copiatrici, distruggi-documenti e così via. Se non è possibile evitare di utilizzare la stampante con queste apparecchiature, si consiglia di utilizzare un trasformatore di tensione o un filtro antidisturbo ad alta frequenza.

Utilizzare un regolatore di tensione se la sorgente di alimentazione non è stabile.

- 13 NON ostruire in alcun modo il percorso di uscita delle pagine stampate. NON mettere nulla sul percorso delle pagine stampate.
- 14 Attendere che le pagine siano uscite dall'apparecchio prima di raccoglierle.
- 15 Scollegare l'apparecchio dalla presa di alimentazione e rivolgersi al servizio assistenza Brother qualora si verifichi una delle seguenti condizioni:
	- il cavo alimentazione è danneggiato o usurato.
	- è penetrato liquido all'interno dell'apparecchio.
	- l'apparecchio è stato esposto alla pioggia o all'acqua.
- l'apparecchio non funziona normalmente, pur avendo seguito le istruzioni per l'uso. Intervenire solo sui comandi indicati nelle istruzioni per l'uso. L'intervento inappropriato su altri comandi può danneggiare l'apparecchio e richiedere interventi rilevanti da parte di personale tecnico qualificato per ripristinare l'apparecchio al suo normale utilizzo.
- Se l'apparecchio è caduto o il telaio mostra segni di danneggiamento.
- se l'apparecchio mostra un evidente cambiamento nelle prestazioni, indicante la necessità di una revisione.
- 16 Per proteggere l'apparecchio dai picchi temporanei di tensione si raccomanda l'uso di un apposito dispositivo di protezione.
- 17 Per ridurre il rischio di incendio, scosse e danni alle persone, seguire queste avvertenze:
	- NON usare questo prodotto in prossimità di apparecchi che funzionano con acqua, in uno scantinato umido o vicino ad una piscina.
	- Non utilizzare l'apparecchio durante un temporale. Esiste la possibilità di folgorazioni elettriche.
	- NON usare questo prodotto nelle vicinanze di una perdita di gas.

Sicurezza e restrizioni legali

## **Copyright e licenza Libtiff**

Use and Copyright

Copyright© 1988-1997 Sam Leffler Copyright© 1991-1997 Silicon Graphics, Inc.

Permission to use, copy, modify, distribute, and sell this software and its documentation for any purpose is hereby granted without fee, provided that (i) the above copyright notices and this permission notice appear in all copies of the software and related documentation, and (ii) the names of Sam Leffler and Silicon Graphics may not be used in any advertising or publicity relating to the software without the specific, prior written permission of Sam Leffler and Silicon Graphics.

THE SOFTWARE IS PROVIDED "AS-IS" AND WITHOUT WARRANTY OF ANY KIND, EXPRESS, IMPLIED OR OTHERWISE, INCLUDING WITHOUT LIMITATION, ANY WARRANTY OF MERCHANTABILITY OR FITNESS FOR A PARTICULAR PURPOSE.

IN NO EVENT SHALL SAM LEFFLER OR SILICON GRAPHICS BE LIABLE FOR ANY SPECIAL, INCIDENTAL, INDIRECT OR CONSEQUENTIAL DAMAGES OF ANY KIND, OR ANY DAMAGES WHATSOEVER RESULTING FROM LOSS OF USE, DATA OR PROFITS, WHETHER OR NOT ADVISED OF THE POSSIBILITY OF DAMAGE, AND ON ANY THEORY OF LIABILITY, ARISING OUT OF OR IN CONNECTION WITH THE USE OR PERFORMANCE OF THIS SOFTWARE.

## **Marchi di fabbrica**

Il logo Brother è un marchio registrato da Brother Industries, Ltd.

Brother è un marchio registrato da Brother Industries, Ltd.

Multi-Function Link è un marchio registrato da Brother International Corporation.

Microsoft, Windows, Windows Server e Internet Explorer sono marchi registrati di Microsoft Corporation negli Stati Uniti e/o in altri paesi.

Windows Vista è un marchio registrato o un marchio di Microsoft Corporation negli Stati Uniti e in altri paesi.

Apple, Macintosh, Safari e TrueType sono marchi registrati di Apple, Inc. negli Stati Uniti e/o in altri paesi.

Intel e Pentium sono marchi di Intel Corporation negli Stati Uniti e in altri paesi.

AMD è un marchio di Advanced Micro Devices, Inc.

Adobe, Flash, Illustrator, PageMaker, Photoshop, PostScript e PostScript 3 sono marchi registrati o marchi di Adobe Systems Incorporated negli Stati Uniti e/o in altri paesi.

Epson è un marchio registrato, mentre FX-80 e FX-850 sono marchi, di Seiko Epson Corporation.

IBM e Proprinter sono marchi o marchi registrati di International Business Machines Corporation negli Stati Uniti e/o in altri paesi.

Nuance, il logo Nuance, PaperPort e ScanSoft sono marchi commerciali o marchi registrati di Nuance Communications, Inc. o sue affiliate negli Stati Uniti e/o negli altri Paesi.

Tutte le aziende i cui programmi software sono citati nel presente manuale hanno un contratto di licenza software specifico per i rispettivi programmi proprietari.

**Tutti gli altri marchi appartengono ai rispettivi proprietari.**

**B**

# <span id="page-69-0"></span>**Opzioni <sup>B</sup>**

## **Vassoio carta opzionale (LT-5300) <sup>B</sup>**

È possibile installare un vassoio inferiore opzionale che può contenere fino a 250 fogli di carta (80  $q/m^2$ ).

Quando è installato un vassoio opzionale, la macchina può contenere fino a 550 fogli di carta normale. Per acquistare un vassoio inferiore opzionale, rivolgersi al rivenditore Brother.

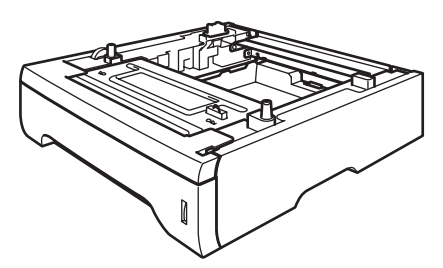

Per l'installazione, consultare le istruzioni in dotazione con il vassoio inferiore.

# **Scheda di memoria**

DCP-8085DN dispone di 64 MB di memoria standard e di uno slot per un'espansione di memoria opzionale. È possibile espandere la memoria fino a 576 MB installando due piccoli moduli outline di memoria in linea (SO-DIMM). Quando si aggiunge la memoria opzionale, vengono migliorate le prestazioni di copia e stampa.

In generale, le SO-DIMM presentano le seguenti specifiche:

Tipo: uscita a 144 pin e 64 bit

Latenza CAS: 2

Frequenza di clock: 100 MHz o superiore

Capacità: 64, 128, 256 o 512 MB

Altezza: 31,75 mm

Tipo di DRAM: SDRAM 2 Bank

Per informazioni sull'acquisto e i codici degli articoli visitare il sito Web di Buffalo Technology:

<http://www.buffalo-technology.com/>

## **Nota**

- Alcune SO-DIMM potrebbero non funzionare con il proprio apparecchio.
- Per ulteriori informazioni, rivolgersi al rivenditore Brother.

**B**

**63**

#### **Installazione di una memoria aggiuntiva <sup>B</sup>**

- Spegnere l'apparecchio.
- 2 Scollegare il cavo di interfaccia dall'apparecchio, quindi scollegare il cavo di alimentazione dalla presa elettrica.

#### **Nota**

Spegnere l'apparecchio prima di installare o rimuovere la SO-DIMM.

8 Rimuovere il coperchio della SO-DIMM e il coperchio dell'accesso all'interfaccia.

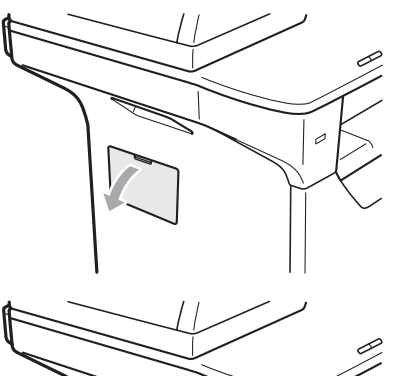

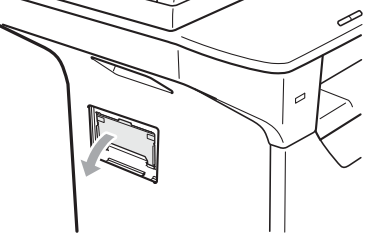

4 Disimballare la SO-DIMM e tenerla dai bordi.

## **IMPORTANTE**

Per evitare danni all'apparecchio a causa dell'elettricità statica, NON toccare i chip di memoria o la superficie della scheda.

**6** Tenere la SO-DIMM dai bordi e allineare le tacche della SO-DIMM alle sporgenze nello slot.

> Inserire la SO-DIMM in diagonale (1), quindi inclinarla verso la scheda di interfaccia fino a udire uno scatto (2).

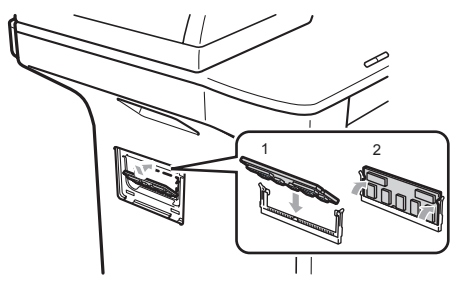

- 6 Rimontare il coperchio dell'accesso all'interfaccia e il coperchio della SO-DIMM.
- **Inserire innanzitutto il cavo di** alimentazione dell'apparecchio nella presa elettrica, quindi collegare il cavo di interfaccia.
- 8 Accendere l'apparecchio.

#### **Nota**

Per verificare che la SO-DIMM sia installata correttamente, stampare la pagina delle impostazioni dell'utente, che mostra la dimensione corrente della memoria. (Consultare *[Elenco](#page-33-0)  [impostazioni utente](#page-33-0)* a pagina 27.)

# <span id="page-71-0"></span>**Risoluzione dei problemi e manutenzione ordinaria**

# **Risoluzione dei problemi**

Se si pensa ci sia un problema con l'apparecchio, controllare lo schema seguente e valutare i suggerimenti su come risolvere il problema.

È possibile eliminare la maggior parte degli inconvenienti da soli. Se si desidera aiuto, il Brother Solutions Center fornisce le FAQ (domande più frequenti) e i consigli per la risoluzione dei problemi. Visitare il sito [http://solutions.brother.com](http://solutions.brother.com/).

## Se si hanno difficoltà con l'apparecchio

Fare riferimento alla tabella riportata di séguito per suggerimenti relativi alla risoluzione dei problemi.

#### **Problemi di copia**

**C**

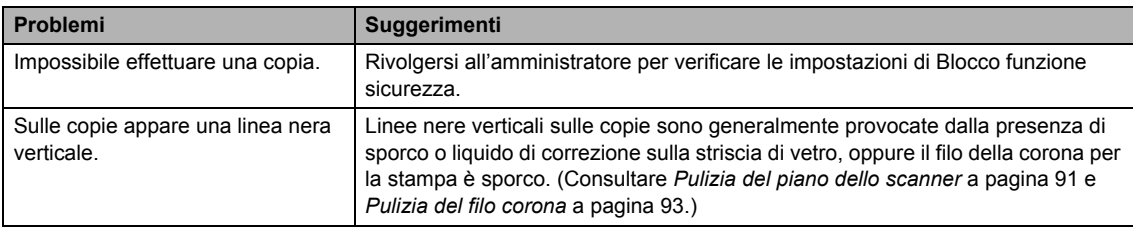
#### **Problemi di stampa**

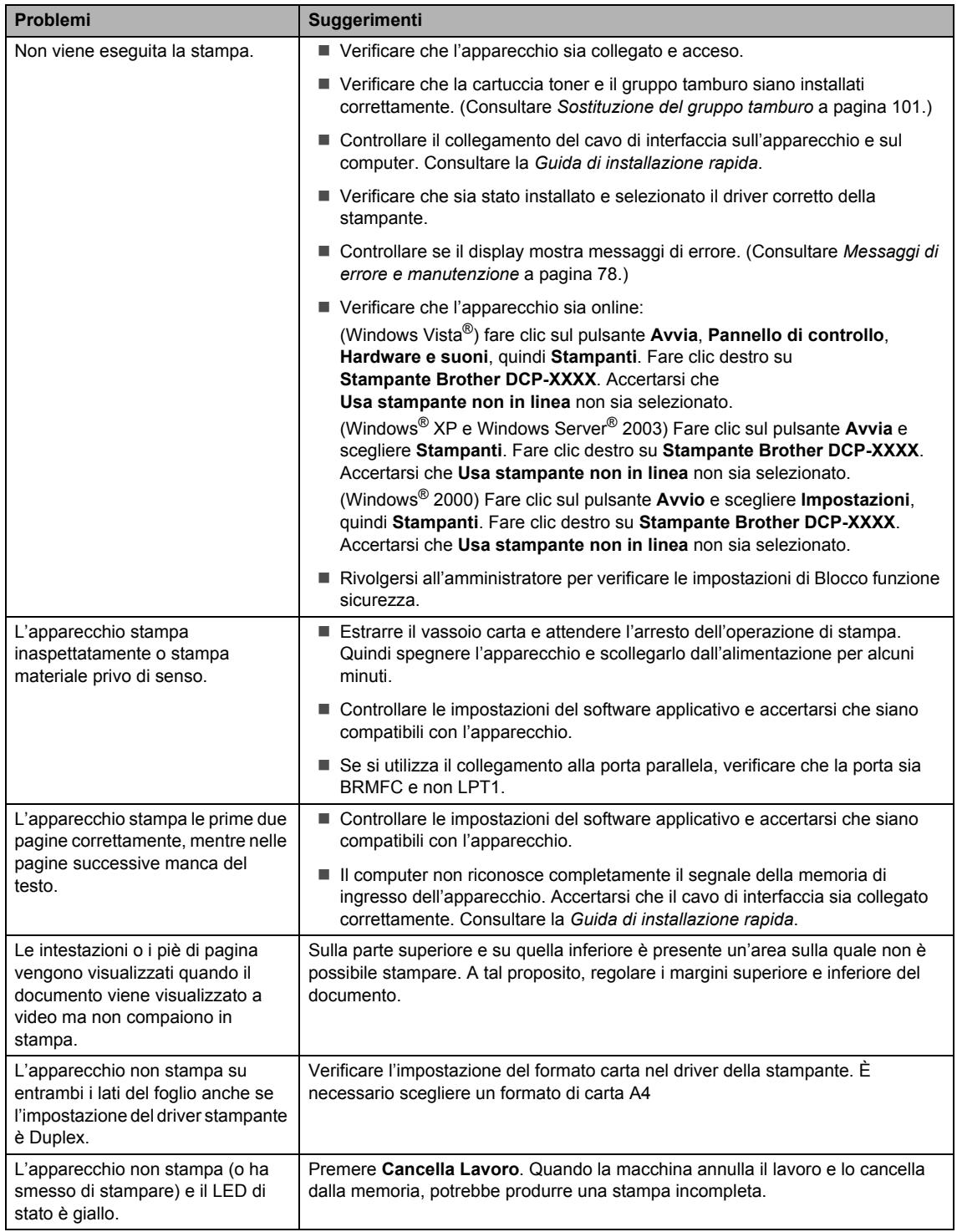

#### **Problemi di scansione**

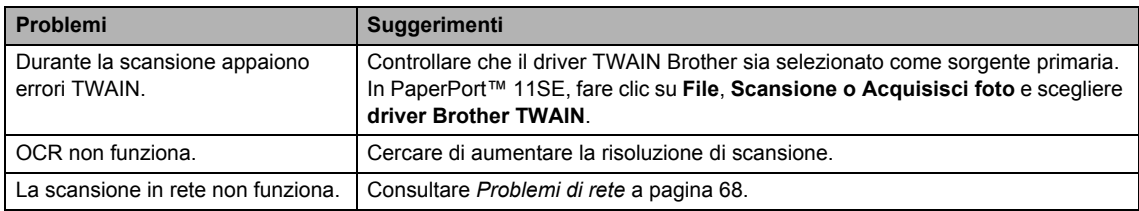

#### **Problemi del software**

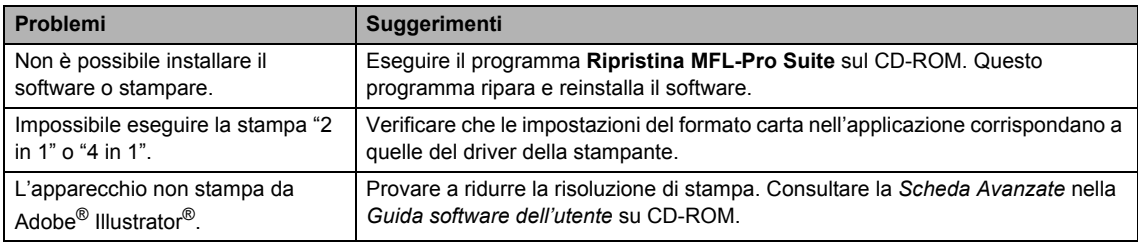

#### **Problemi di gestione della carta**

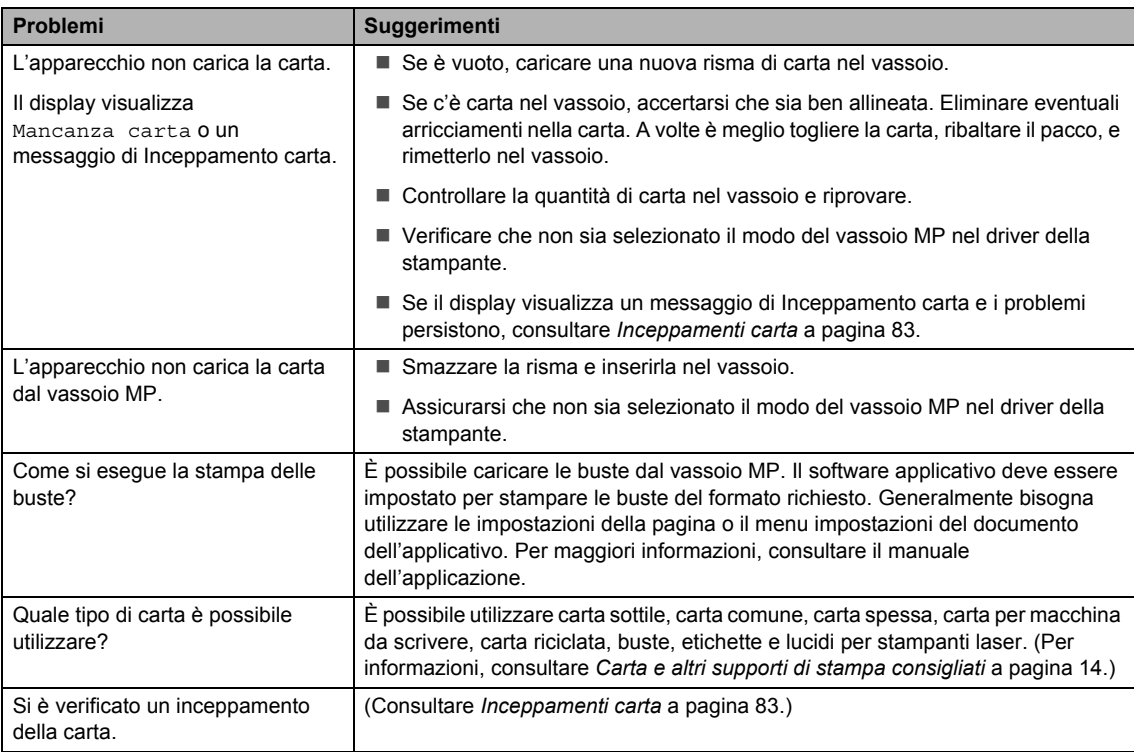

#### **Problemi della qualità di stampa**

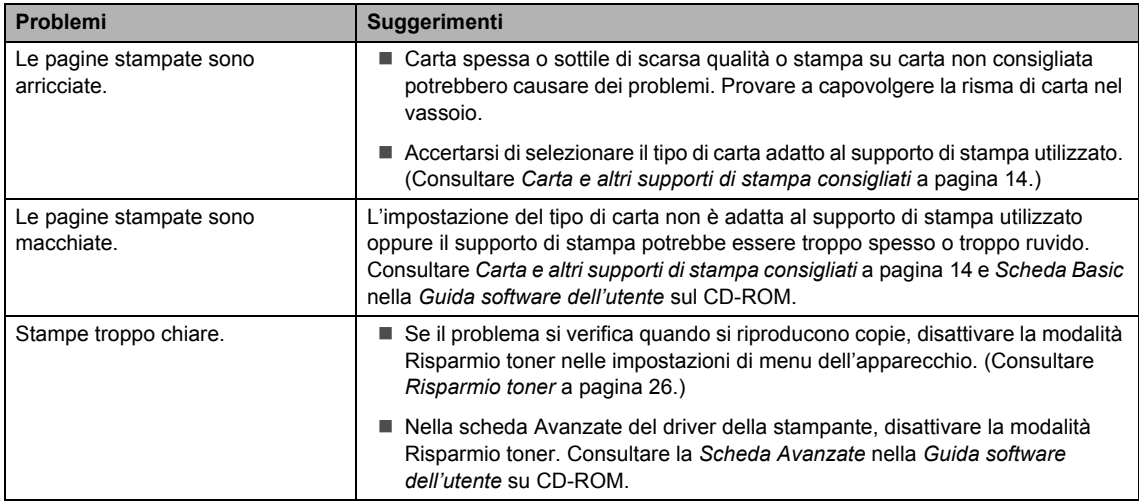

#### <span id="page-74-0"></span>**Problemi di rete**

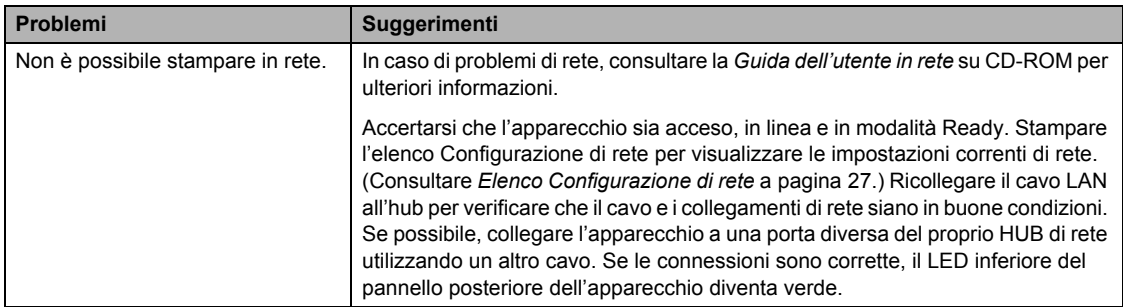

 $\mathcal{L}^{\mathcal{L}}$ 

#### **Problemi di rete (Continua)**

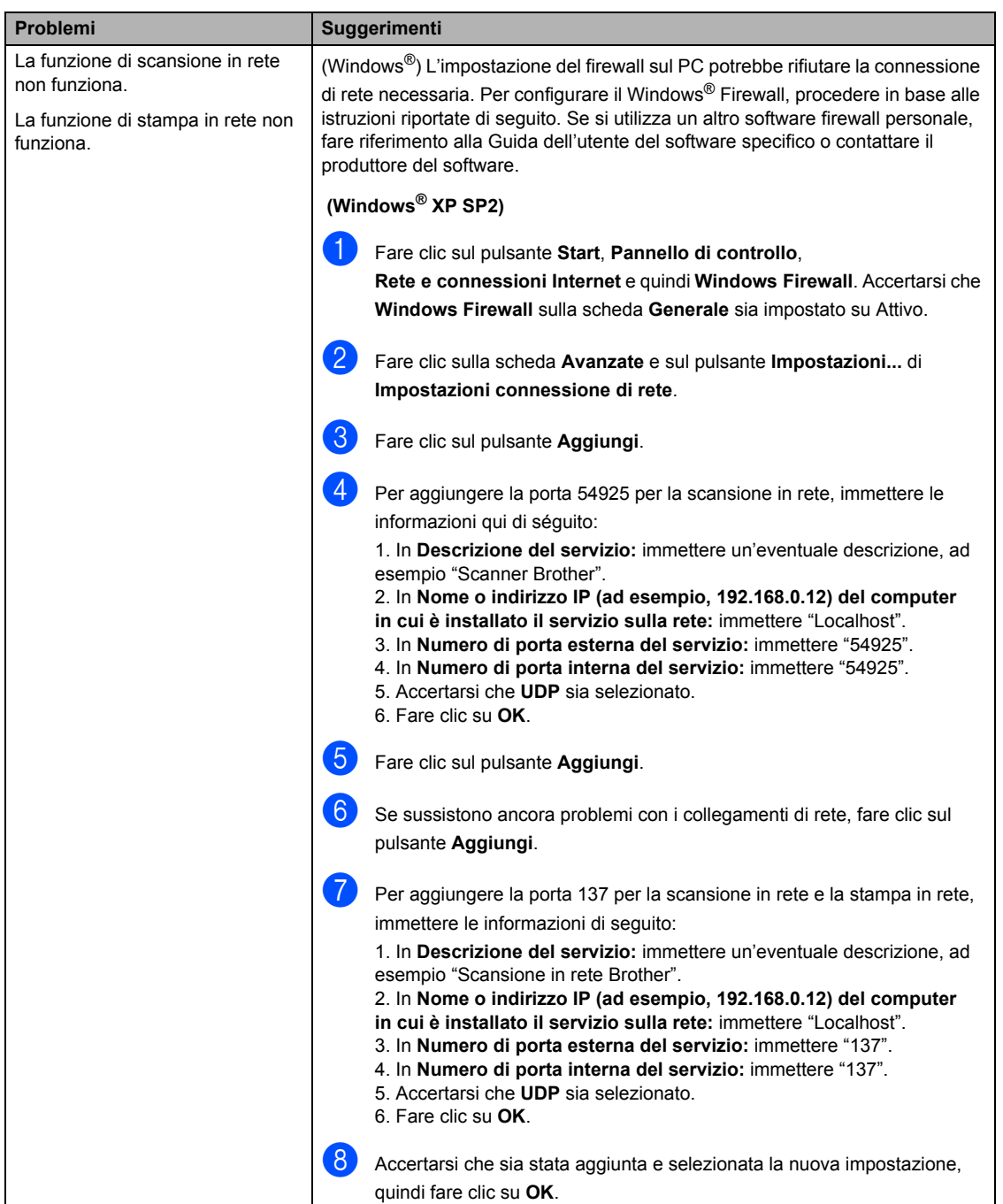

#### **Problemi di rete (Continua)**

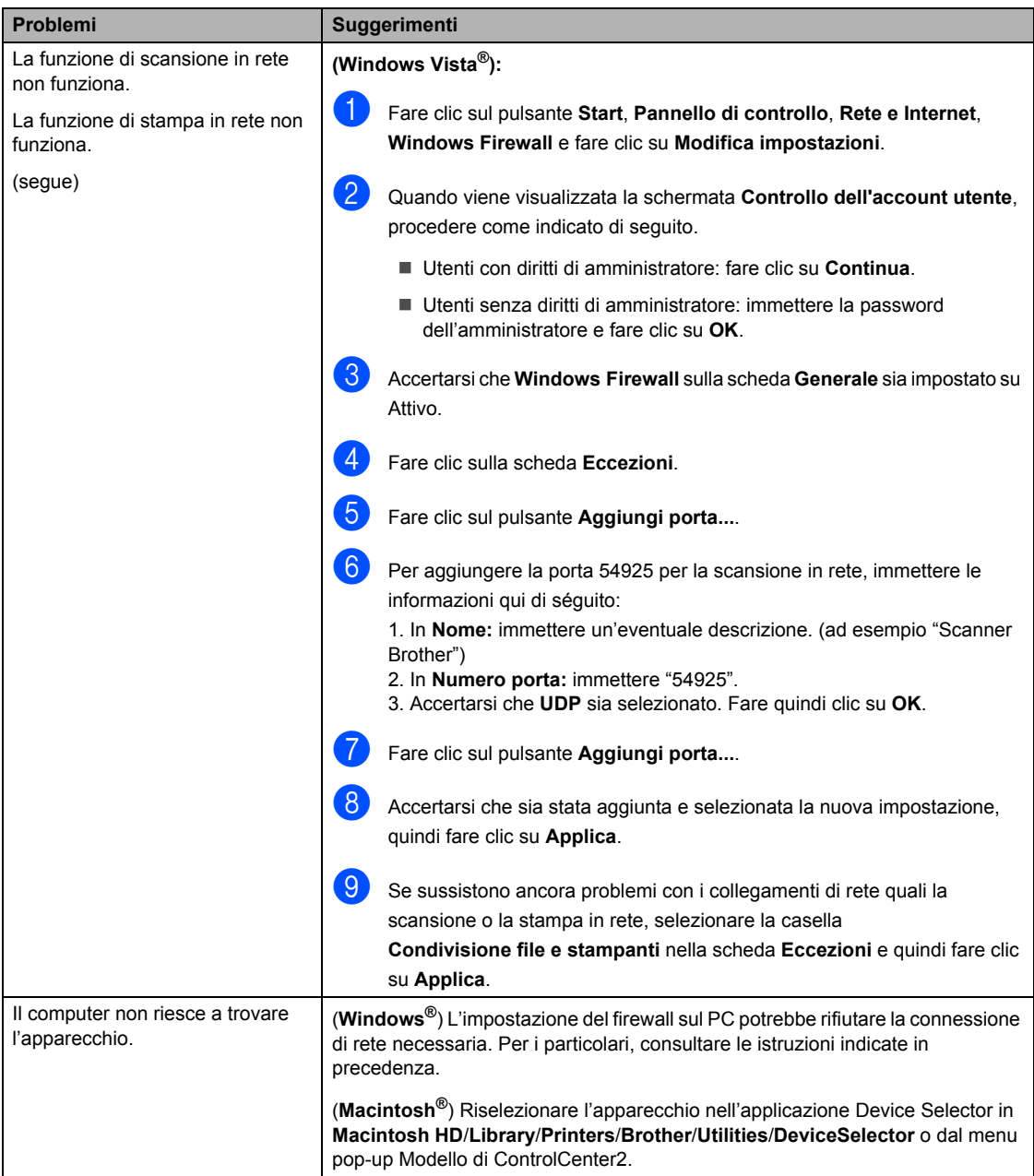

## **Miglioramento della qualità di stampa <sup>C</sup>**

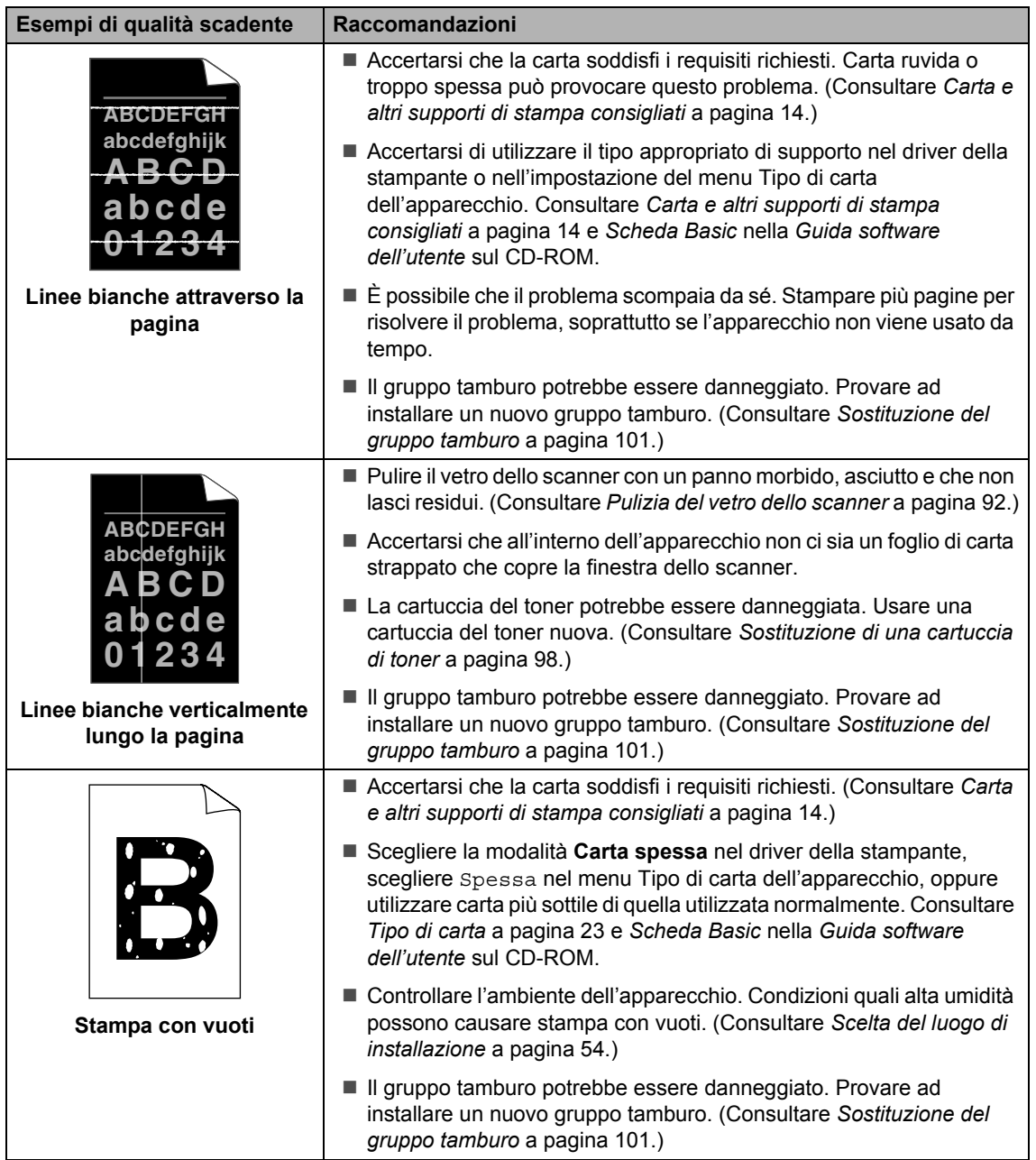

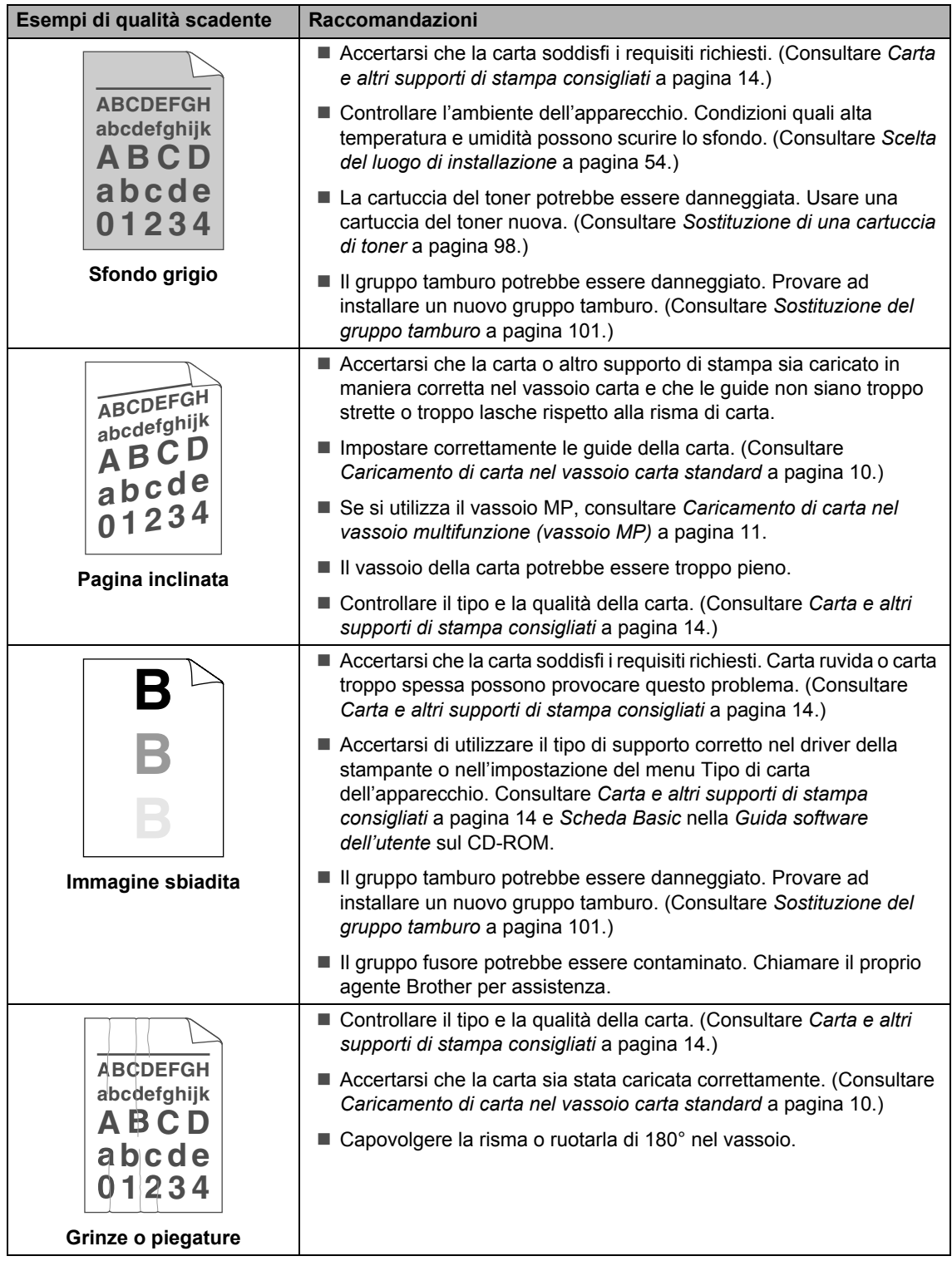

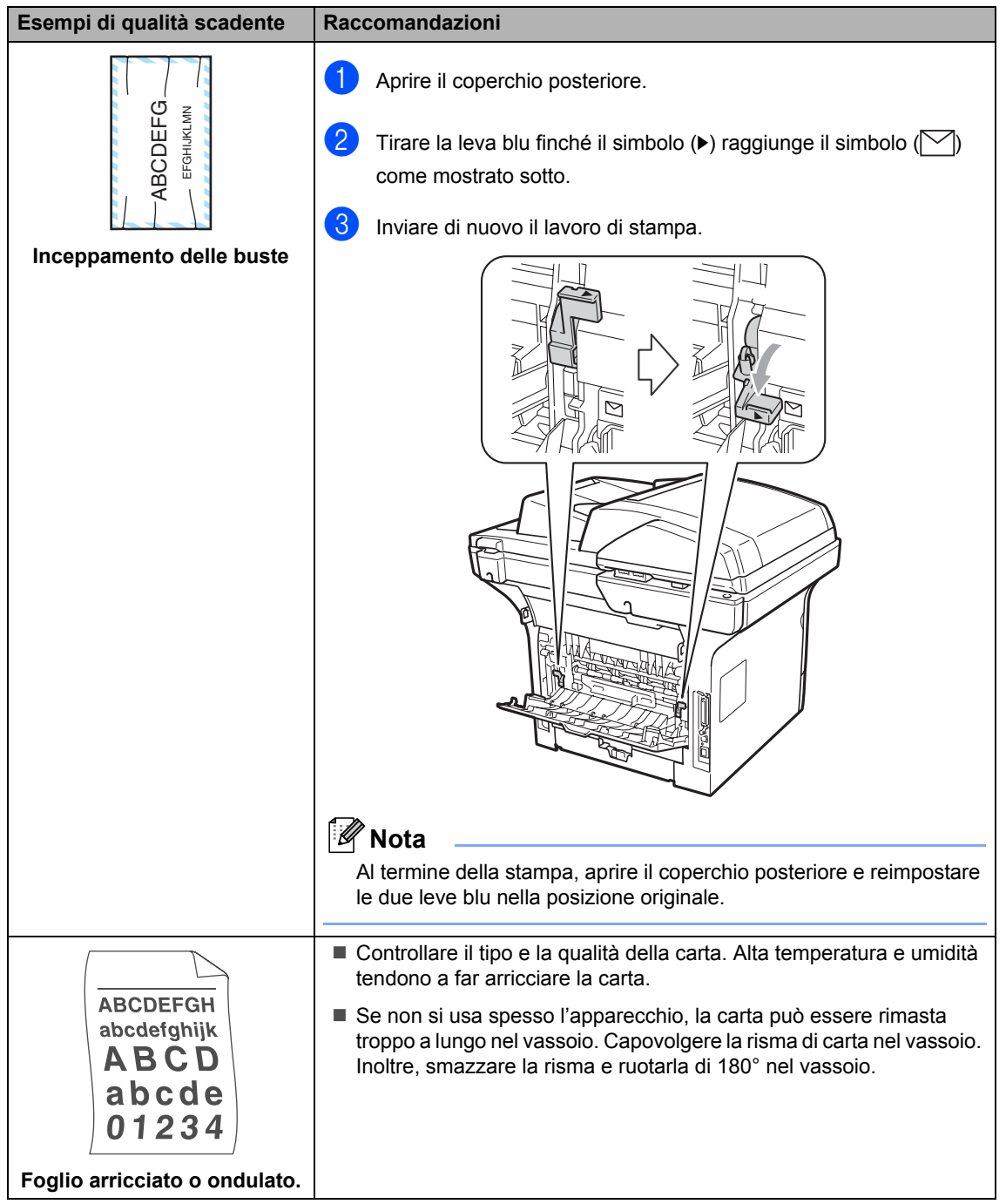

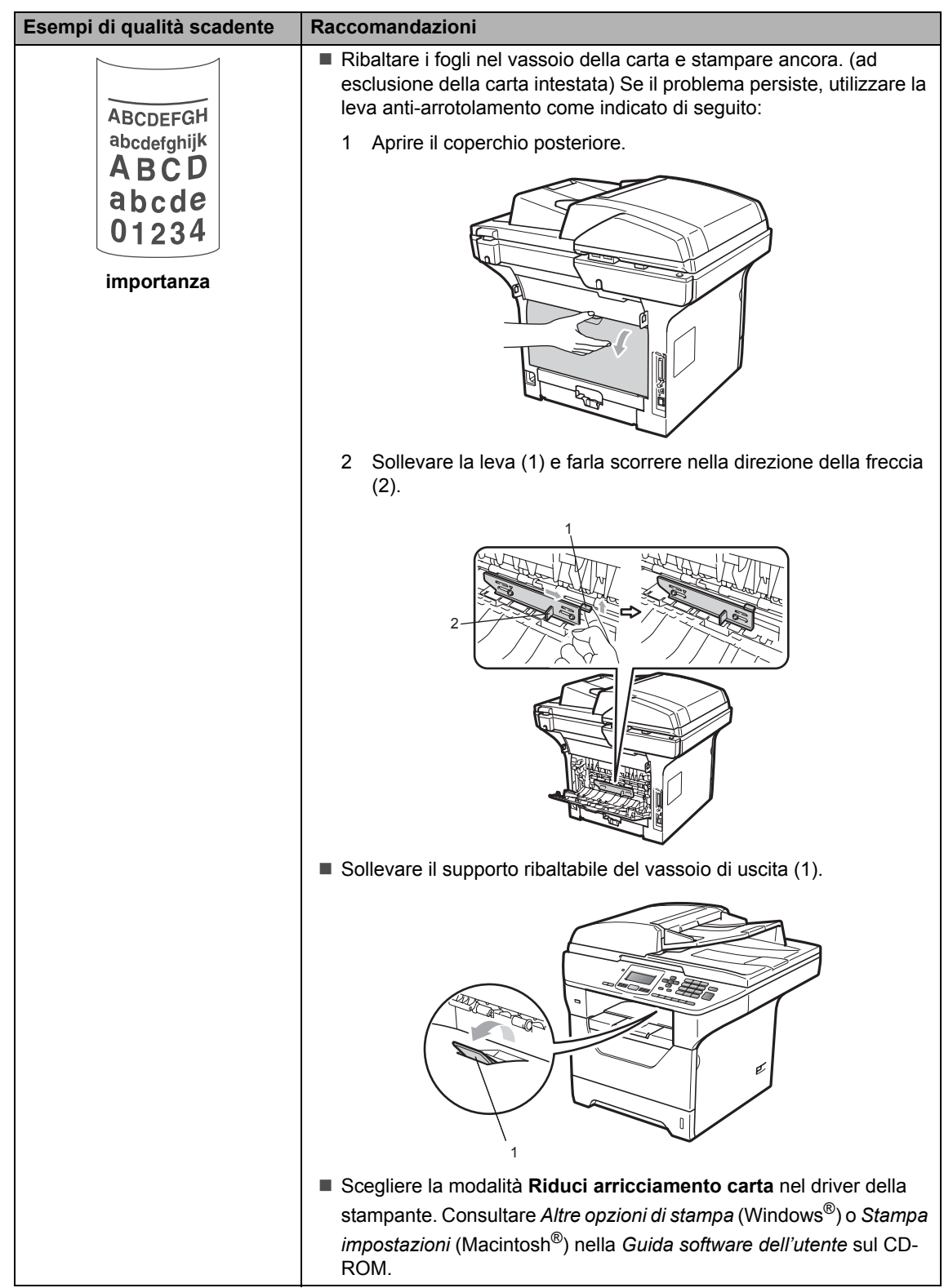

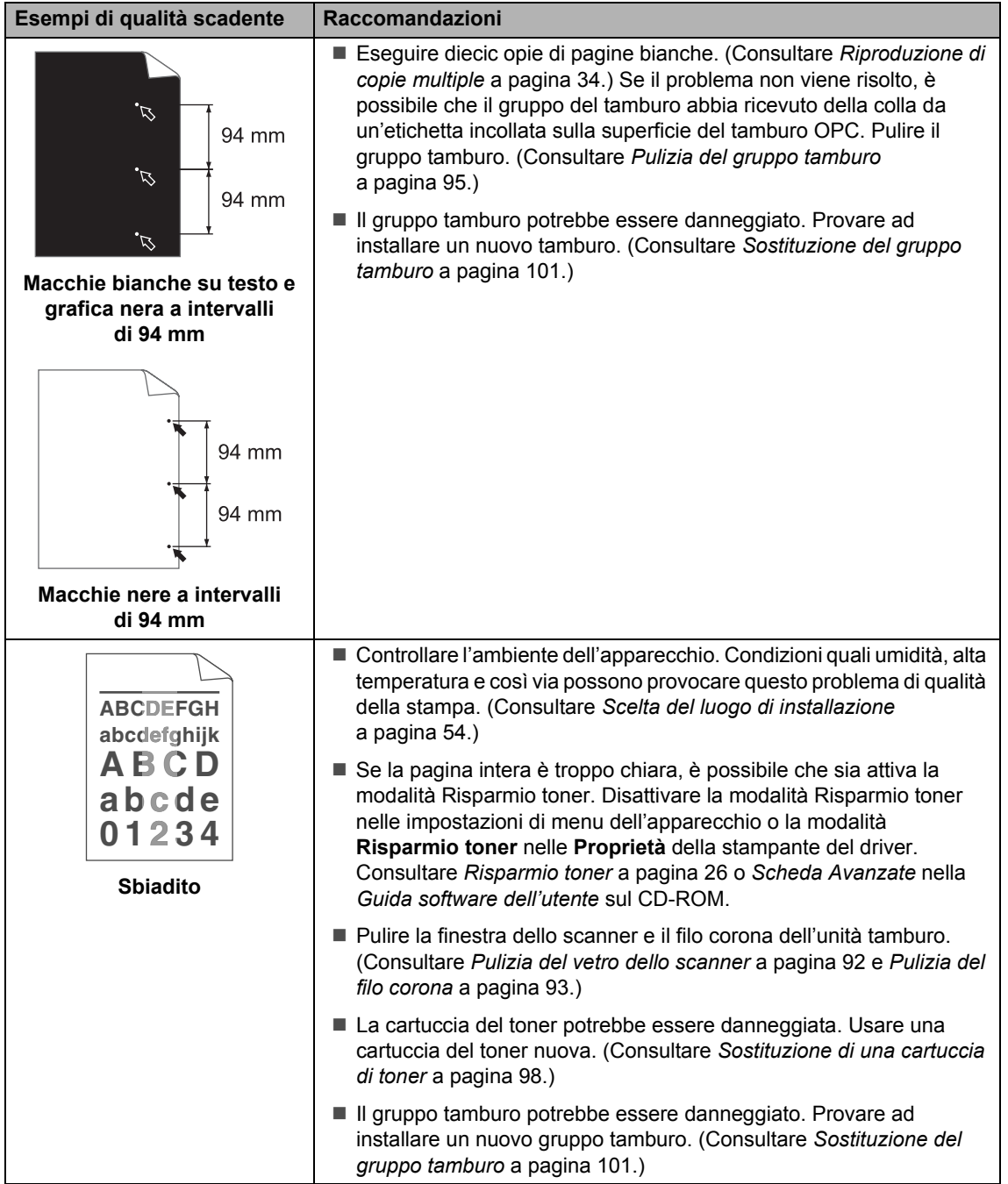

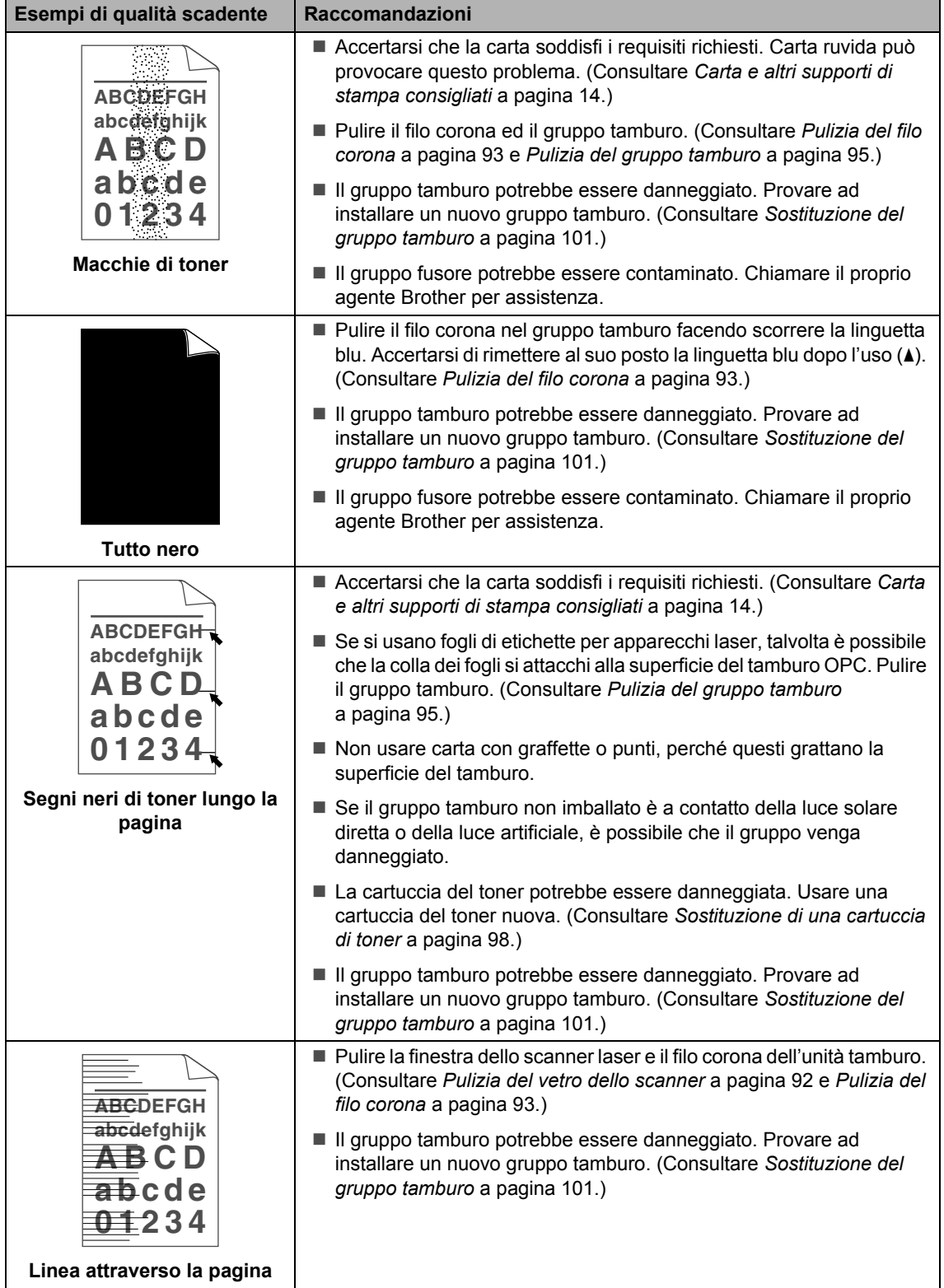

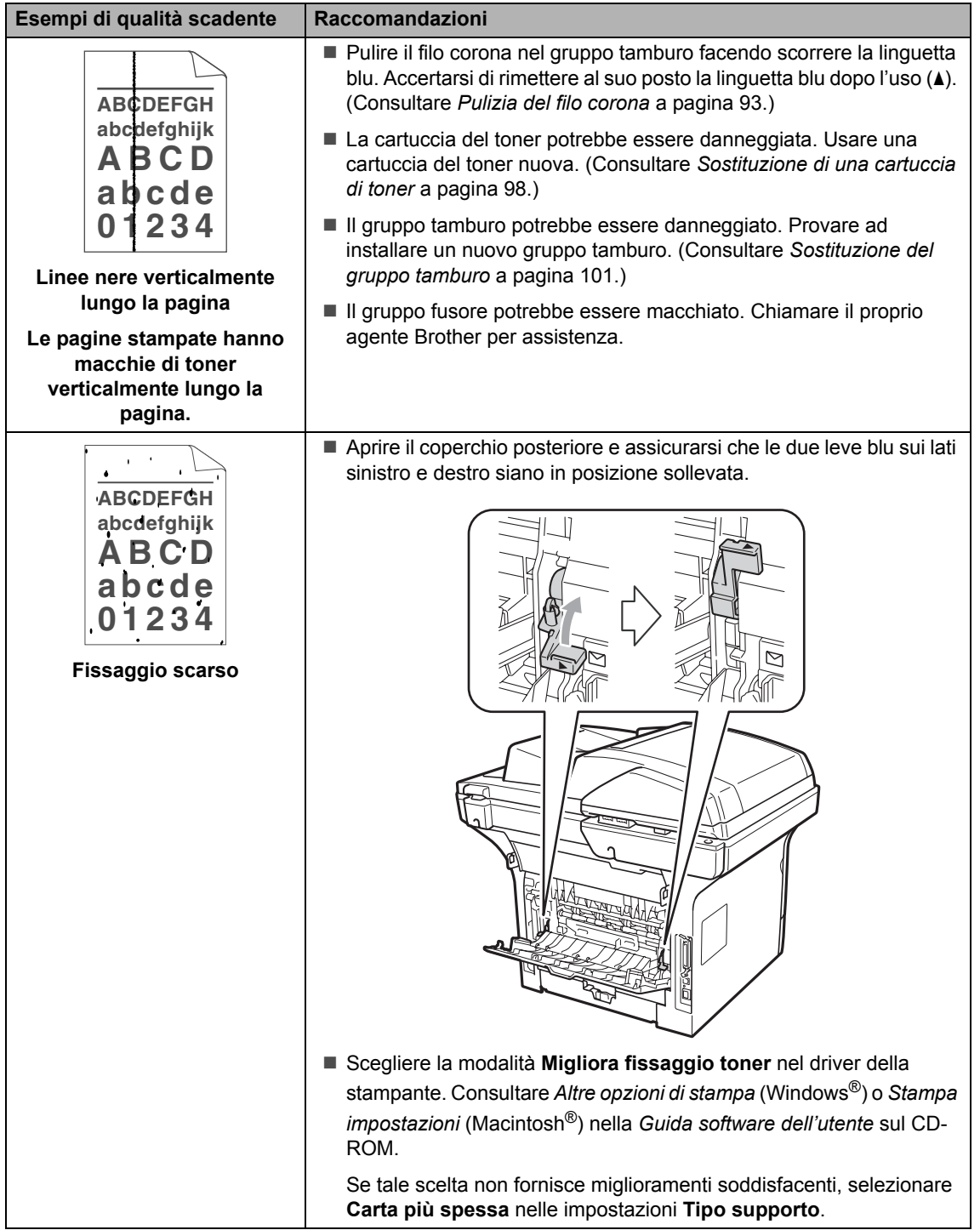

# <span id="page-84-0"></span>**Messaggi di errore e manutenzione**

Come in qualsiasi prodotto per ufficio ricercato, è possibile che si verifichino errori e che i materiali di consumo debbano essere sostituiti. In questo caso, l'apparecchio identifica l'errore o la manutenzione di routine richiesta e mostra il messaggio appropriato. La tabella seguente contiene i messaggi d'errore e di manutenzione più comuni.

È possibile rimuovere la maggior parte degli errori ed eseguire la manutenzione di routine autonomamente. Se si desidera aiuto, Brother Solutions Center fornisce le più recenti FAQ (domande frequenti) e i consigli per la risoluzione dei problemi.

Visitare il sito [http://solutions.brother.com/.](http://solutions.brother.com/)

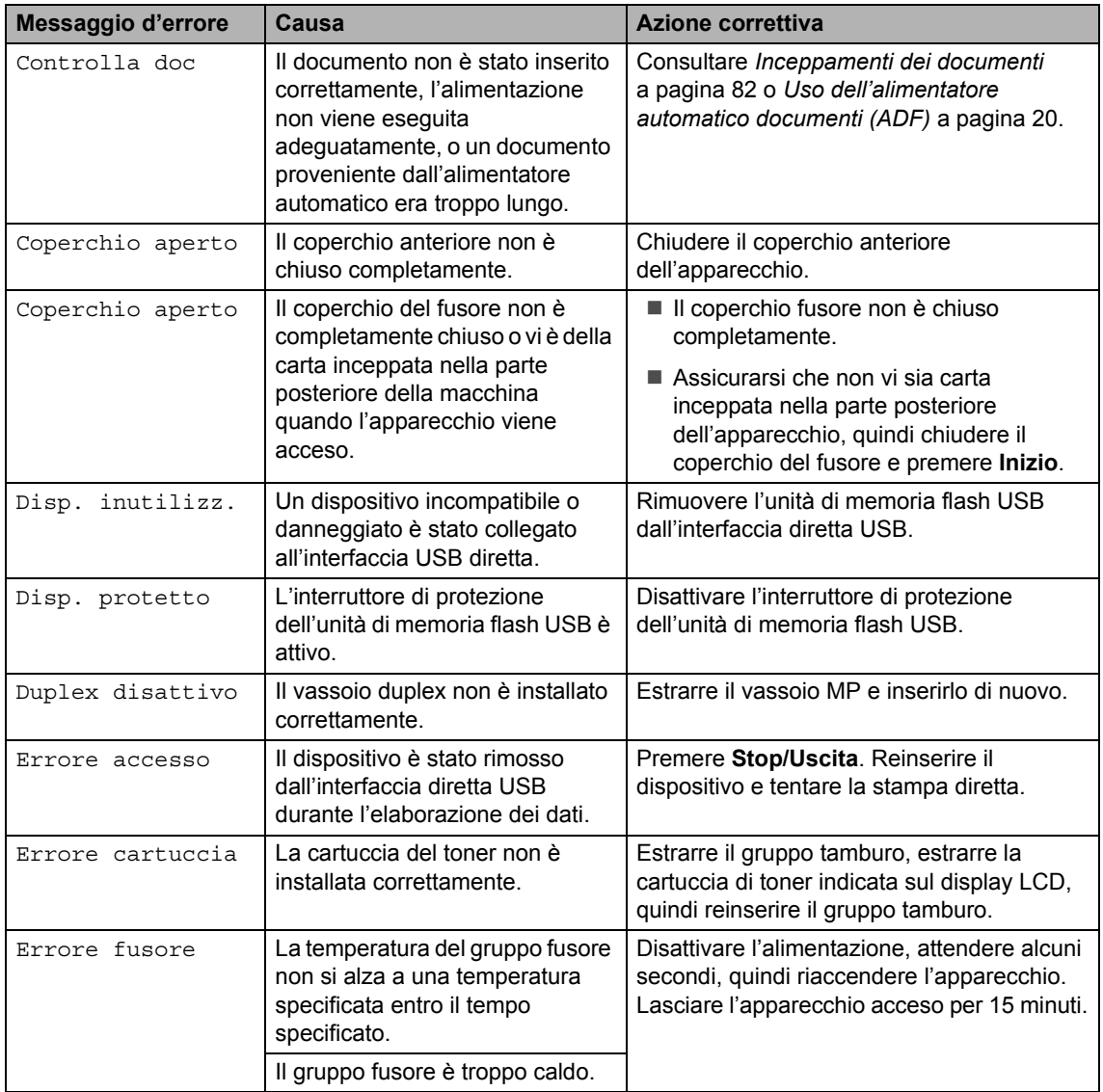

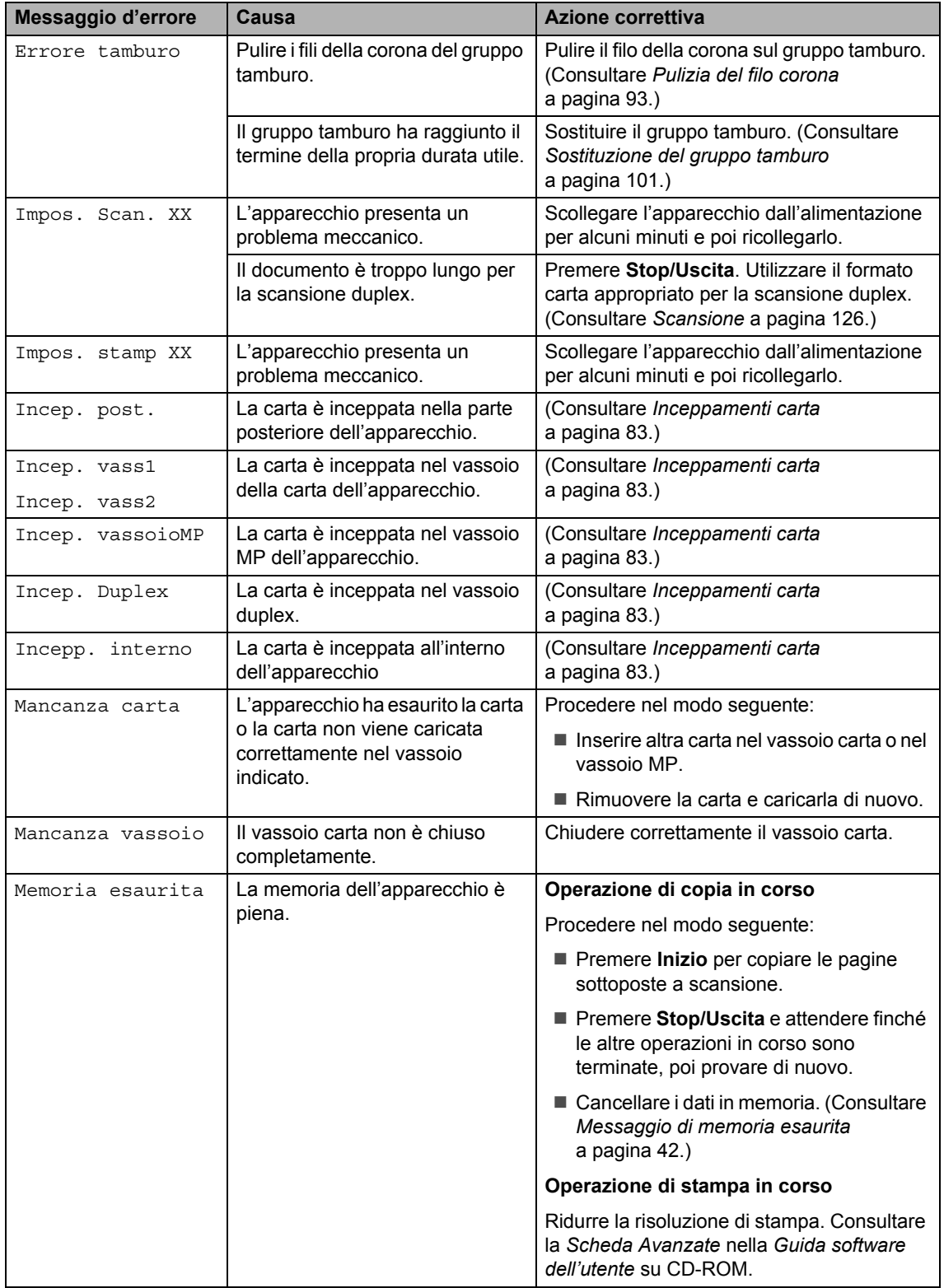

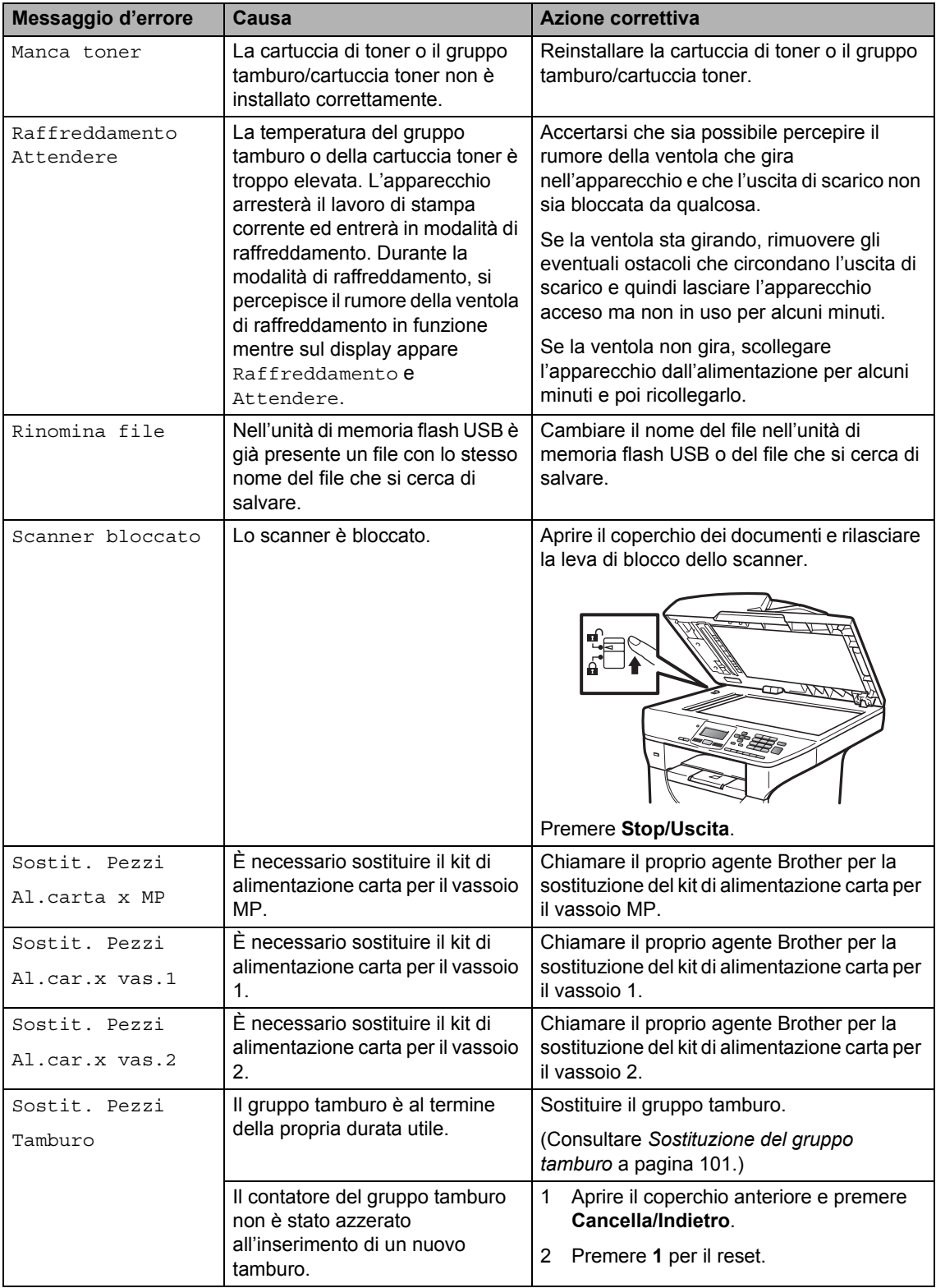

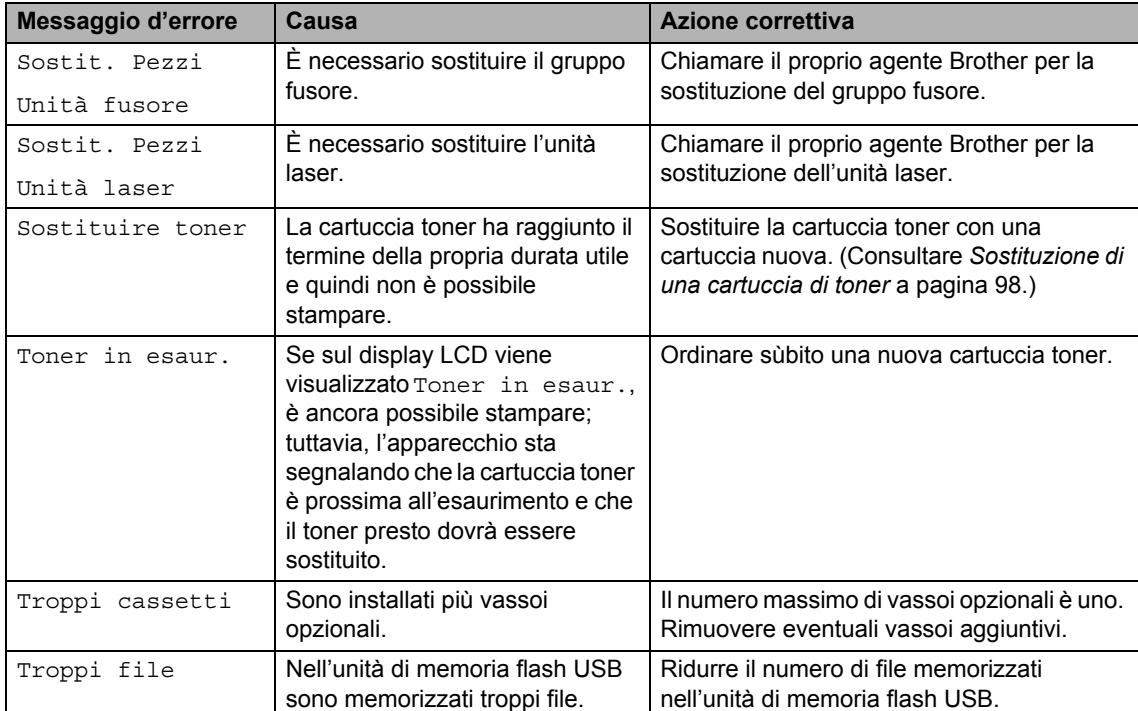

### <span id="page-88-0"></span>**Inceppamenti dei documenti**

Se il documento è inceppato, procedere nel modo seguente.

### **IMPORTANTE**

Dopo aver rimosso un documento inceppato, verificare che non siano rimasti pezzi di carta nell'apparecchio che potrebbero causare un altro inceppamento.

#### **Documento inceppato nella parte superiore dell'alimentatore**   $a$ utomatico

- **1** Rimuovere dall'alimentatore prima la carta non inceppata.
- 2 Aprire il coperchio dell'alimentatore ADF.
- **3** Tirare il documento inceppato verso sinistra.

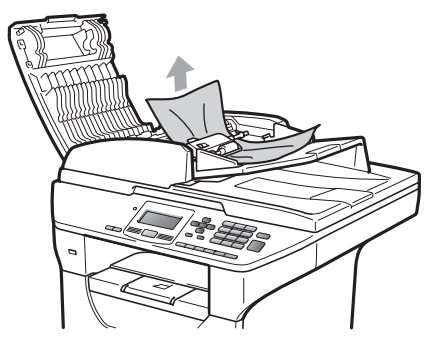

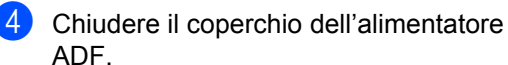

**Premere Stop/Uscita.** 

#### **Documento inceppato sotto al coperchio documenti <sup>C</sup>**

- **1** Rimuovere dall'alimentatore prima la carta non inceppata.
- Sollevare il coperchio documenti.
- **3** Tirare il documento inceppato verso destra.

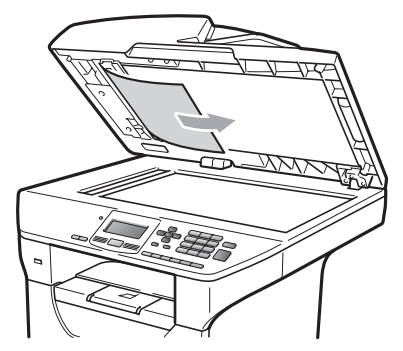

- 4 Chiudere il coperchio documenti.
- **5** Premere Stop/Uscita.

#### **Documento inceppato nel vassoio di uscita**

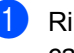

- **1** Rimuovere dall'alimentatore prima la carta non inceppata.
- Tirare il documento inceppato verso destra.

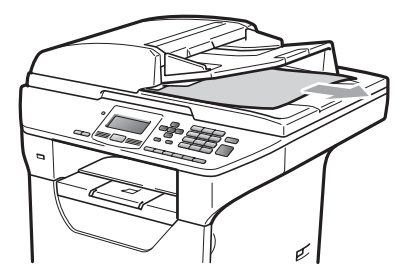

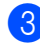

**3** Premere Stop/Uscita.

#### **Il documento è inceppato nello slot**   $d$ **uplex**

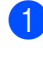

**a Rimuovere dall'alimentatore prima la** carta non inceppata.

2 Tirare il documento inceppato verso destra.

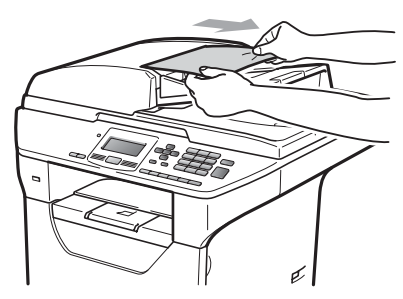

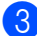

**63** Premere Stop/Uscita.

#### <span id="page-89-0"></span>**Inceppamenti carta**

Per rimuovere gli inceppamenti, seguire la procedura in questa sezione.

## **IMPORTANTE**

Confermare di avere installato sia una cartuccia toner che un gruppo tamburo nell'apparecchio. Se non è stato installato un gruppo tamburo o se il gruppo tamburo è stato installato in maniera non corretta, è possibile provocare un inceppamento della carta nell'apparecchio Brother.

#### **Nota**

Se il messaggio di errore persiste, aprire e chiudere saldamente il coperchio anteriore e il coperchio del fusore per resettare la macchina.

## **A ATTENZIONE**

#### **SUPERFICIE CALDA**

Dopo l'utilizzo dell'apparecchio, alcune parti interne risultano bollenti. Per evitare lesioni, quando si apre il coperchio anteriore o il coperchio posteriore (vassoio di uscita posteriore) dell'apparecchio, NON toccare mai le parti ombreggiate indicate nella figura.

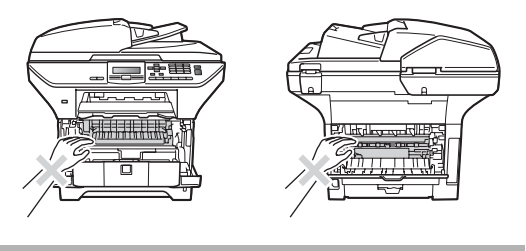

## **IMPORTANTE**

Per evitare danni all'apparecchio a causa delle cariche statiche, NON toccare gli elettrodi indicati in figura.

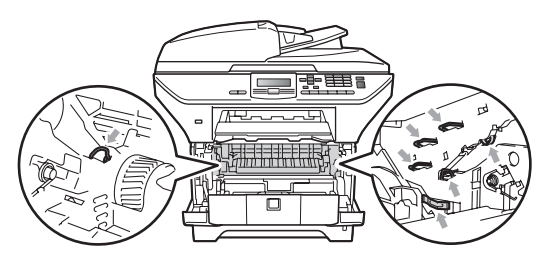

#### **Nota**

I nomi dei vassoi carta sul display LCD sono i seguenti:

- Vassoio carta standard: vass1
- Vassoio inferiore opzionale: vass2
- Vassoio multifunzione: vassoioMP

#### La carta è inceppata nel vassoio MP.

Se sul display LCD viene visualizzato Incep. vassoioMP, procedere come segue:

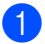

Rimuovere la carta dal vassoio MP.

2 Rimuovere la carta inceppata dal vassoio MP.

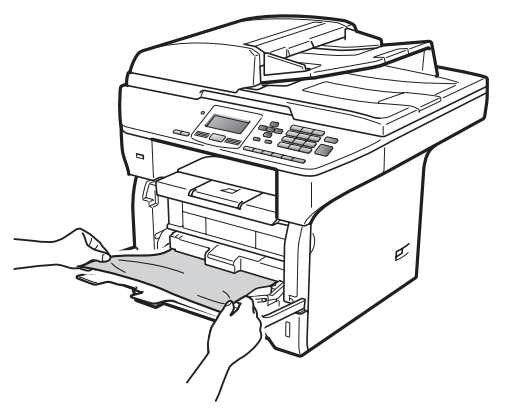

- **3** Chiudere il vassoio MP. Aprire quindi il coperchio anteriore e chiuderlo per resettare l'apparecchio. Aprire di nuovo il vassoio MP.
- Smazzare la risma di carta e inserirla nel vassoio MP.

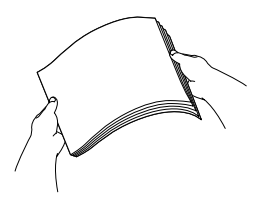

**6** Durante il caricamento della carta nel vassoio MP, assicurarsi che la carta rimanga sotto le guide di altezza massima della carta su entrambi i lati del vassoio.

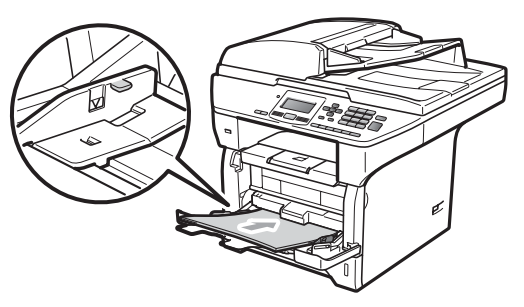

#### La carta è inceppata nel vassoio 1 o 2

Se sul display LCD viene visualizzato Incep. vass1 o Incep. vass2, procedere come segue:

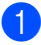

**Estrarre completamente il vassoio carta** dall'apparecchio.

Per Incep. vass1:

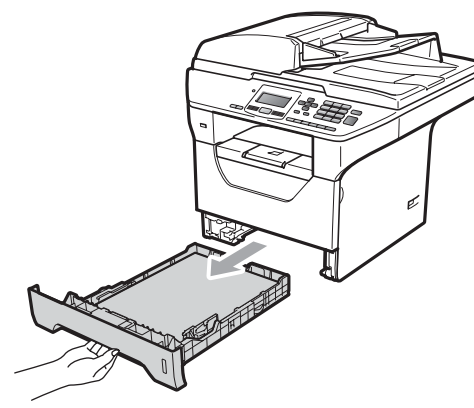

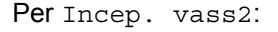

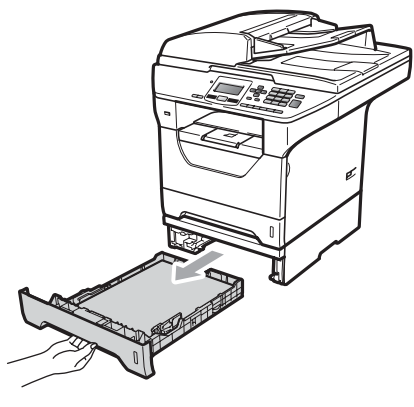

Utilizzare entrambe le mani per tirare lentamente la carta inceppata.

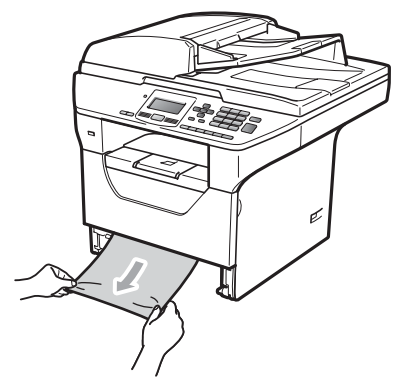

- Assicurarsi che la carta non raggiunga in altezza il simbolo di caricamento massimo (▼) del vassoio carta. Tenendo premuta la rispettiva leva blu di sblocco, far scorrere le guide laterali per adattarle al formato carta. Accertarsi che le guide siano salde nella fessura.
- 

Inserire completamente il vassoio della carta nell'apparecchio.

#### **IMPORTANTE** A

Non estrarre il vassoio carta standard durante l'alimentazione da un vassoio carta inferiore onde evitare inceppamenti.

#### **Carta inceppata all'interno**  dell'apparecchio

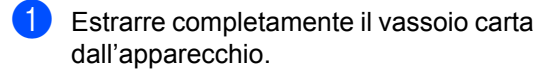

Utilizzare entrambe le mani per tirare lentamente la carta inceppata.

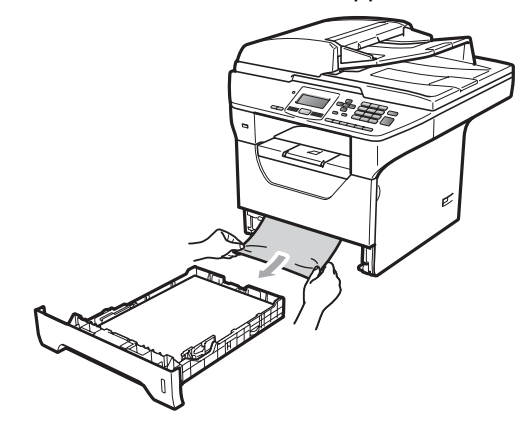

**3** Premere il tasto di sblocco del coperchio anteriore e aprire il coperchio.

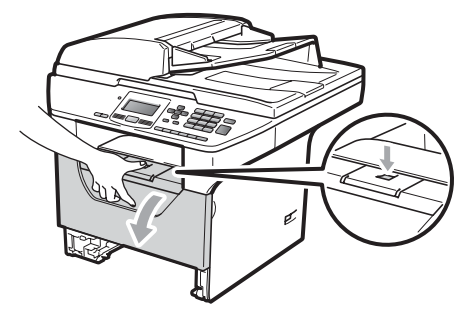

4 Rimuovere lentamente il gruppo tamburo e la cartuccia toner. La carta inceppata può essere estratta con il gruppo cartuccia toner/gruppo tamburo, oppure è possibile sbloccare la carta per tirarla all'esterno dell'apertura del vassoio carta.

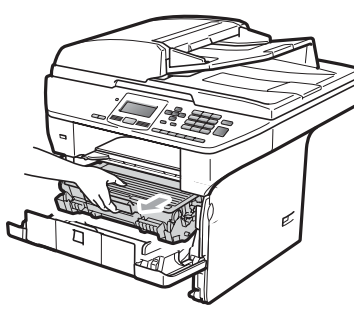

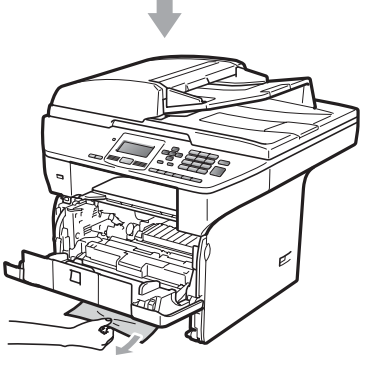

### **IMPORTANTE**

Si raccomanda di collocare il gruppo tamburo e la cartuccia toner su una superficie piana pulita, appoggiate su un foglio di carta o su un panno, da gettare dopo l'uso, per evitare lo spargimento accidentale del toner.

Per evitare danni all'apparecchio a causa delle cariche statiche, NON toccare gli elettrodi indicati in figura.

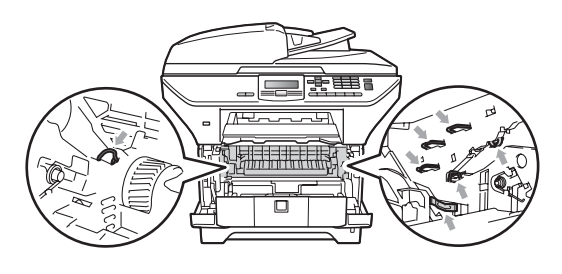

**b** Reinstallare il gruppo tamburo e cartuccia nell'apparecchio.

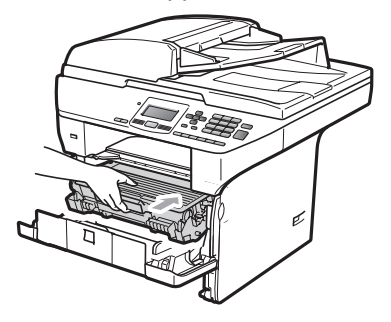

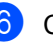

- 6 Chiudere il coperchio anteriore.
	- Inserire completamente il vassoio della carta nell'apparecchio.

#### **La carta è inceppata all'interno del gruppo tamburo e della cartuccia toner.**

**a Premere il tasto di sblocco del coperchio** anteriore e aprire il coperchio.

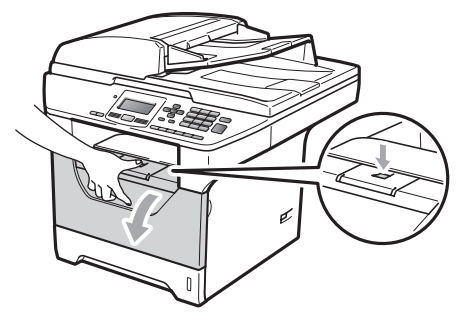

2 Rimuovere lentamente il gruppo tamburo e la cartuccia toner.

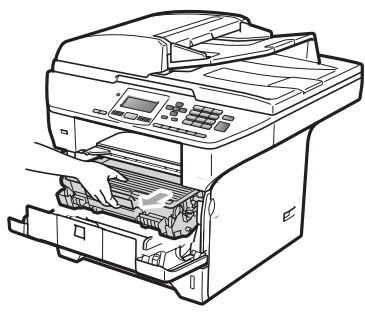

### **IMPORTANTE**

Si raccomanda di collocare il gruppo tamburo e la cartuccia toner su una superficie piana pulita, appoggiate su un foglio di carta o su un panno, da gettare dopo l'uso, per evitare lo spargimento accidentale del toner.

c Abbassare la leva di blocco blu ed estrarre la cartuccia toner dal gruppo tamburo.

Estrarre la carta inceppata all'interno del gruppo tamburo.

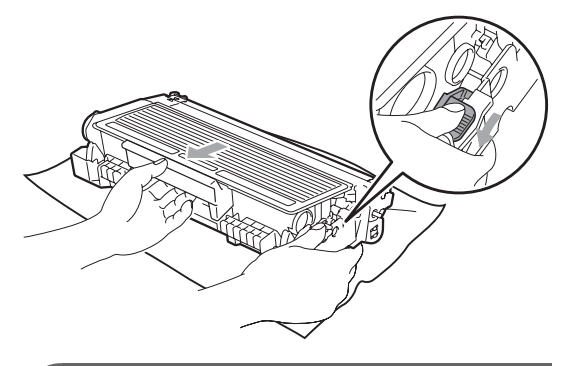

### **IMPORTANTE**

• Maneggiare con cura le cartucce toner. Pulire o rimuovere immediatamente con acqua fredda, dalle mani o dai vestiti, il toner che eventualmente esce dalla cartuccia.

• Per evitare problemi con la qualità della stampa, NON toccare mai le parti ombreggiate indicate nelle figure di seguito.

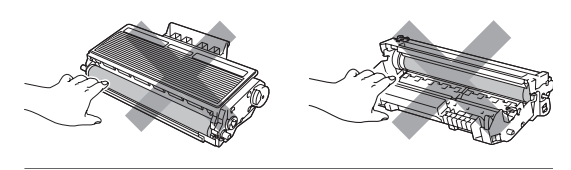

- Rimuovere la carta inceppata se ce n'è all'interno del gruppo tamburo.
- **b** Riposizionare la cartuccia toner nel gruppo tamburo finché non si sente lo scatto. Se viene posizionata in maniera corretta, la leva di blocco blu si solleva automaticamente.

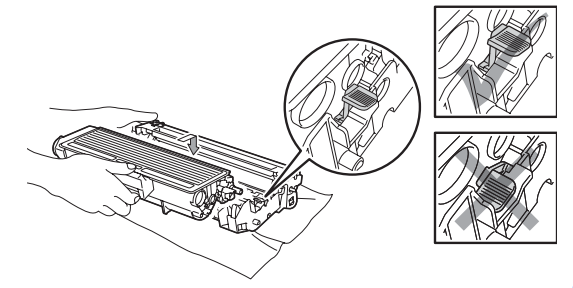

Reinstallare il gruppo tamburo e cartuccia nell'apparecchio.

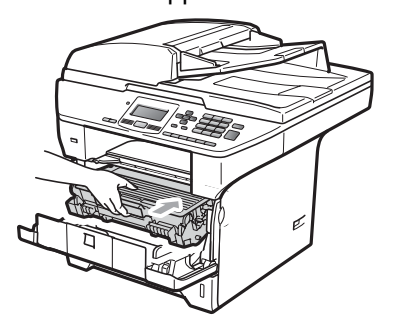

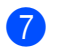

Chiudere il coperchio anteriore.

#### **Carta inceppata nella parte posteriore**   $del'$ apparecchio

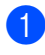

**1** Premere il tasto di sblocco del coperchio anteriore e aprire il coperchio.

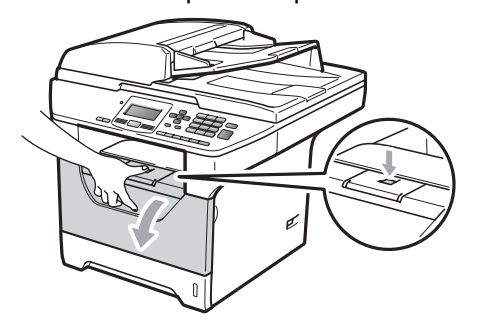

Rimuovere lentamente il gruppo tamburo e la cartuccia toner.

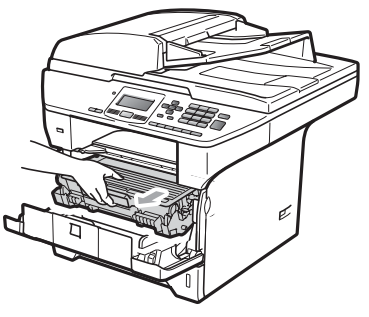

**IMPORTANTE**

Si raccomanda di collocare il gruppo tamburo e la cartuccia toner su una superficie piana pulita, appoggiate su un foglio di carta o su un panno, da gettare dopo l'uso, per evitare lo spargimento accidentale del toner.

**3** Aprire il coperchio posteriore (vassoio posteriore di uscita).

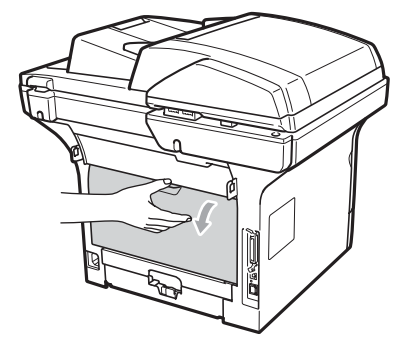

 $\overline{4}$  Tirare le linguette ai lati sinistro e destro verso di sé per aprire il coperchio del fusore (1).

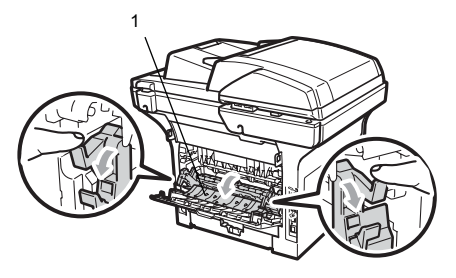

e Estrarre la carta inceppata dall'unità fusore.

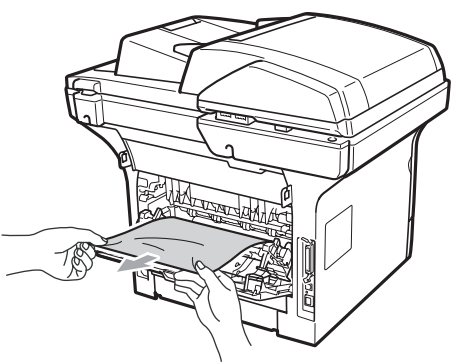

6 Chiudere il coperchio del fusore e il coperchio posteriore (vassoio di uscita posteriore).

- 
- **7** Reinstallare il gruppo tamburo e cartuccia nell'apparecchio.

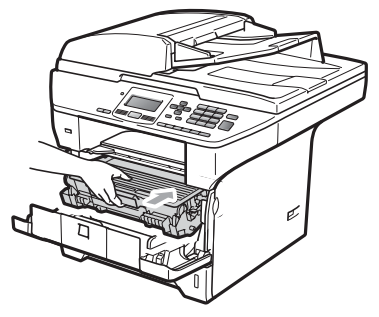

8 Chiudere il coperchio anteriore.

**La carta è inceppata nel vassoio**  duplex.

**1** Estrarre completamente il vassoio duplex dall'apparecchio.

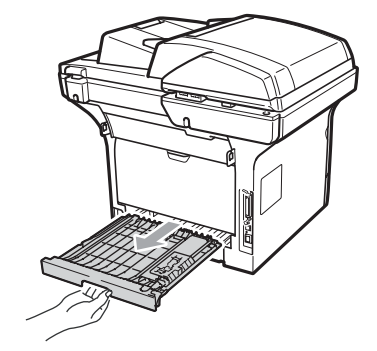

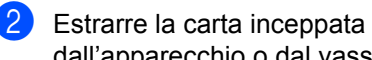

dall'apparecchio o dal vassoio duplex.

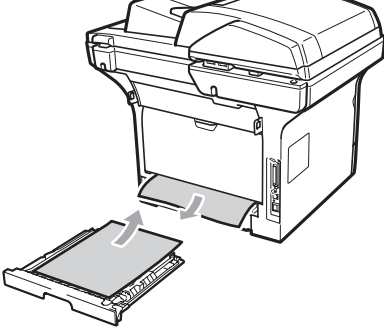

8 Reinserire il vassoio duplex nell'apparecchio.

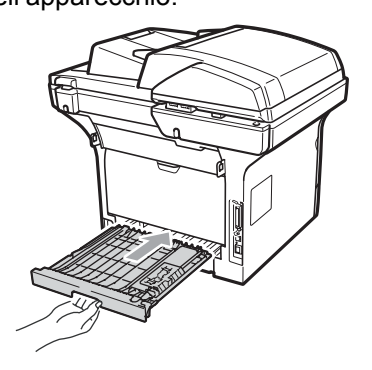

## **Manutenzione ordinaria <sup>C</sup>**

### **A AVVERTENZA**

Usare detergenti neutri.

Non utilizzare alcuna sostanza infiammabile, spray o solventi/liquidi organici contenenti alcol/ammoniaca per pulire le superfici interne o esterne dell'apparecchio. Questa operazione potrebbe causare incendi o scosse elettriche. Per ulteriori informazioni, consultare *[Importanti istruzioni per la](#page-65-0)  sicurezza* [a pagina 59](#page-65-0).

### **IMPORTANTE**

Il tamburo contiene toner, maneggiarlo con cura. Pulire o rimuovere immediatamente con acqua fredda, dalle mani o dai vestiti, il toner che eventualmente esce dalla cartuccia.

#### **Pulizia dell'esterno**   $del$ <sup>2</sup> $apparecchio$

- Spegnere l'apparecchio. Scollegare tutti i cavi, quindi scollegare il cavo di alimentazione dalla presa elettrica.
- 
- **2** Estrarre completamente il vassoio carta dall'apparecchio.

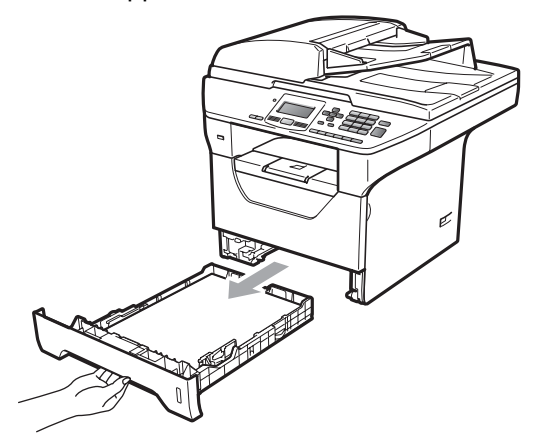

Pulire l'esterno dell'apparecchio con un panno morbido, asciutto e privo di residui per eliminare la polvere.

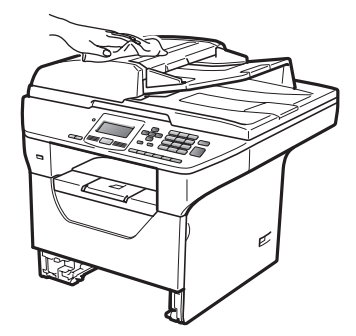

Rimuovere la carta residua all'interno del vassoio della carta.

**6** Pulire l'interno e l'esterno del vassoio della carta con un panno morbido, asciutto e privo di residui per eliminare la polvere.

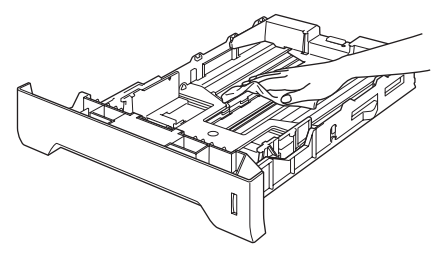

- 6 Ricaricare la carta e inserire completamente il vassoio carta nell'apparecchio.
- Inserire innanzitutto il cavo di alimentazione dell'apparecchio nella presa elettrica, quindi ricollegare tutti i cavi. Accendere l'apparecchio.

#### **Pulizia del piano dello scanner**

- Spegnere l'apparecchio. Scollegare tutti i cavi, quindi scollegare il cavo di alimentazione dalla presa elettrica.
- **2** Sollevare il coperchio documenti (1). Pulire la superficie bianca in plastica (2) e il piano dello scanner (3) sotto di essa con un panno morbido privo di peli inumidito con acqua.

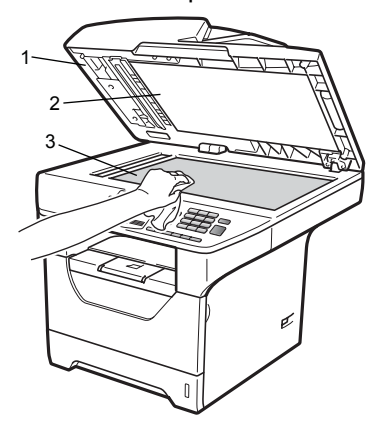

Nell'alimentatore automatico, pulire la pellicola bianca (1) e la striscia di vetro dello scanner (2) al di sotto di essa con un panno privo di peli inumidito con acqua.

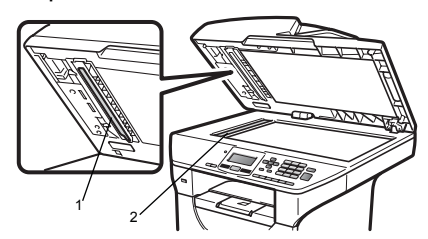

Inserire innanzitutto il cavo di alimentazione dell'apparecchio nella presa elettrica, quindi ricollegare tutti i cavi. Accendere l'apparecchio.

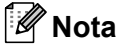

Oltre a pulire il piano dello scanner e la striscia di vetro con un panno privo di peli inumidito di acqua, fare scorrere la punta delle dita sulla striscia di vetro per verificare che sia pulita. Se si percepisce la presenza di sporcizia o frammenti, pulire di nuovo la striscia di vetro concentrandosi su tale area. Potrebbe essere necessario ripetere la procedura di pulizia per tre o quattro volte. Per testare, eseguire una copia dopo ogni pulizia.

### <span id="page-98-0"></span>**Pulizia del vetro dello scanner**

## **AVVERTENZA**

Usare detergenti neutri.

Non utilizzare alcuna sostanza infiammabile, spray o solventi/liquidi organici contenenti alcol/ammoniaca per pulire le superfici interne o esterne dell'apparecchio. Questa operazione potrebbe causare incendi o scosse elettriche. Per ulteriori informazioni, consultare *[Importanti istruzioni per la](#page-65-0)  sicurezza* [a pagina 59](#page-65-0).

### **IMPORTANTE**

NON toccare il vetro dello scanner con le dita.

- Prima di pulire l'interno dell'apparecchio, spegnerlo. Scollegare il cavo di alimentazione dalla presa elettrica.
- **2** Aprire il coperchio anteriore e rimuovere lentamente il gruppo tamburo e la cartuccia toner.

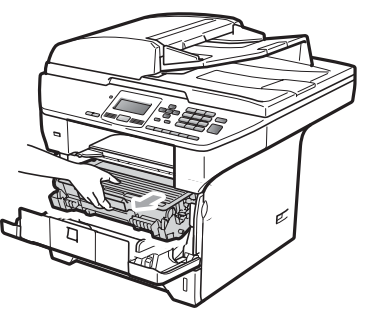

## **A ATTENZIONE**

## **SUPERFICIE CALDA**

Dopo l'utilizzo dell'apparecchio, alcune parti interne risultano bollenti. Per evitare lesioni, quando si apre il coperchio anteriore o il coperchio posteriore (vassoio di uscita posteriore) dell'apparecchio, NON toccare mai le parti ombreggiate indicate nella figura.

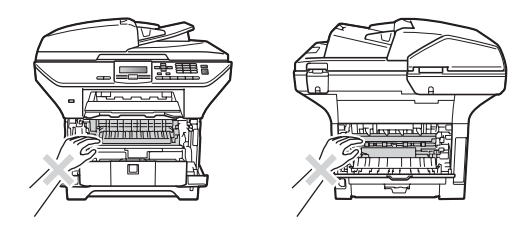

## **IMPORTANTE**

• Per evitare danni all'apparecchio a causa delle cariche statiche, NON toccare gli elettrodi indicati in figura.

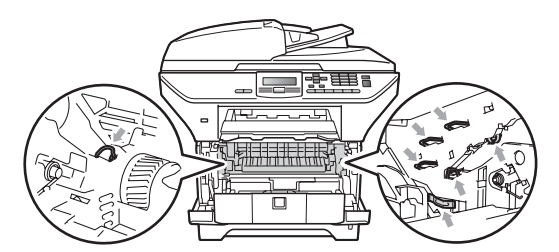

• Si raccomanda di collocare il gruppo tamburo su una superficie piana pulita, appoggiata su un foglio di carta o un panno, da gettare dopo l'uso, per evitare lo spargimento accidentale del toner.

 $\overline{3}$  Pulire il vetro dello scanner laser (1) con un panno morbido, asciutto e senza peli.

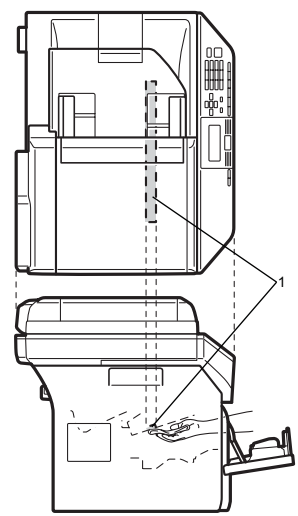

4 Reinstallare il gruppo tamburo e cartuccia nell'apparecchio.

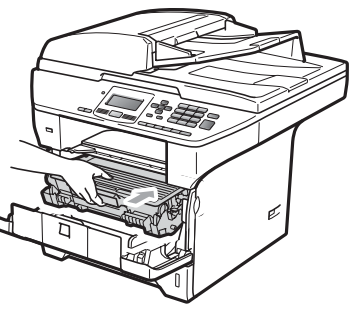

- **6** Chiudere il coperchio anteriore.
- **6** Inserire innanzitutto il cavo di alimentazione dell'apparecchio nella presa elettrica. Accendere l'apparecchio.

### <span id="page-99-0"></span>**Pulizia del filo corona**

In caso di problemi con la qualità della stampa, pulire il filo corona nel modo seguente.

Spegnere l'apparecchio. Scollegare tutti i cavi, quindi scollegare il cavo di alimentazione dalla presa elettrica.

Aprire il coperchio anteriore e rimuovere lentamente il gruppo tamburo e la cartuccia toner.

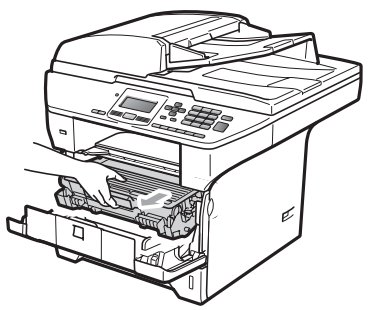

## **IMPORTANTE**

- Si raccomanda di collocare il gruppo tamburo e la cartuccia toner su una superficie piana pulita, appoggiate su un foglio di carta o su un panno, da gettare dopo l'uso, per evitare lo spargimento accidentale del toner.
- Maneggiare con cura le cartucce toner. Pulire o rimuovere immediatamente con acqua fredda, dalle mani o dai vestiti, il toner che eventualmente esce dalla cartuccia.
- Per evitare danni all'apparecchio a causa delle cariche statiche, NON toccare gli elettrodi indicati in figura.

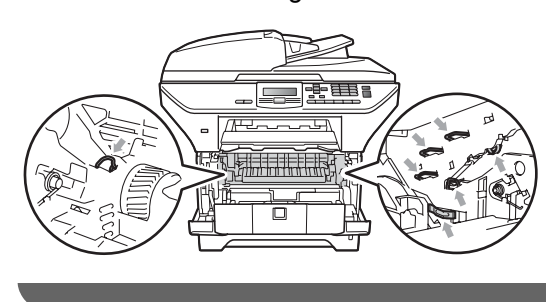

**C**

<sup>3</sup> Pulire il filo corona nel gruppo tamburo, facendo scorrere delicatamente da destra a sinistra e da sinistra a destra più volte l'apposita linguetta blu.

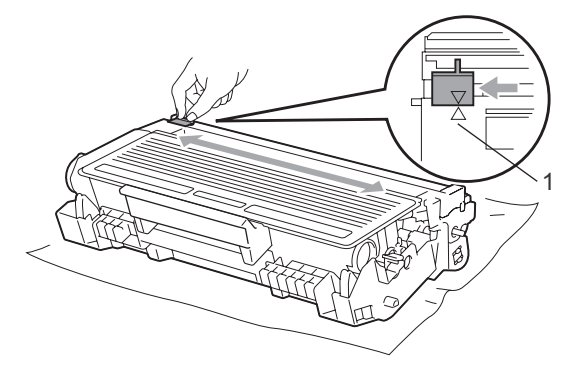

#### **Nota**

Accertarsi di rimettere al suo posto la linguetta blu dopo l'uso (a) (1). In caso contrario, le pagine stampate potrebbero presentare una striscia verticale.

4 Reinstallare il gruppo tamburo e cartuccia nell'apparecchio.

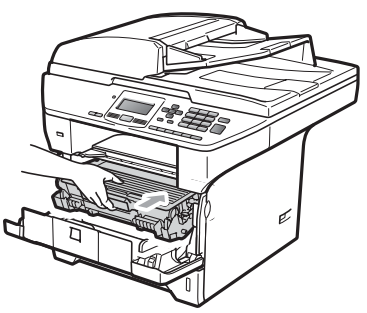

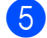

**b** Chiudere il coperchio anteriore.

6 Inserire innanzitutto il cavo di alimentazione dell'apparecchio nella presa elettrica, quindi ricollegare tutti i cavi. Accendere l'apparecchio.

## **IMPORTANTE**

Per evitare problemi con la qualità della stampa, NON toccare mai le parti ombreggiate indicate nelle figure di seguito.

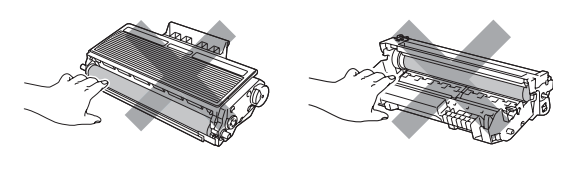

## <span id="page-101-0"></span>**Pulizia del gruppo tamburo**

In caso di problemi con la qualità della stampa, pulire il gruppo tamburo nel modo seguente.

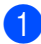

Spegnere l'apparecchio. Scollegare il cavo di alimentazione dalla presa elettrica.

**2** Aprire il coperchio anteriore e rimuovere lentamente il gruppo tamburo e la cartuccia toner.

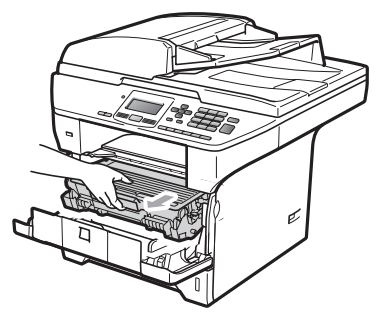

## **IMPORTANTE**

- Si raccomanda di collocare il gruppo tamburo e cartuccia toner su una superficie piana pulita, appoggiati su un foglio di carta o su un panno, da gettare dopo l'uso, per evitare lo spargimento accidentale del toner.
- Per evitare danni all'apparecchio a causa delle cariche statiche, NON toccare gli elettrodi indicati in figura.

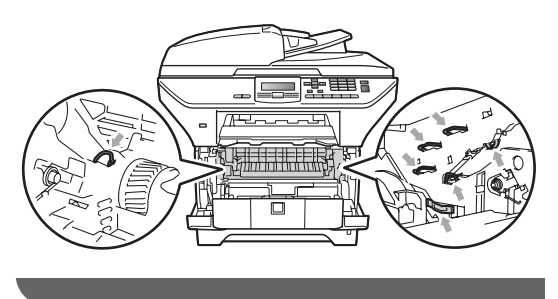

c Abbassare la leva di blocco blu ed estrarre la cartuccia toner dal gruppo tamburo.

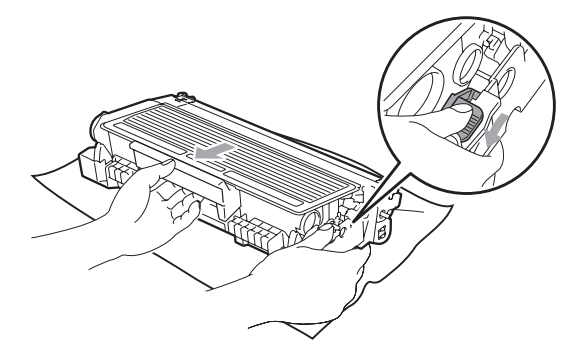

## **IMPORTANTE**

- Maneggiare con cura le cartucce toner. Pulire o rimuovere immediatamente con acqua fredda, dalle mani o dai vestiti, il toner che eventualmente esce dalla cartuccia.
- Per evitare problemi con la qualità della stampa, NON toccare mai le parti ombreggiate indicate nelle figure di seguito.

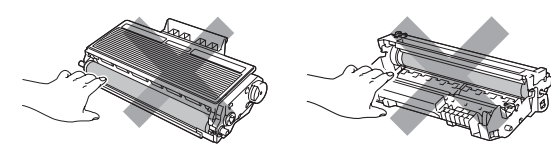

Posizionare il campione di stampa di fronte al gruppo tamburo e trovare la posizione esatta della stampa di cattiva qualità.

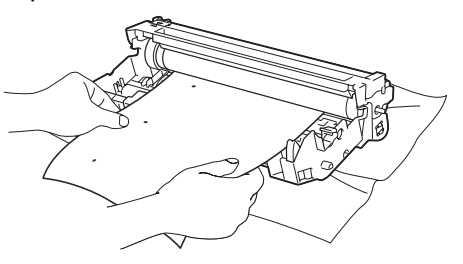

**C**

**5** Ruotare l'ingranaggio del gruppo tamburo verso di sé a mano guardando la superficie del tamburo OPC (1).

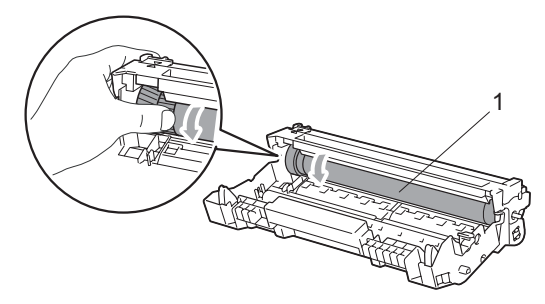

**6** Quando si trova il segno sul tamburo che corrisponde al campione di stampa, spolverare delicatamente la superficie del tamburo OPC con un cotton fioc asciutto fino a eliminare la polvere o la colla.

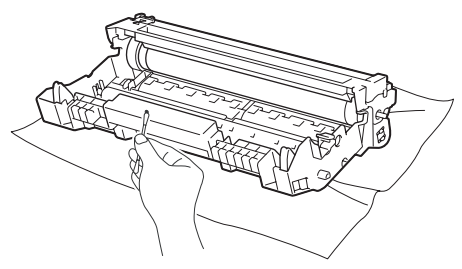

#### **IMPORTANTE**  $\bullet$

- Il tamburo è fotosensibile, dunque NON toccarlo con le dita.
- NON pulire la superficie del tamburo fotosensibile con un oggetto appuntito.
- NON utilizzare forza eccessiva durante la pulizia del gruppo tamburo.

Riposizionare la cartuccia toner nel gruppo tamburo finché non si sente lo scatto. Se viene posizionata in maniera corretta, la leva di blocco blu si solleva automaticamente.

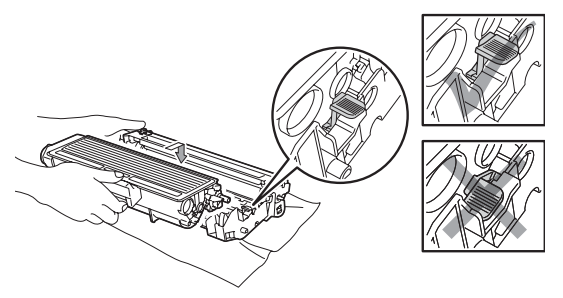

8 Reinstallare il gruppo tamburo e cartuccia nell'apparecchio.

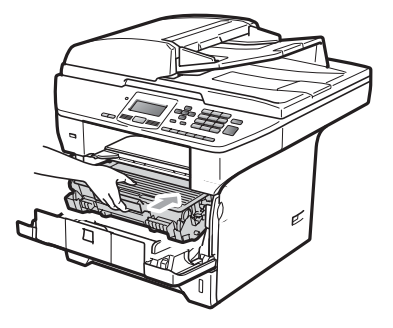

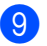

**9** Chiudere il coperchio anteriore.

**10** Inserire innanzitutto il cavo di alimentazione dell'apparecchio nella presa elettrica, quindi ricollegare tutti i cavi. Accendere l'apparecchio.

# **Sostituzione dei materiali di consumo**

Occorre sostituire i materiali di consumo quando l'apparecchio indica che la vita utile del materiale di consumo è finita.

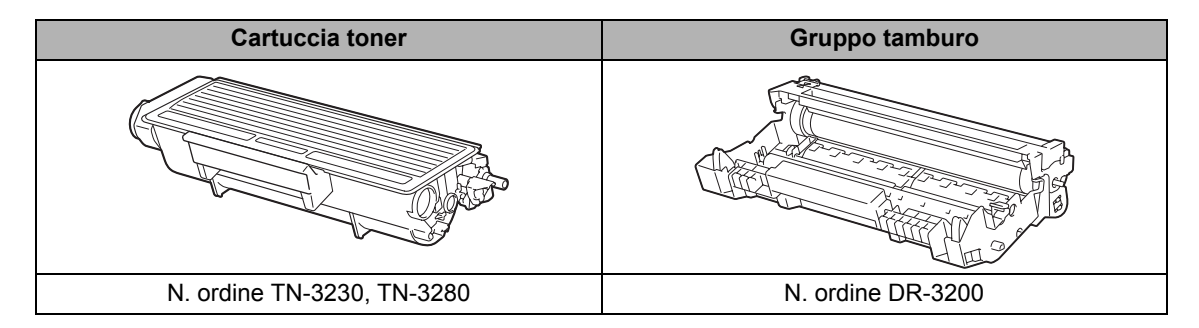

#### **IMPORTANTE**

- Consigliamo di porre i materiali di consumo usati su un pezzo di carta o stoffa per evitare lo spargimento o la caduta accidentali del materiale all'interno.
- Accertarsi di risigillare saldamente l'articolo di consumo in modo che il materiale all'interno non fuoriesca.

### **Nota**

- Smaltire i materiali di consumo usati secondo le disposizioni locali. (Consultare la *Guida di installazione rapida*). Se i materiali di consumo usati non vengono restituiti, smaltirli secondo le normative locali, tenendoli separati dai rifiuti domestici. Togliere il gruppo tamburo dalla confezione solo prima di inserirlo nell'apparecchio.
- Se si utilizza carta non proprio equivalente a quella raccomandata, la durata dei materiali di consumo e dei componenti dell'apparecchio potrebbe ridursi.

#### <span id="page-104-0"></span>**Sostituzione di una cartuccia di toner <sup>C</sup>**

Le cartucce toner ad alto rendimento possono stampare circa 8.000 pagine <sup>[1](#page-104-1)</sup> mentre le cartucce toner standard possono stampare circa 3.000 pagine  $1$ . Il numero effettivo delle pagine varia a seconda del tipo medio di documento (ovvero, lettera standard, grafici dettagliati). Quando una cartuccia toner sta per terminare, sullo schermo LCD viene visualizzato il messaggio Toner in esaur..

<span id="page-104-1"></span><sup>1</sup> Il rendimento approssimativo della cartuccia viene dichiarato in ottemperanza a ISO/IEC 19752.

### **Nota**

È bene tenere una cartuccia toner di scorta, da sostituire quando compare il messaggio Toner in esaur..

## **A ATTENZIONE**

#### **SUPERFICIE CALDA**

Dopo l'utilizzo dell'apparecchio, alcune parti interne risultano bollenti. Per evitare lesioni, quando si apre il coperchio anteriore o il coperchio posteriore (vassoio di uscita posteriore) dell'apparecchio, NON toccare mai le parti ombreggiate indicate nella figura.

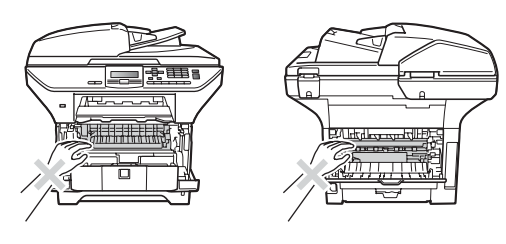

Premere il tasto di sblocco del coperchio anteriore e aprire il coperchio.

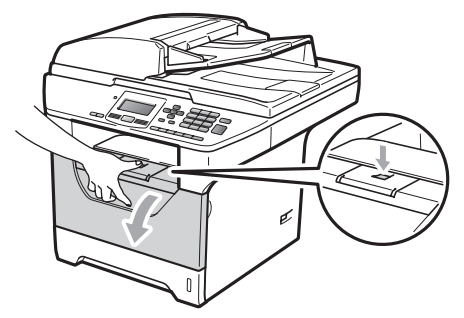

Rimuovere lentamente il gruppo tamburo e la cartuccia toner.

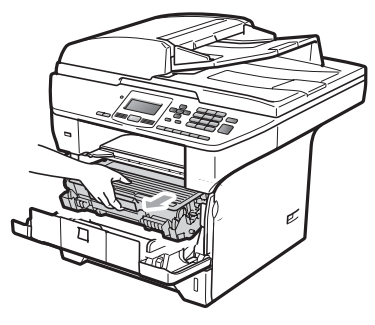

## **IMPORTANTE**

- Si raccomanda di collocare il gruppo tamburo e cartuccia toner su una superficie piana pulita, appoggiati su un foglio di carta o su un panno, da gettare dopo l'uso, per evitare lo spargimento accidentale del toner.
- Per evitare danni all'apparecchio a causa delle cariche statiche, NON toccare gli elettrodi indicati in figura.

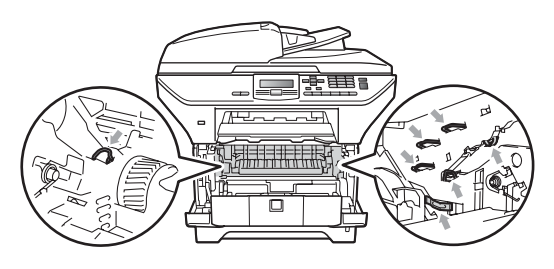

**3** Abbassare la leva di blocco blu ed estrarre la cartuccia di toner usata dal gruppo tamburo.

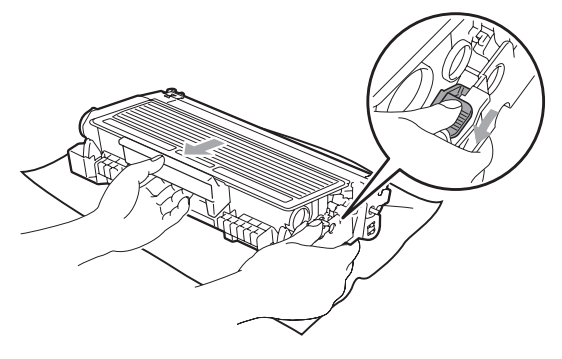

### **AVVERTENZA**

NON gettare una cartuccia toner nel fuoco. Potrebbe esplodere e causare lesioni.

#### **IMPORTANTE**

- Maneggiare con cura le cartucce toner. Pulire o rimuovere immediatamente con acqua fredda, dalle mani o dai vestiti, il toner che eventualmente esce dalla cartuccia.
- Per evitare problemi con la qualità della stampa, NON toccare mai le parti ombreggiate nella figura.

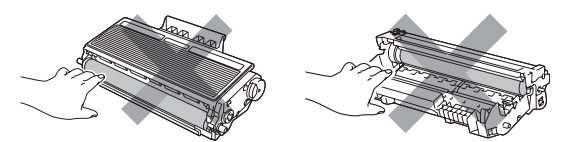

• Gli apparecchi Brother sono progettati per funzionare con toner dotato di caratteristiche specifiche e garantiranno le prestazioni ottimali se utilizzati con cartucce di toner originali Brother (TN-3230/TN-3280). Brother non può garantire tale prestazione ottimale se vengono utilizzate cartucce toner aventi diverse caratteristiche. Per questo motivo, Brother consiglia di non utilizzare per questo apparecchio cartucce diverse dalle originali Brother e di non rigenerare le cartucce usate con toner proveniente da

altre fonti. Nel caso in cui il gruppo tamburo o altre parti dell'apparecchio risultassero danneggiate dall'uso di toner o di cartucce di toner diversi dai prodotti originali Brother, a causa dell'incompatibilità o della mancanza di idoneità di quei prodotti con quest'apparecchio, qualsiasi riparazione necessaria non sarà coperta dalla garanzia.

- Disimballare le cartucce di toner prima di inserirle nell'apparecchio. Se una cartuccia di toner viene lasciata fuori dalla confezione per un lungo periodo, la durata si riduce.
- Accertarsi di sigillare la cartuccia toner usata in un contenitore idoneo in modo che la polvere di toner non fuoriesca.
- Disimballare la nuova cartuccia toner. Scuoterla delicatamente diverse volte in modo da distribuire il toner in modo uniforme all'interno.

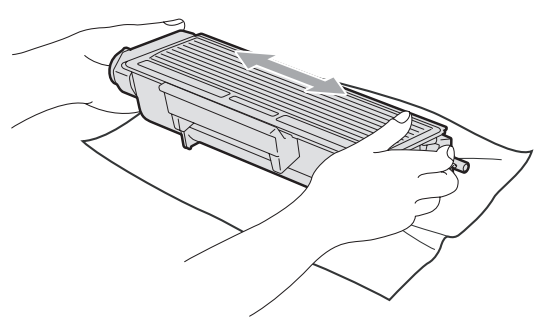

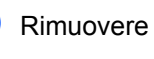

**b** Rimuovere il coperchio protettivo.

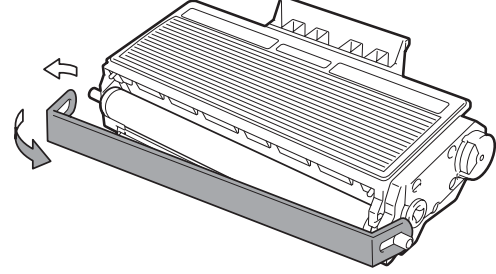

6 Riposizionare la cartuccia toner saldamente nel gruppo tamburo finché non si sente lo scatto. Se viene posizionato in maniera corretta, la leva di blocco si solleva automaticamente.

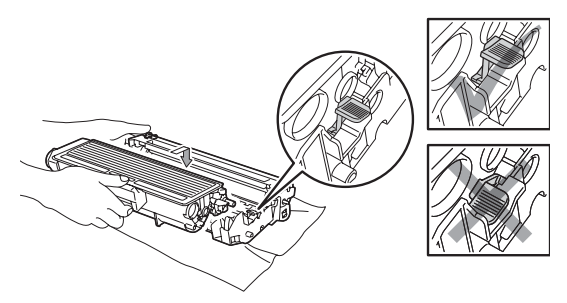

#### **Nota**

Accertarsi di inserire correttamente la cartuccia di toner, altrimenti si può separare dal gruppo tamburo.

7 Pulire il filo corona del gruppo tamburo, facendo scorrere delicatamente da destra a sinistra e da sinistra a destra più volte l'apposita linguetta blu.

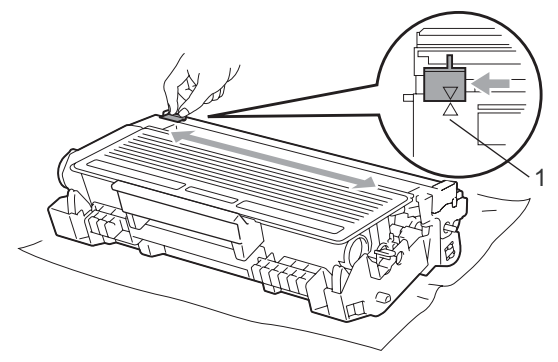

#### **Nota**

Accertarsi di rimettere al suo posto la linguetta blu dopo l'uso (A) (1). In caso contrario, le pagine stampate potrebbero presentare una striscia verticale.

**8** Reinstallare il gruppo tamburo e cartuccia nell'apparecchio.

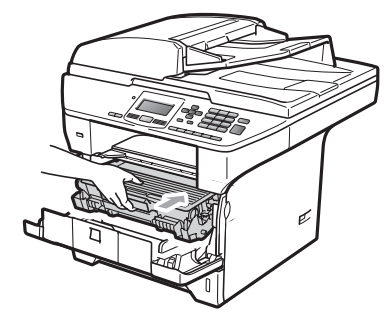

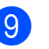

**9** Chiudere il coperchio anteriore.

#### **Nota**

NON spegnere l'apparecchio e non aprire il coperchio anteriore finché il display LCD non ritorna in standby.

#### <span id="page-107-0"></span>**Sostituzione del gruppo tamburo**

L'apparecchio impiega un tamburo per creare immagini di stampa su carta. Se sul display LCD è visualizzato

Sostit. Pezzi Tamburo, il gruppo tamburo è quasi a fine vita ed è il momento di acquistarne uno nuovo. Anche se sul display LCD è visualizzato

Sostit. Pezzi Tamburo, è possibile continuare a stampare senza dover sostituire il gruppo tamburo per un po'. Tuttavia se si riscontra un deterioramento notevole della qualità della stampa (anche prima che venga visualizzato il messaggio

Sostit. Pezzi Tamburo), è necessario sostituire il tamburo. Pulire l'apparecchio quando si sostituisce il tamburo. (Consultare *[Pulizia del vetro dello scanner](#page-98-0)* a pagina 92.)

### **IMPORTANTE**

Quando si smonta il gruppo tamburo, maneggiarlo con cura perché contiene toner. Pulire o rimuovere immediatamente con acqua fredda, dalle mani o dai vestiti, il toner che eventualmente esce dalla cartuccia.

### **Nota**

Il tamburo fa parte del materiale di consumo e va sostituito periodicamente. Ci sono molti fattori che determinano la vita effettiva del tamburo, come temperatura, umidità, tipo di carta e di toner impiegati, numero di pagine per operazione di stampa. La vita stimata di un tamburo arriva fino a circa 25.000 pagine [1.](#page-107-1) Il numero di pagine effettivamente stampabili con lo stesso tamburo può essere significativamente inferiore a quello stimato. Il fabbricante non ha il controllo sui molti fattori che ne influenzano la durata, e non può pertanto garantire un numero minimo di pagine stampabili con lo stesso tamburo.

<span id="page-107-1"></span>Il rendimento del tamburo è approssimativo e può variare secondo il tipo di utilizzo.

### **A ATTENZIONE**

### **SUPERFICIE CALDA**

Dopo l'utilizzo dell'apparecchio, alcune parti interne risultano bollenti. Per evitare lesioni, quando si apre il coperchio anteriore o il coperchio posteriore (vassoio di uscita posteriore) dell'apparecchio, NON toccare mai le parti ombreggiate indicate nella figura.

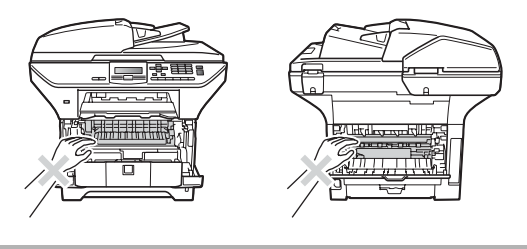
Premere il tasto di sblocco del coperchio anteriore e aprire il coperchio.

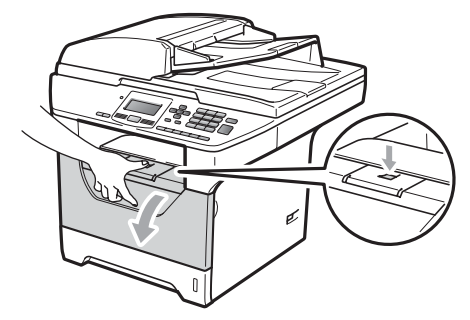

2 Rimuovere lentamente il gruppo tamburo e la cartuccia toner.

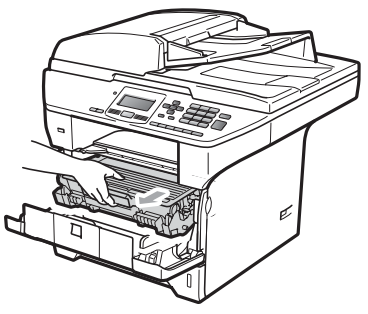

### **IMPORTANTE**

- Si raccomanda di collocare il gruppo tamburo e cartuccia toner su una superficie piana pulita, appoggiati su un foglio di carta o su un panno, da gettare dopo l'uso, per evitare lo spargimento accidentale del toner.
- Per evitare danni all'apparecchio a causa delle cariche statiche, NON toccare gli elettrodi indicati in figura.

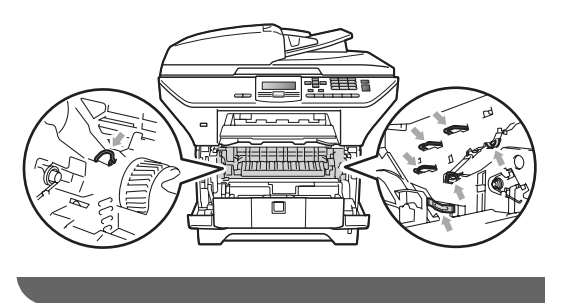

c Abbassare la leva di blocco blu ed estrarre la cartuccia toner dal gruppo tamburo.

### **IMPORTANTE**

• Per evitare problemi con la qualità della stampa, NON toccare mai le parti ombreggiate nella figura.

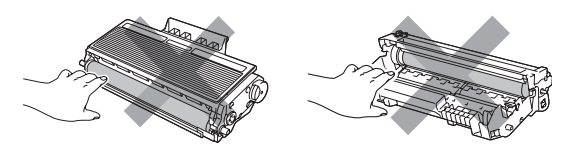

- Aprire la confezione di un nuovo gruppo tamburo immediatamente prima di installarlo nell'apparecchio. L'esposizione alla luce diretta solare o artificiale può danneggiare il gruppo tamburo.
- Accertarsi di sigillare il tamburo usato in un sacco in modo che la polvere di toner non fuoriesca.
- Aprire il nuovo gruppo tamburo.
- **5** Riposizionare la cartuccia toner saldamente nel tamburo nuovo finché non si sente lo scatto. Se viene posizionata in maniera corretta, la leva di blocco blu si solleva automaticamente.

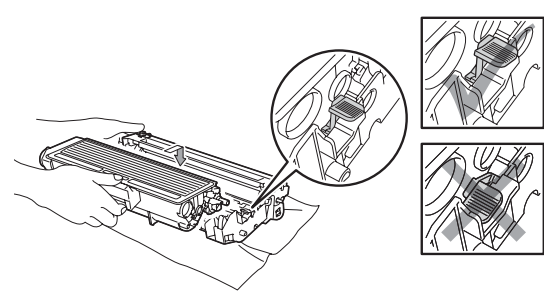

#### **Nota**

Accertarsi di inserire correttamente la cartuccia di toner, altrimenti si può separare dal gruppo tamburo.

6 Reinstallare il nuovo gruppo tamburo e cartuccia nell'apparecchio. Non chiudere il coperchio anteriore.

#### **Z** Premere **Cancella/Indietro**.

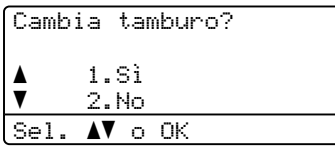

Per confermare che si sta installando un tamburo nuovo, premere **1**.

**8** Quando sul display appare Accettato, chiudere il coperchio anteriore.

### **Sostituzione delle parti di manutenzione periodica**

Le parti di manutenzione periodica devono essere sostituite regolarmente per mantenere elevata la qualità di stampa. Le parti elencate di seguito dovranno essere sostituite dopo la stampa di circa 50.000 pagine per il kit di alimentazione carta per il vassoio MP e 100.000 pagine per il kit1 e il kit2 di alimentazione carta, il fusore e il laser. Contattare il rivenditore Brother se viene visualizzato uno dei seguenti messaggi sul display LCD.

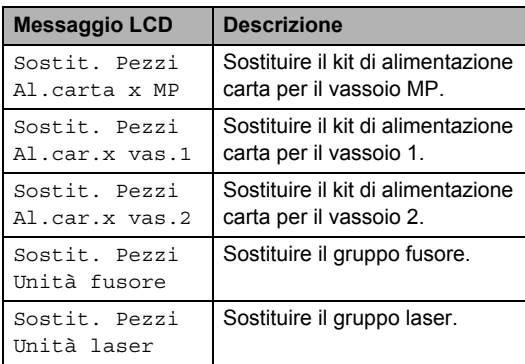

### **Informazioni**   $s$ ull'apparecchio

#### <span id="page-110-1"></span>**Controllo del numero seriale <sup>C</sup>**

Il numero seriale dell'apparecchio è indicato sul display.

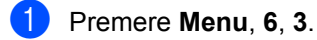

**2** Premere Stop/Uscita.

#### <span id="page-110-2"></span>**Controllo contapagine <sup>C</sup>**

È possibile visualizzare il contapagine dell'apparecchio per le copie, le stampe, gli elenchi o i resoconti.

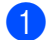

a Premere **Menu**, **6**, **4**.

Premere **A** o **▼** per vedere Totale, Lista, Copia o Stampa.

**Premere Stop/Uscita.** 

#### <span id="page-110-3"></span>**Controllo della durata**   $r$ **imanente delle parti**

Sul display è indicata la vita utile del gruppo tamburo dell'apparecchio e delle parti da sottoporre a manutenzione periodica.

**i** Premere Menu, 6, 7.

<span id="page-110-4"></span>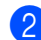

#### Premere **A** o ▼ per scegliere

- 1.Tamburo, 2.Fusore, 3.Laser,
- 4.Al.carta x MP,
- 5.Al.car.x vas.1 o
- $6..A1.car.x$  $6..A1.car.x$  $6..A1.car.x$  vas.  $2<sup>1</sup>$ .

#### Premere **OK**.

<span id="page-110-0"></span>1 Al.car.x vas.2 viene visualizzato solo se è installato il vassoio opzionale LT-5300.

#### c Premere **Stop/Uscita**.

#### <span id="page-111-1"></span>**Reset**

Sono disponibili le funzioni di reset che seguono:

1 Rete

È possibile ripristinare le impostazioni predefinite di fabbrica del server di stampa, quali la password e l'indirizzo IP.

2 Tutte le imp.

È possibile ripristinare tutte le impostazioni di fabbrica dell'apparecchio.

Brother consiglia di eseguire questa operazione prima dello smaltimento dell'apparecchio.

### **Nota**

Scollegare il cavo di interfaccia per il reset di Tutte le imp..

#### **Come resettare <sup>C</sup>**

- a Premere **Menu**, **1**, **8**.
- Premere  $\triangle$  o  $\nabla$  per scegliere 1. Rete o 2.Tutte le imp.. Premere **OK**.
- <span id="page-111-0"></span>**3** Premere  $\triangle$  o  $\nabla$  per scegliere 1.Resettare o 2.Esci. Premere **OK**.
- 4 Se si seleziona 1. Resettare al punto **8**, verrà [c](#page-111-0)hiesto di riavviare l'apparecchio. Premere *A* o <sup>▼</sup> per scegliere 1.Sì o 2.No. Premere **OK**.

Se si seleziona 1.Sì, l'apparecchio riprenderà la procedura di Riavvio.

### **Nota**

È inoltre possibile resettare le impostazioni di rete premendo **Menu**, **5**, **0**.

### <span id="page-111-2"></span>**Imballaggio e spedizione**   $del$ <sup>2</sup> apparecchio

### **A ATTENZIONE**

Verificare che l'apparecchio si sia completamente raffreddato lasciandolo scollegato dall'alimentazione per almeno 30 minuti prima di imballarlo.

Ogni volta che si trasporta l'apparecchio, è essenziale riporlo nell'imballaggio originale. Se l'apparecchio non viene imballato correttamente, la garanzia potrebbe essere invalidata.

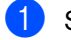

- Spegnere l'apparecchio.
- b Scollegare tutti i cavi ed il cavo di alimentazione CA dall'apparecchio.
- Premere verso il basso la leva di blocco scanner per bloccare lo scanner. Questa leva si trova a sinistra del piano dello scanner.

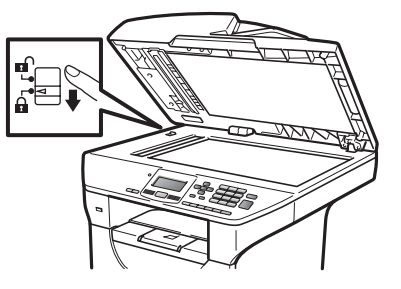

### **IMPORTANTE**

I danni causati all'apparecchio dal mancato blocco dello scanner prima dell'imballaggio e della spedizione potrebbero invalidare la garanzia.

Premere il tasto di sblocco del coperchio anteriore e aprire il coperchio.

- **6** Estrarre il gruppo tamburo e la cartuccia toner. Lasciare la cartuccia toner installata nel gruppo tamburo.
- 6 Posizionare il gruppo tamburo e la cartuccia toner in un sacchetto di plastica e sigillare il sacco.
- **7** Chiudere il coperchio anteriore.
- 8 Inserire il pezzo di polistirolo con l'indicazione "FRONT" nel cartone originale (1). Imballare il gruppo tamburo e la cartuccia toner (2) come mostrato di seguito (3). Avvolgere l'apparecchio nel sacchetto di plastica e posizionarlo nel cartone originale (4). Inserire il materiale stampato dietro l'apparecchio (5).

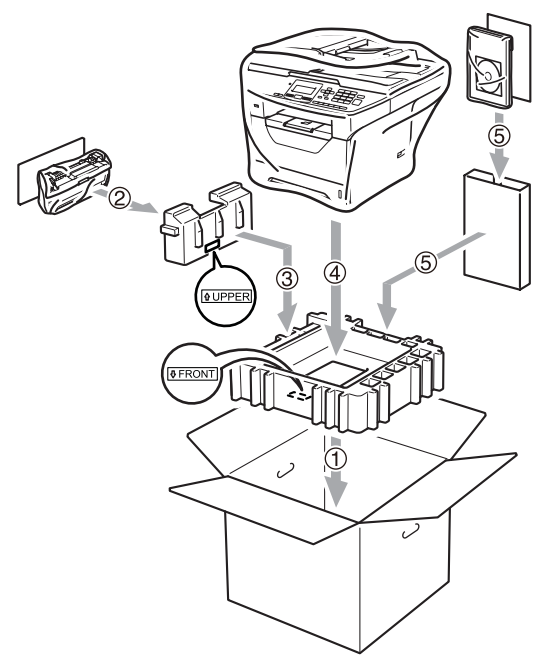

<sup>9</sup> Prendere i due pezzi di polistirolo e far corrispondere la parte anteriore della macchina all'indicazione "FRONT" su uno dei due pezzi di polistirolo e il retro della macchina all'indicazione "REAR" sull'altro pezzo (6). Imballare il cavo di alimentazione CA e i materiali stampati nel cartone originale come illustrato di seguito (7).

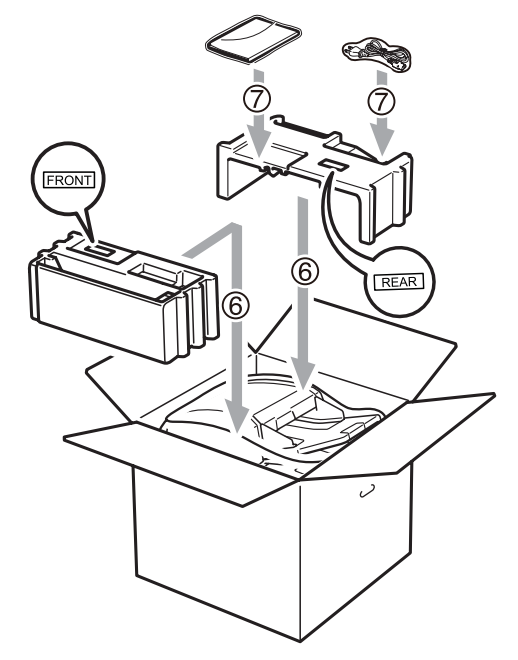

**10** Chiudere il cartone e fissarlo con nastro da imballaggio.

**D**

# **Menu e funzioni**

### <span id="page-113-1"></span>**Programmazione a schermo**

L'apparecchio è stato progettato per essere utilizzato in modo semplice. Il display visualizza la programmazione a schermo con tasti di navigazione.

Basta seguire i messaggi guida che appaiono sul display, che aiutano nella programmazione dell'apparecchio. Seguire i punti che guidano nella scelta dei menu e nelle opzioni di programmazione.

#### <span id="page-113-2"></span>**Tabella menu**

È possibile programmare l'apparecchio utilizzando *[Tabella menu](#page-115-0)* a pagina 109. Queste pagine aiutano a comprendere le scelte dei menu e le opzioni disponibili.

Per programmare l'apparecchio, premere **Menu** seguito dai numeri menu.

Ad esempio, per impostare il volume del Segn.acustico su Basso:

a Premere **Menu**, **1**, **2**.

**Premere A o**  $\blacktriangledown$  **per scegliere** Basso.

**3** Premere OK.

#### <span id="page-113-3"></span>**Memorizzazione**

Le impostazioni sono memorizzate in modo permanente e in caso di interruzione di corrente elettrica *non* andranno perse. Le impostazioni provvisorie (ad esempio Contrasto) *andranno* perse.

### <span id="page-113-0"></span>**Tasti Menu**

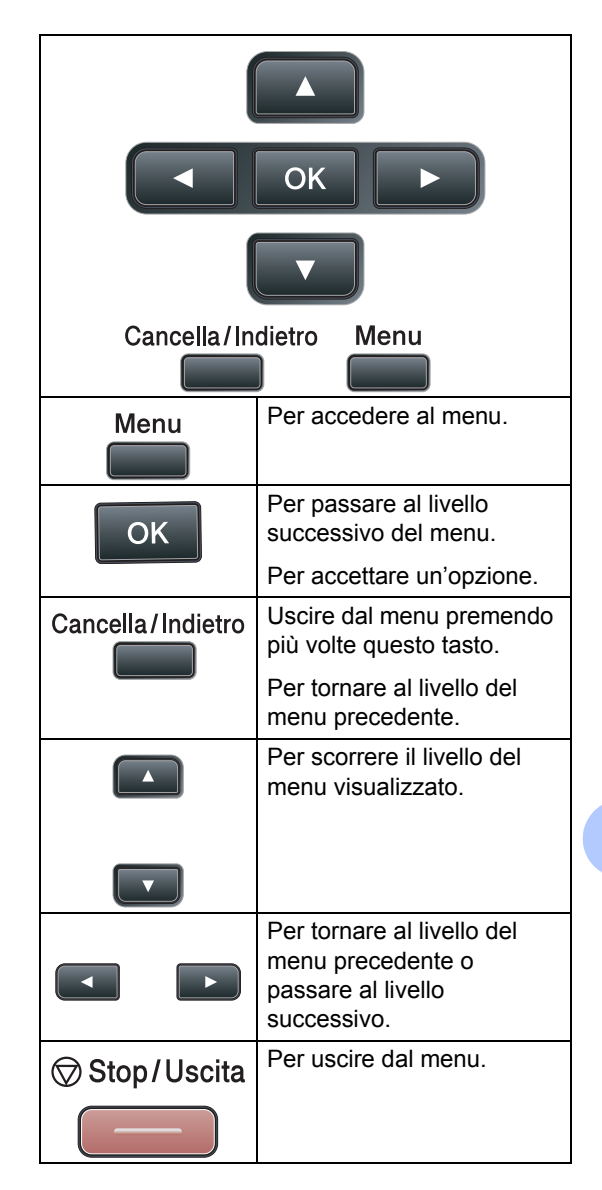

**D**

#### **Come accedere alla modalità**  menu

**1** Premere Menu.

2 Scegliere un'opzione.

- **Premere 1 per il menu Setup** generale.
- **Premere 2 per il menu Copia.**
- **Premere 3 per il menu Stampante.**
- **Premere 4 per il menu USB** DirettaI/F.
- **Premere 5** per il menu Rete.
- **Premere 6** per il menu Info. macchina.

Per scorrere ciascun livello del menu, premere **A** o **▼** per la direzione desiderata.

- **6** Premere OK quando il display LCD presenta l'opzione desiderata. Il display visualizza quindi il livello successivo del menu.
- **4** Premere **A** o **▼** per visualizzare la selezione del menu successivo.
- **Fi** Premere OK. Una volta terminata l'impostazione delle opzioni, il display visualizza il messaggio Accettato.
- **6** Premere Stop/Uscita per uscire dalla modalità Menu.

### <span id="page-115-1"></span><span id="page-115-0"></span>**Tabella menu**

Le impostazioni di fabbrica sono indicate in grassetto con un asterisco.

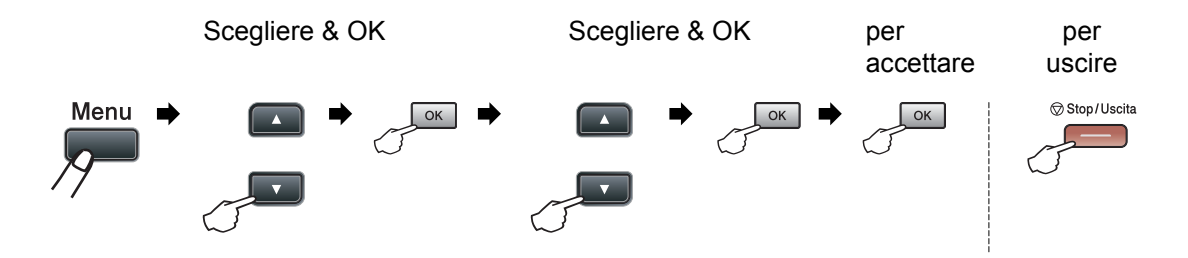

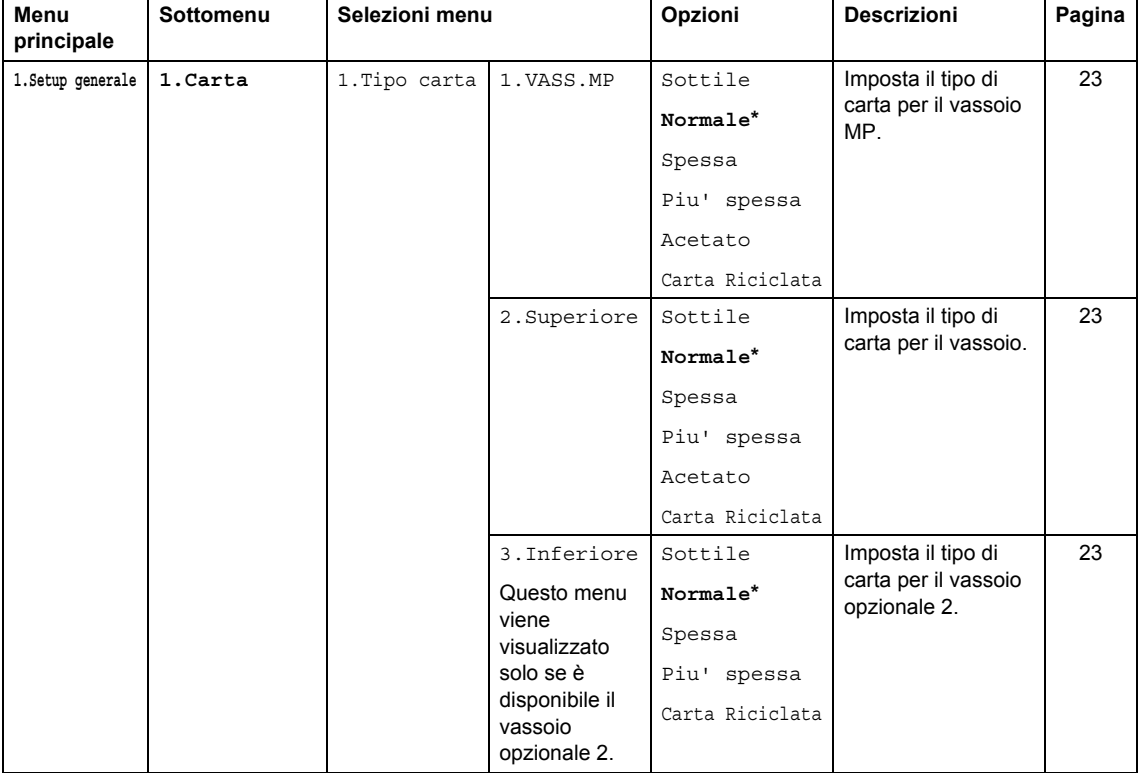

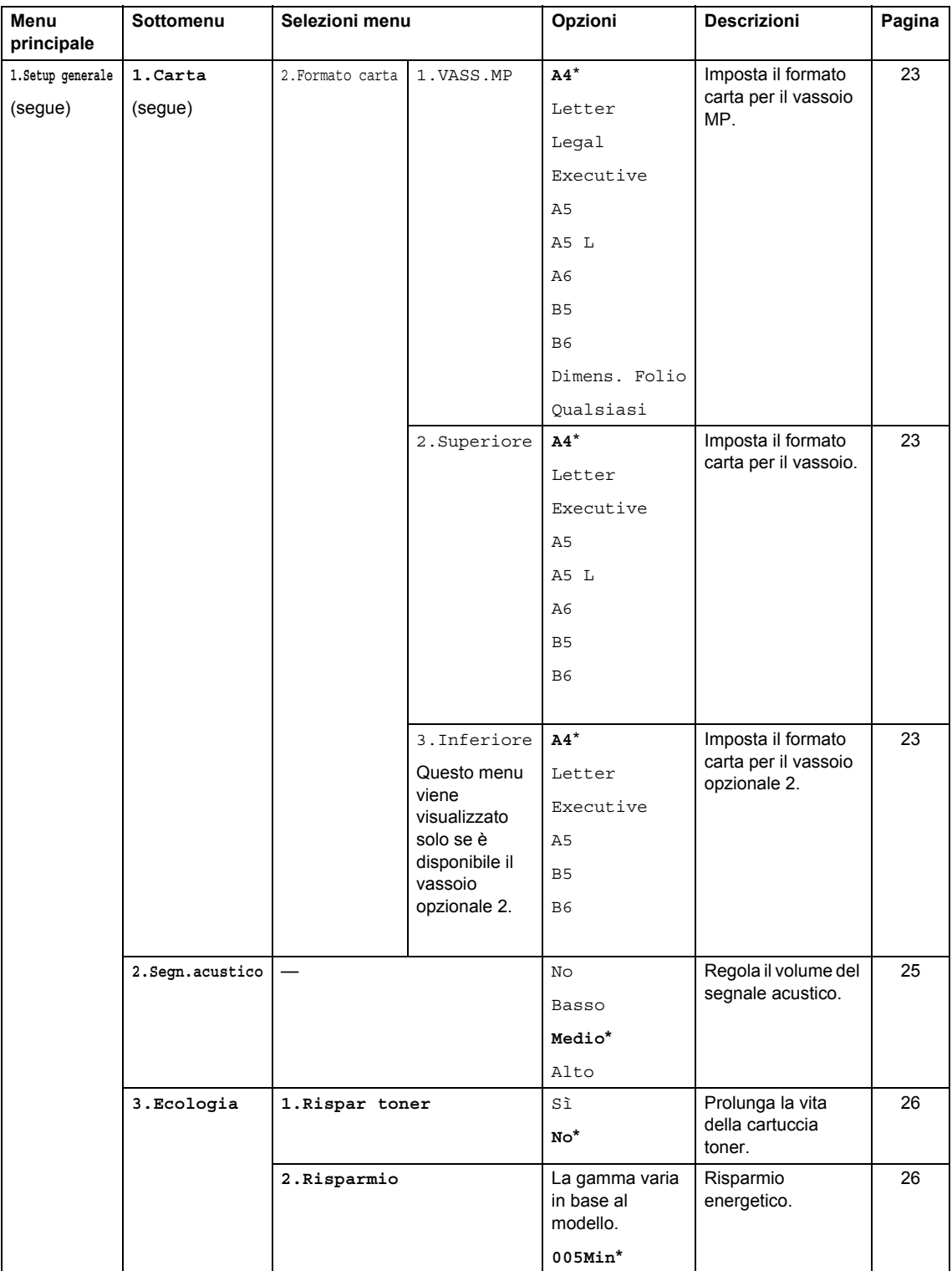

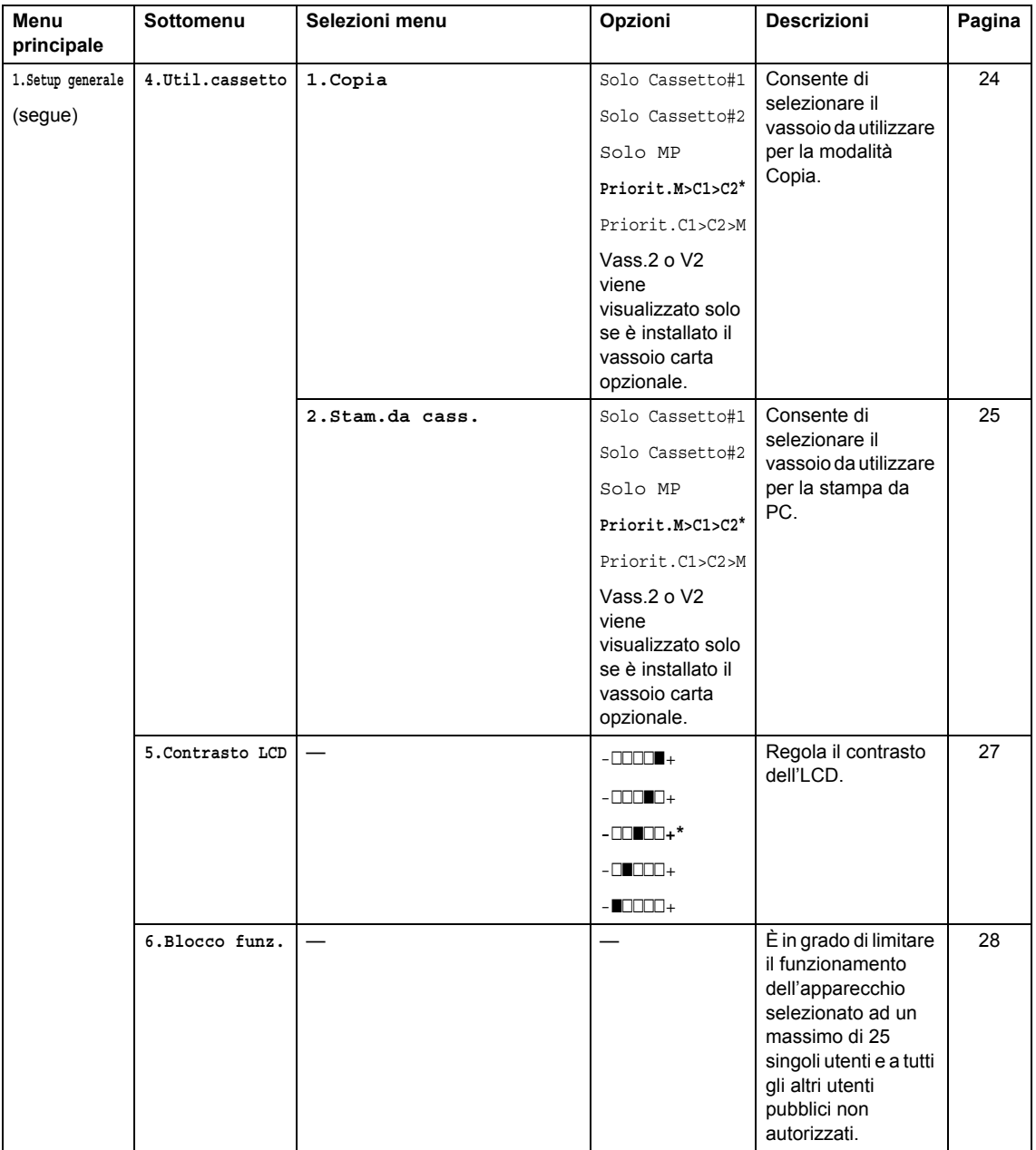

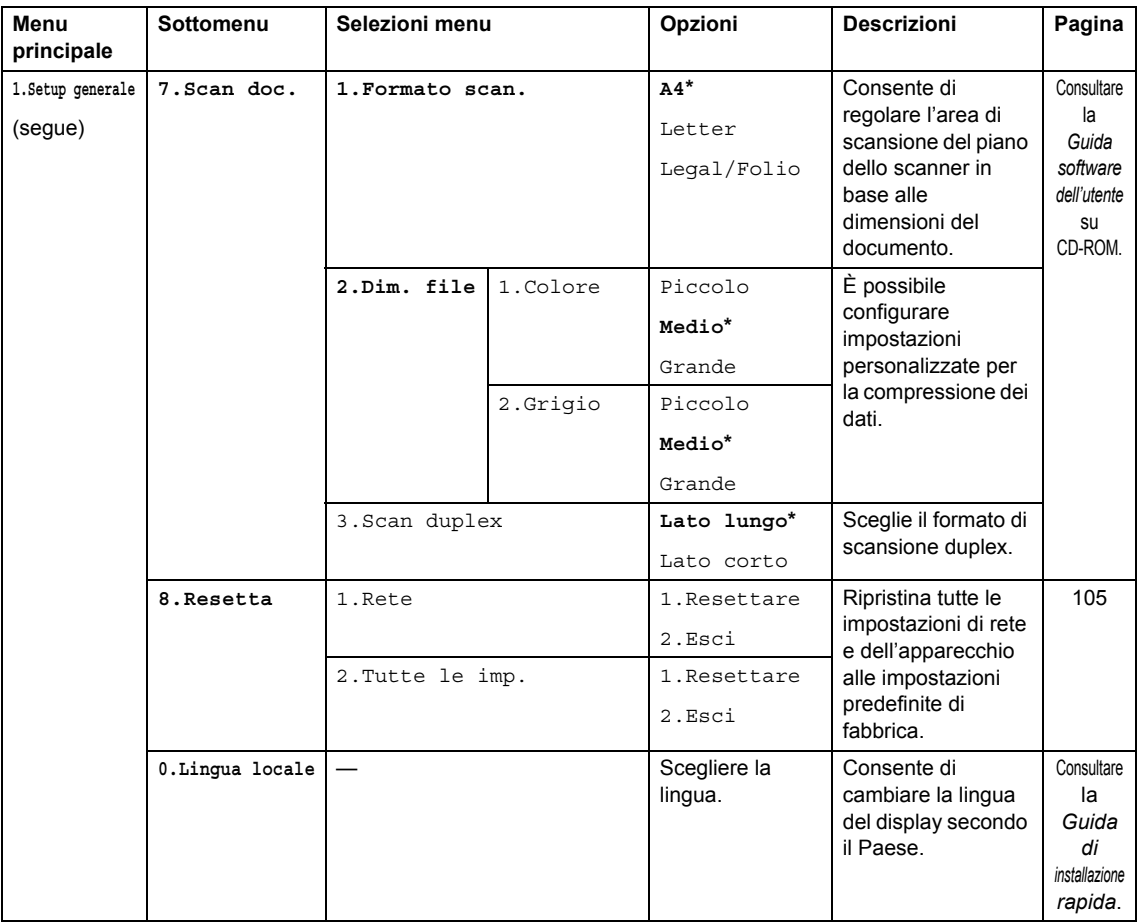

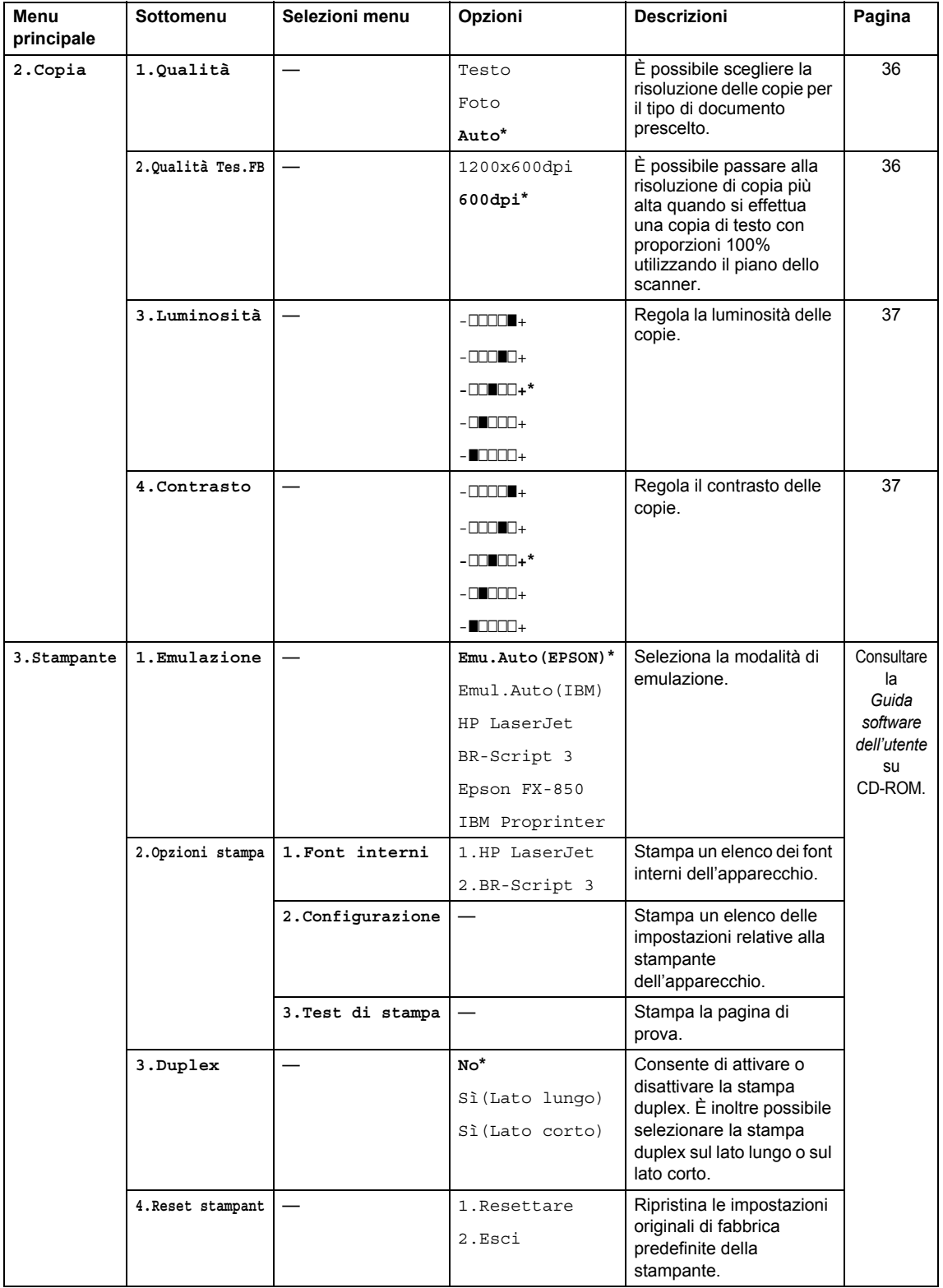

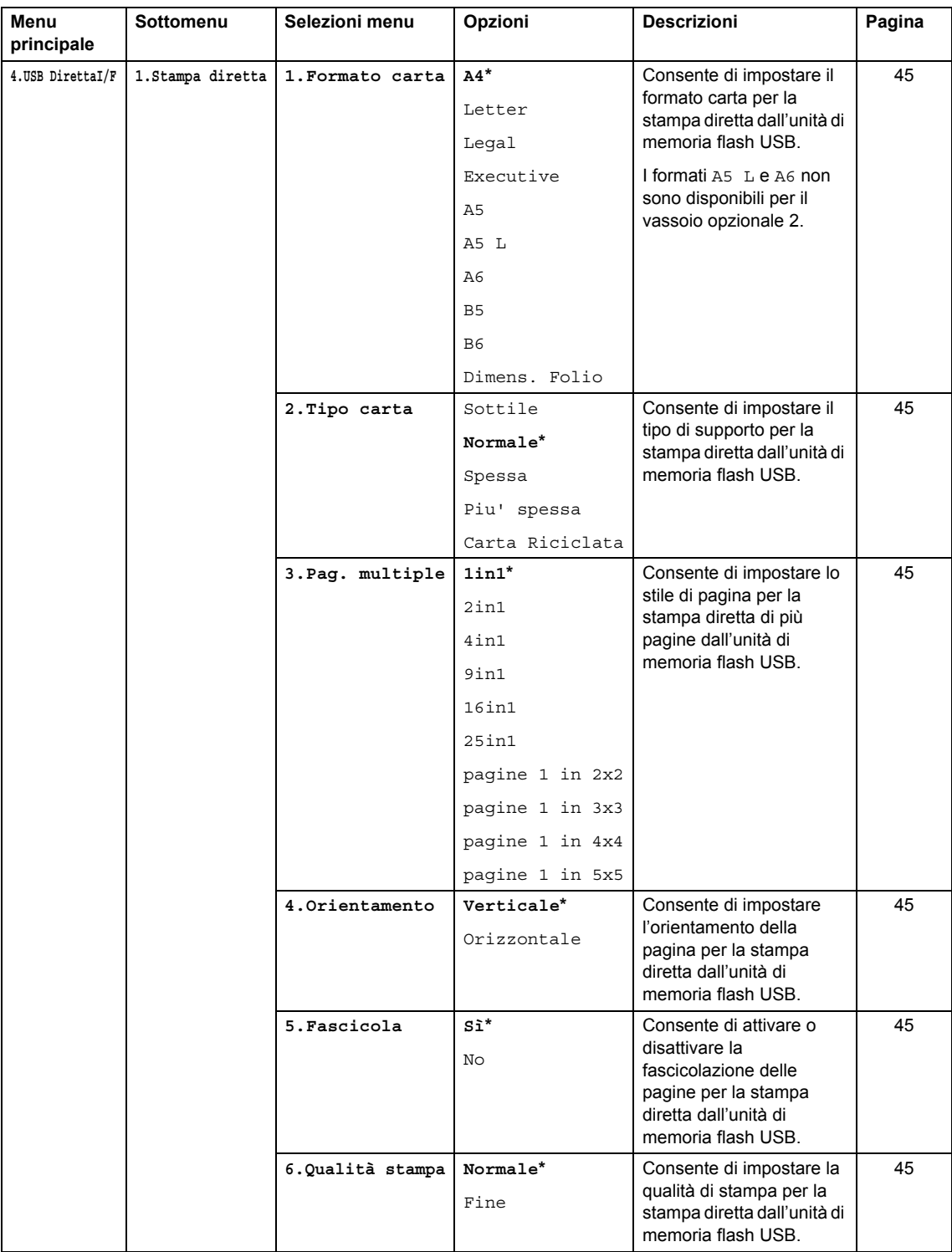

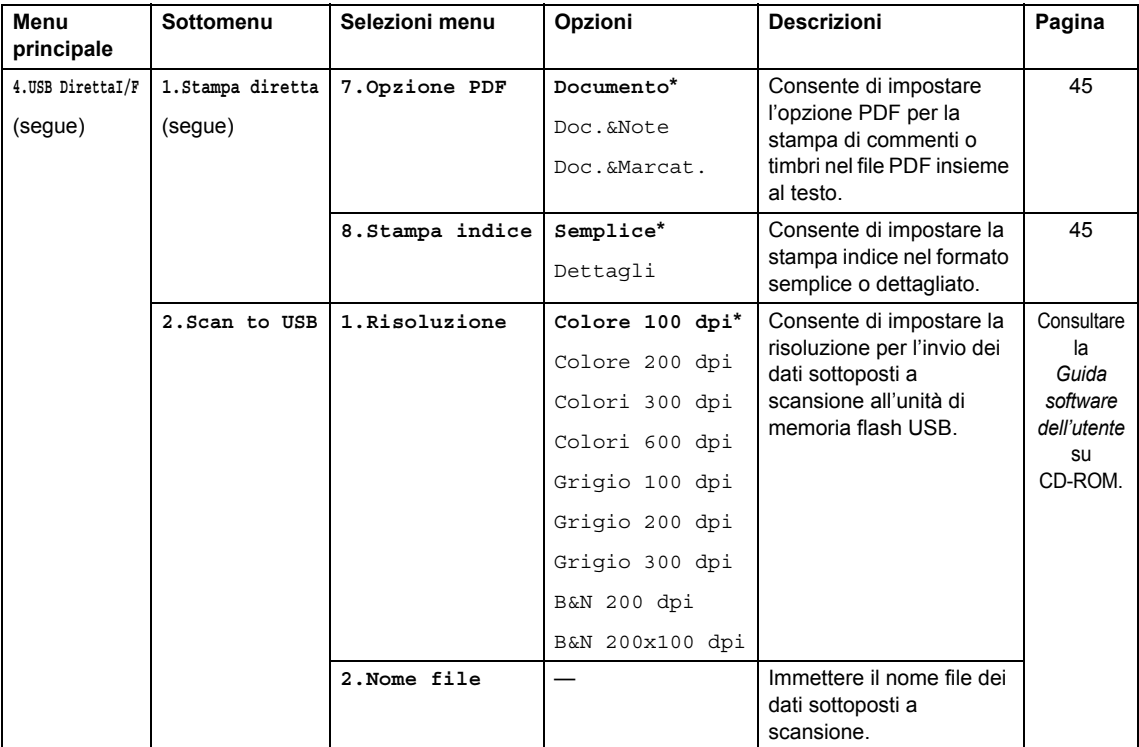

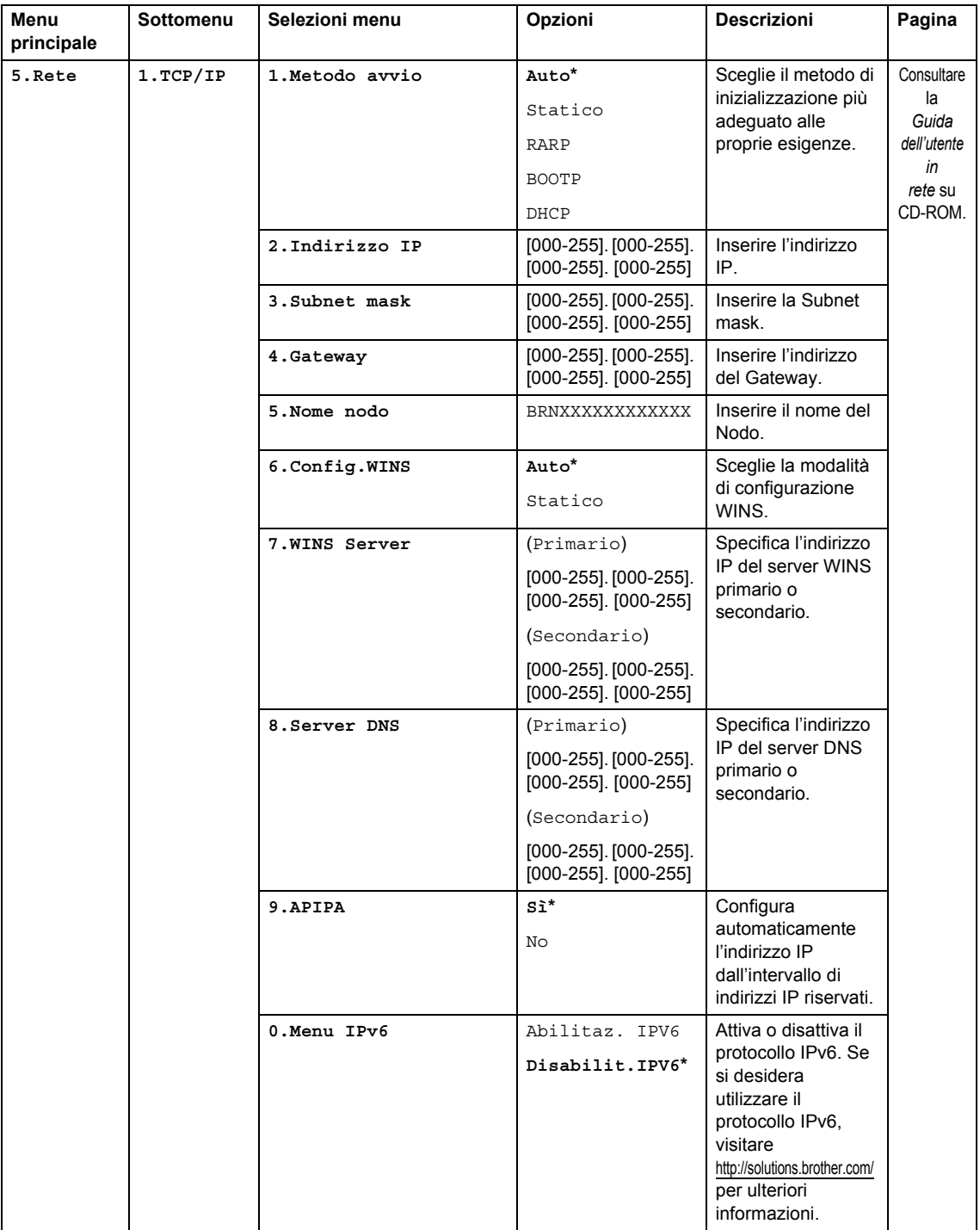

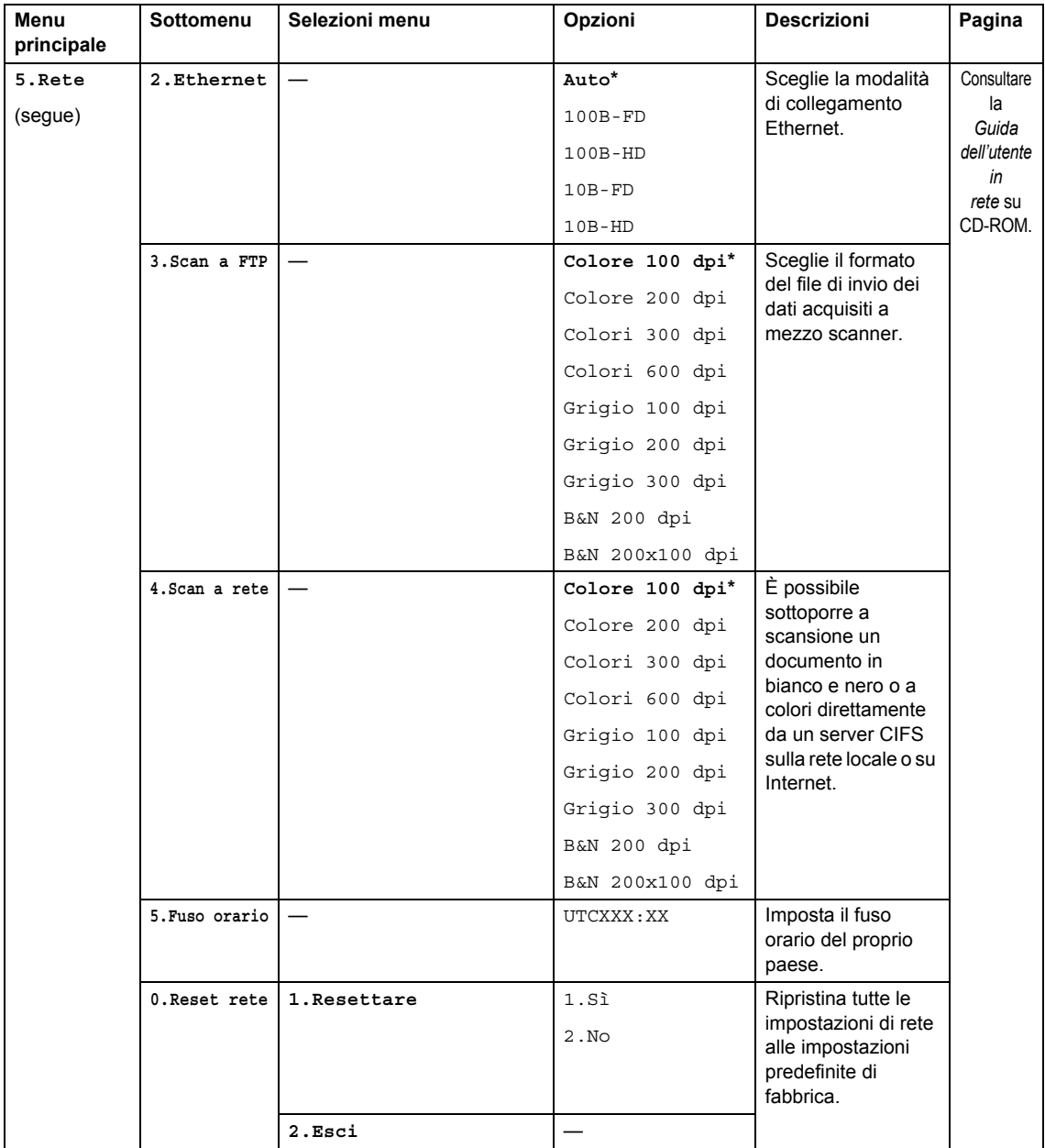

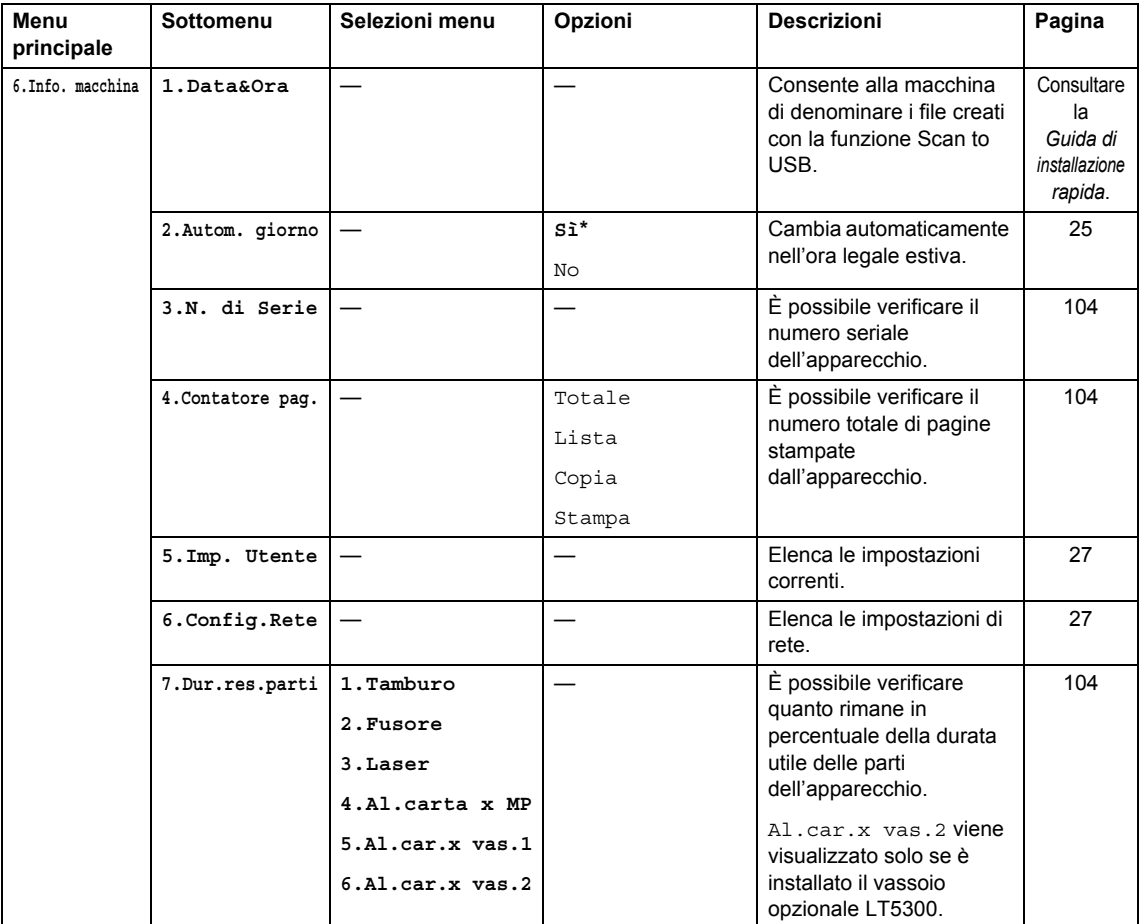

### **Digitazione di testo**

Quando si impostano alcune scelte del menu, è necessario digitare i caratteri del testo. Sopra i tasti della tastiera sono stampate le lettere. I tasti **0**, **#** e **l** *non* dispongono di lettere stampate perché sono utilizzati per caratteri speciali.

Sulla tastiera, premere il tasto adatto il numero di volte mostrato in questa tabella di riferimento, allo scopo di accedere al carattere desiderato.

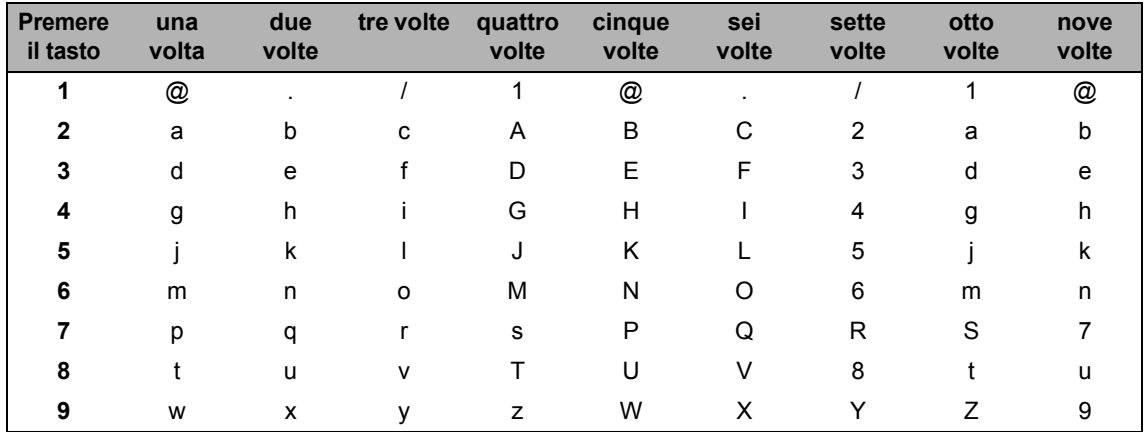

Per selezioni di menu che non consentono caratteri minuscoli, usare questa tabella di riferimento:

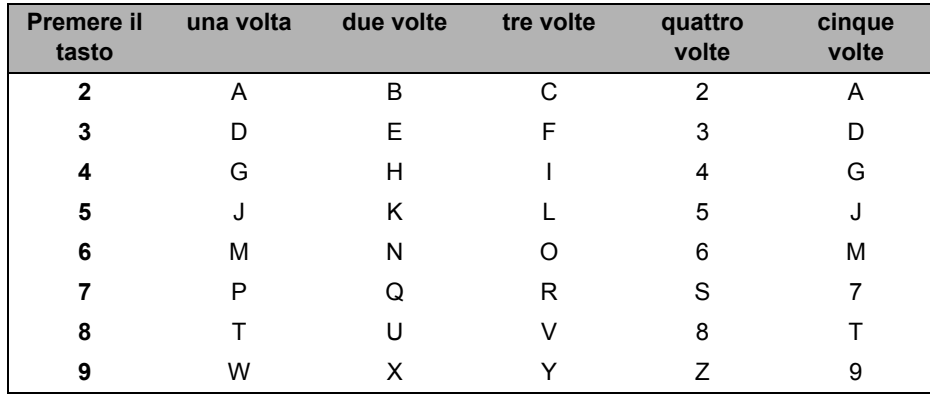

#### **Inserimento di spazi**

Per immettere uno spazio in un numero, premere ▶ una volta tra i numeri. Per immettere uno spazio in un nome, premere  $\blacktriangleright$  due volte tra i caratteri.

#### **Correzioni**

Se viene immessa una lettera sbagliata e si desidera correggerla, premere < per spostare il cursore sul carattere errato, quindi premere **Cancella/Indietro**.

#### **Ripetizione di lettere**

Per immettere un carattere sullo stesso tasto del carattere precedente, premere  $\blacktriangleright$  per spostare il cursore a destra prima di premere nuovamente il tasto.

#### **Caratteri speciali e simboli**

Premere  $\star$ , # o 0, quindi premere ◀ o ▶ per spostare il cursore sul simbolo o sul carattere desiderato. Premere **OK** per la selezione. I simboli e i caratteri sottostanti vengono visualizzati in base alla selezione nel menu.

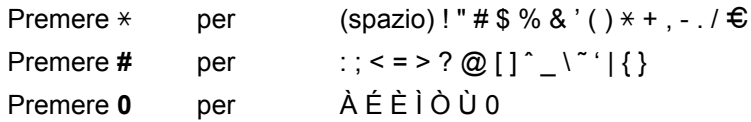

# **Specifiche tecniche**

### Generale

**E**

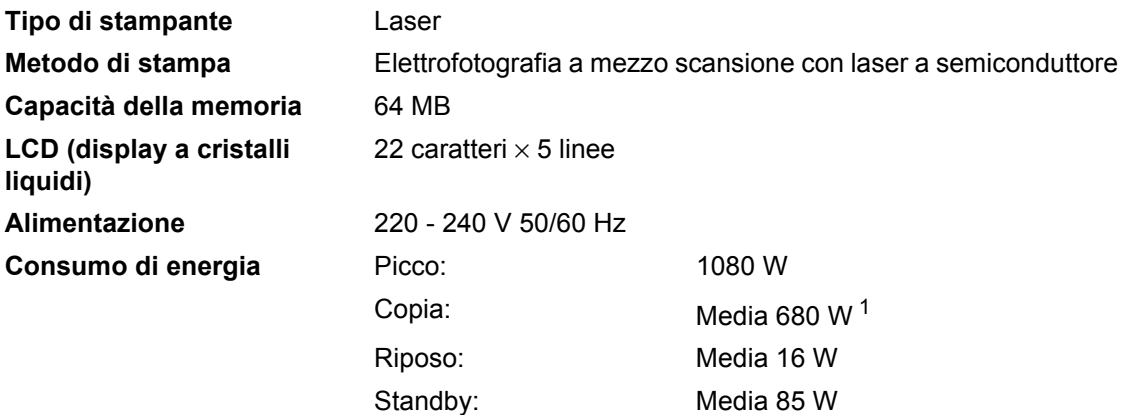

<span id="page-127-0"></span><sup>1</sup> Quando si esegue una copia da un foglio.

#### **Ingombro**

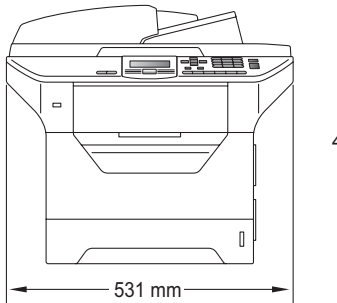

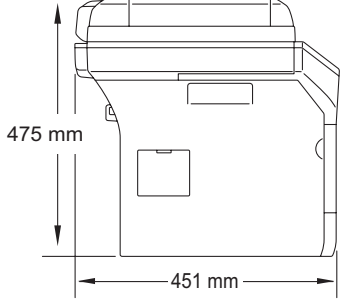

Peso Con gruppo

tamburo/toner:

18,4 kg

#### **Livello rumore Potenza sonora**

In funzione (Copia)<sup>1</sup>: LwAd =  $6,54$  Bell

Attrezzature da ufficio con LwAd > 6,30 dB (A) non sono adatte all'uso in stanze dove vengono svolti principalmente lavori che richiedono attività mentale. Tali attrezzature devono essere collocate in stanze separate a causa dell'elevata rumorosità.

Standby: LwAd = 4,0 Bell

#### **Pressione sonora**

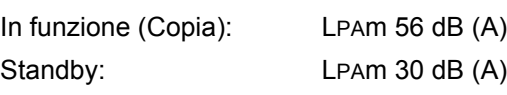

<span id="page-127-1"></span><sup>1</sup> Misurazione effettuata conformemente alla norma ISO9296.

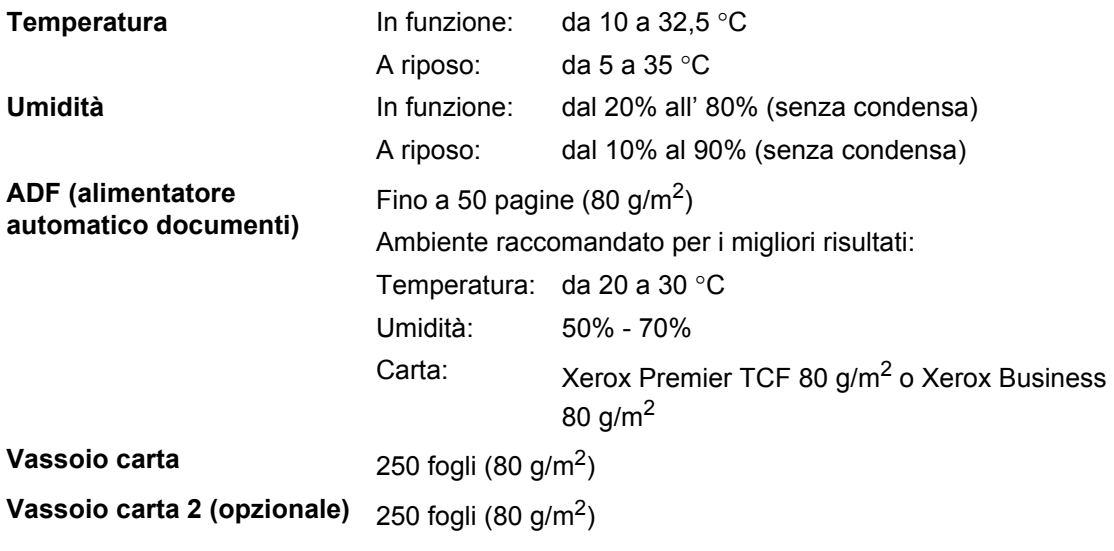

### **Supporti di stampa**

#### <span id="page-129-2"></span>**Ingresso carta Vassoio carta**

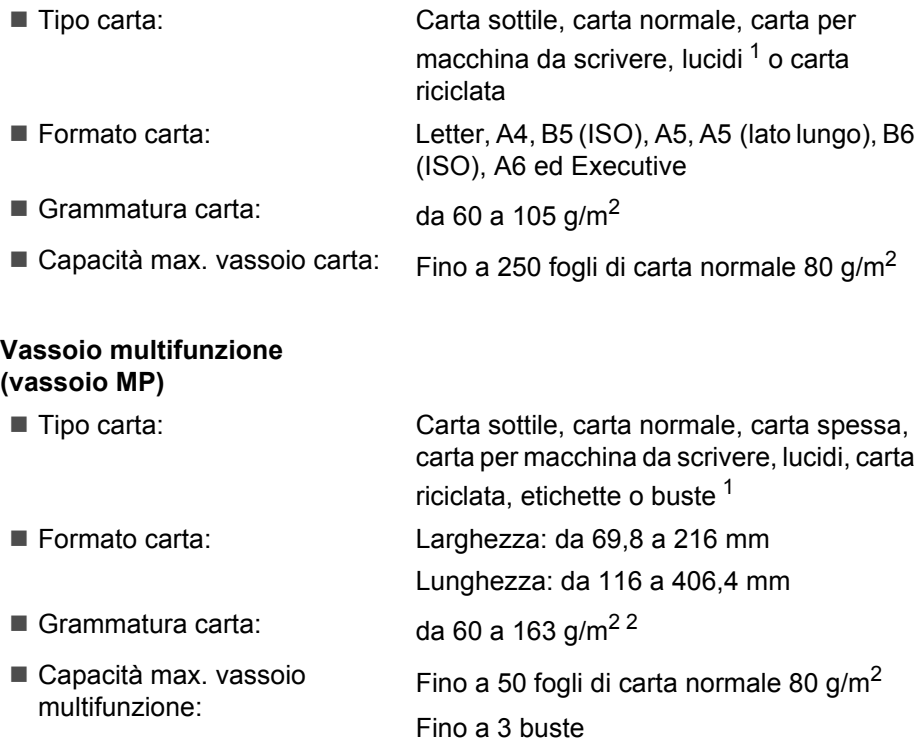

- <span id="page-129-0"></span> $1$  Per i lucidi o le etichette, consigliamo di rimuovere le pagine stampate dal vassoio di uscita della carta subito dopo l'uscita dall'apparecchio per evitare la possibilità di provocare macchie.
- <span id="page-129-1"></span> $2$  60–105 g/m<sup>2</sup> per stampa duplex.

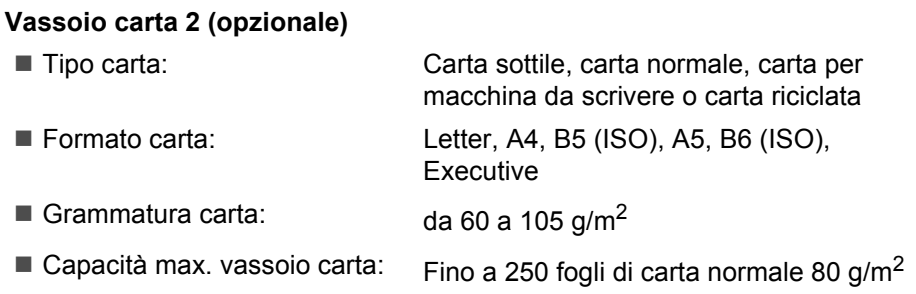

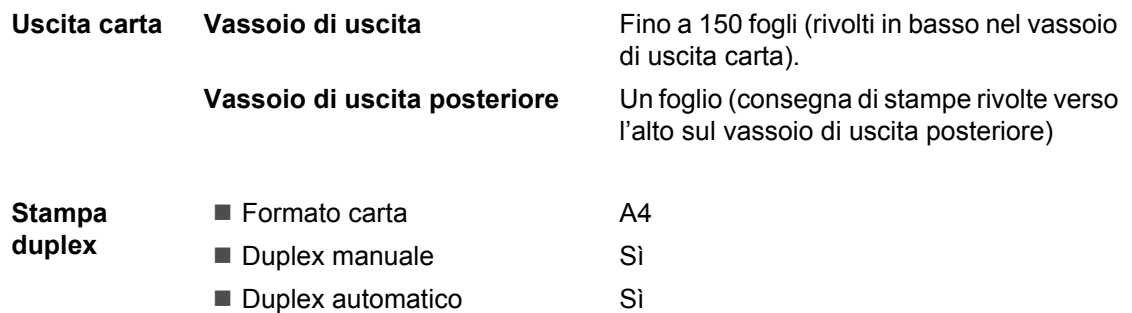

### <span id="page-131-3"></span> $C$ opia

<span id="page-131-2"></span>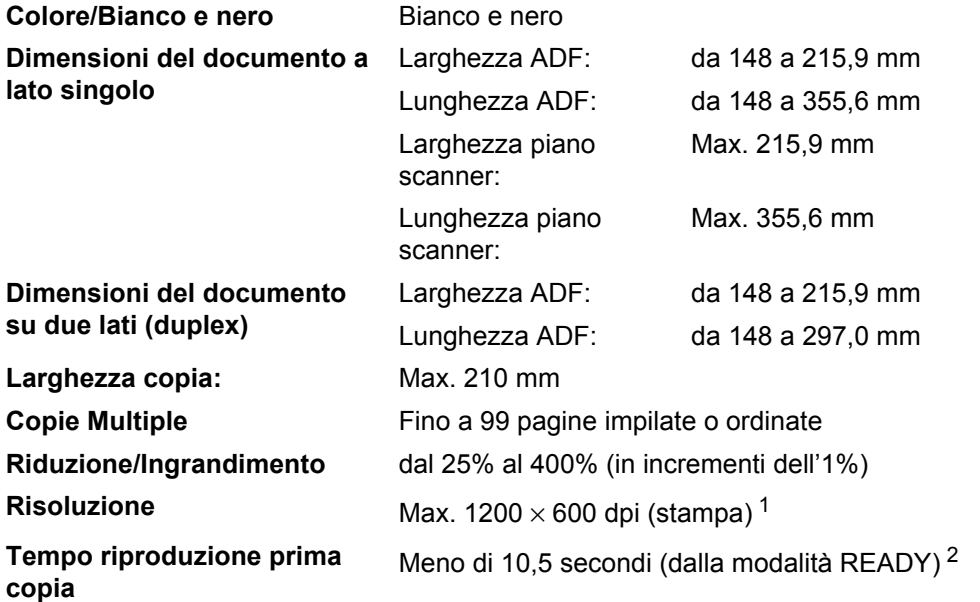

<span id="page-131-0"></span> $1 - 1200$  x 600 dpi durante la copia con qualità di testo, rapporto al 100% e dal piano dello scanner.

<span id="page-131-1"></span><sup>2</sup> Il tempo di uscita della prima copia può variare a seconda del tempo di riscaldamento della lampada dello scanner.

### <span id="page-132-3"></span>**Scansione**

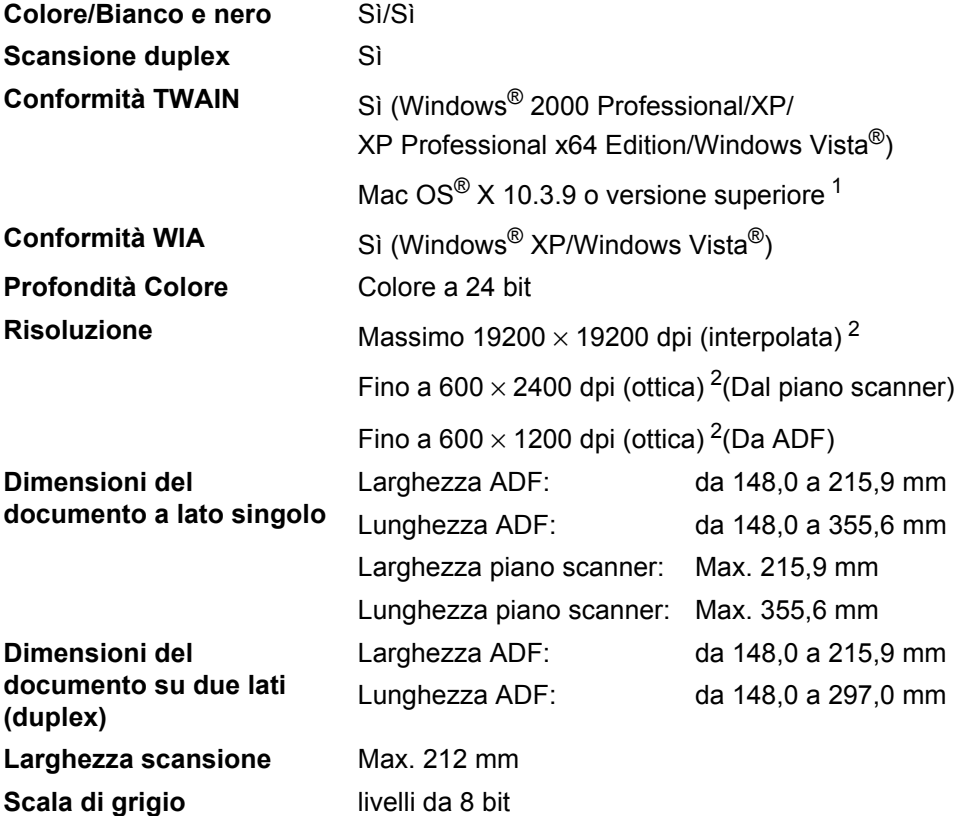

<span id="page-132-2"></span><span id="page-132-0"></span><sup>1</sup> Per gli ultimi aggiornamenti per i driver, visitare il sito [http://solutions.brother.com/.](http://solutions.brother.com/)

<span id="page-132-1"></span><sup>2</sup> Scansione massima 1200 × 1200 dpi con driver WIA in Windows® XP/Windows Vista® (è possibile scegliere una risoluzione fino a 19200 × 19200 dpi con il programma di utilità Brother per scanner)

### <span id="page-133-3"></span>**Stampa**

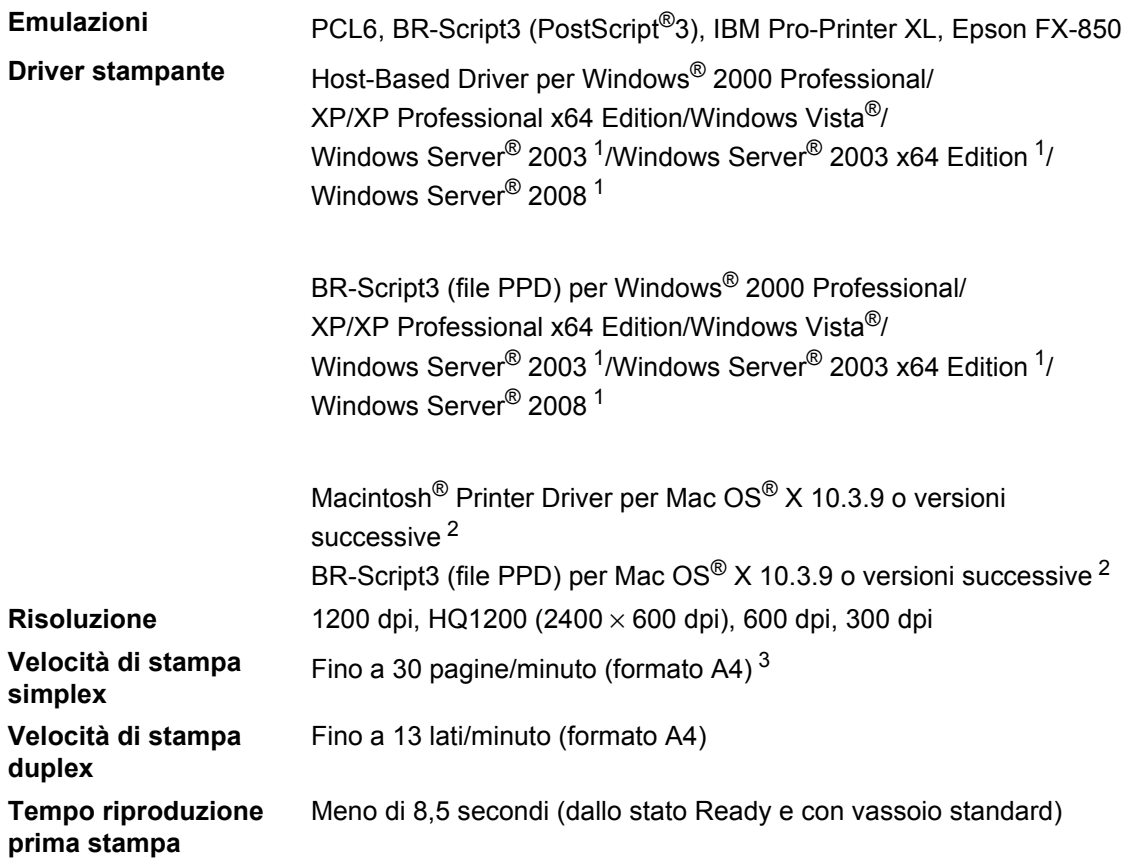

<span id="page-133-0"></span><sup>1</sup> Stampa solo tramite rete

<span id="page-133-1"></span><sup>2</sup> Per gli ultimi aggiornamenti per i driver, visitare il sito [http://solutions.brother.com/.](http://solutions.brother.com/)

<span id="page-133-2"></span><sup>3</sup> La velocità di stampa può variare in base al tipo di documento da stampare.

### **Interfacce**

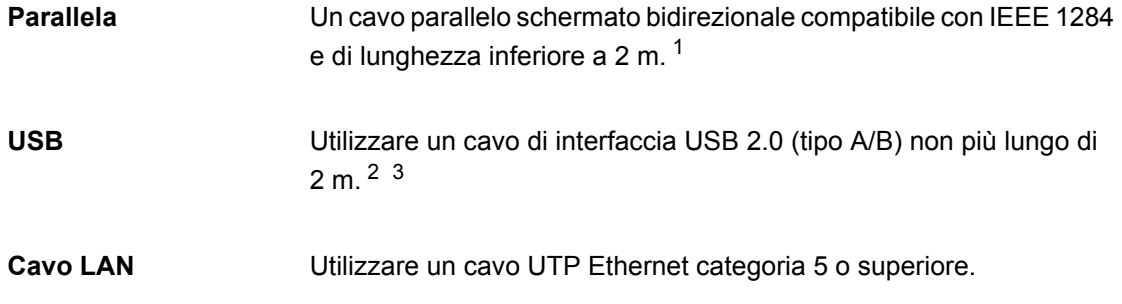

- <span id="page-134-0"></span><sup>1</sup> Il cavo parallelo non è supportato in Window Vista®, Windows Server<sup>®</sup> 2003, Windows Server<sup>®</sup> 2003 x64 Edition e Windows Server® 2008.
- <span id="page-134-1"></span><sup>2</sup> L'apparecchio è dotato di un'interfaccia Hi-Speed USB 2.0. L'apparecchio può essere connesso ad un computer con interfaccia USB 1.1.
- <span id="page-134-2"></span> $3$  Le porte USB di terze parti non sono supportate in Macintosh®.

### **Stampa diretta**

**Compatibilità** PDF versione 1.7 [1](#page-135-0), JPEG, Exif + JPEG, PRN (creato dal driver per stampante Brother), TIFF (scansione da tutti i modelli Brother MFC o DCP), PostScript<sup>®</sup>3™ (creato dal Driver stampante Brother BR-Script 3), XPS versione 1.0.

<span id="page-135-0"></span><sup>1</sup> I dati PDF contenenti un file di immagine JBIG2, un file di immagine JPEG2000 o file con trasparenze non sono supportati.

### **Requisiti del computer**

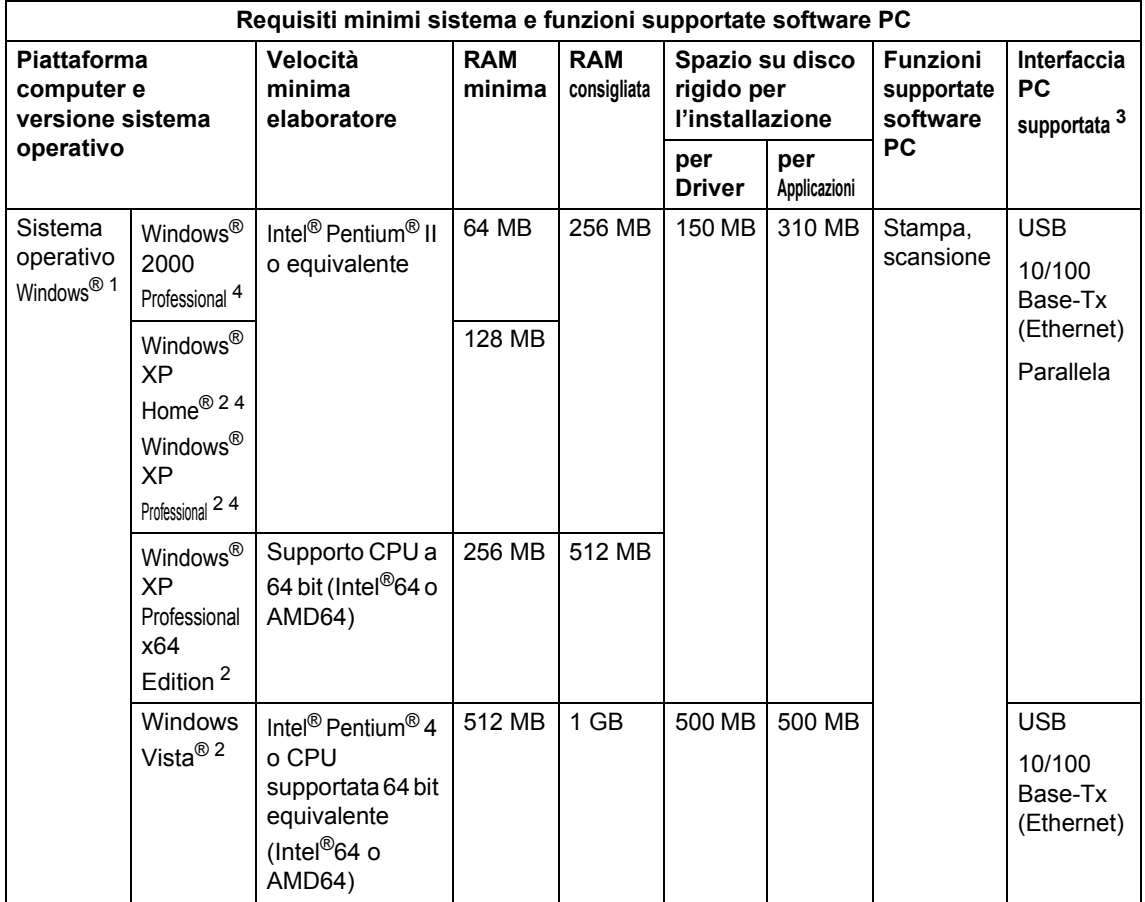

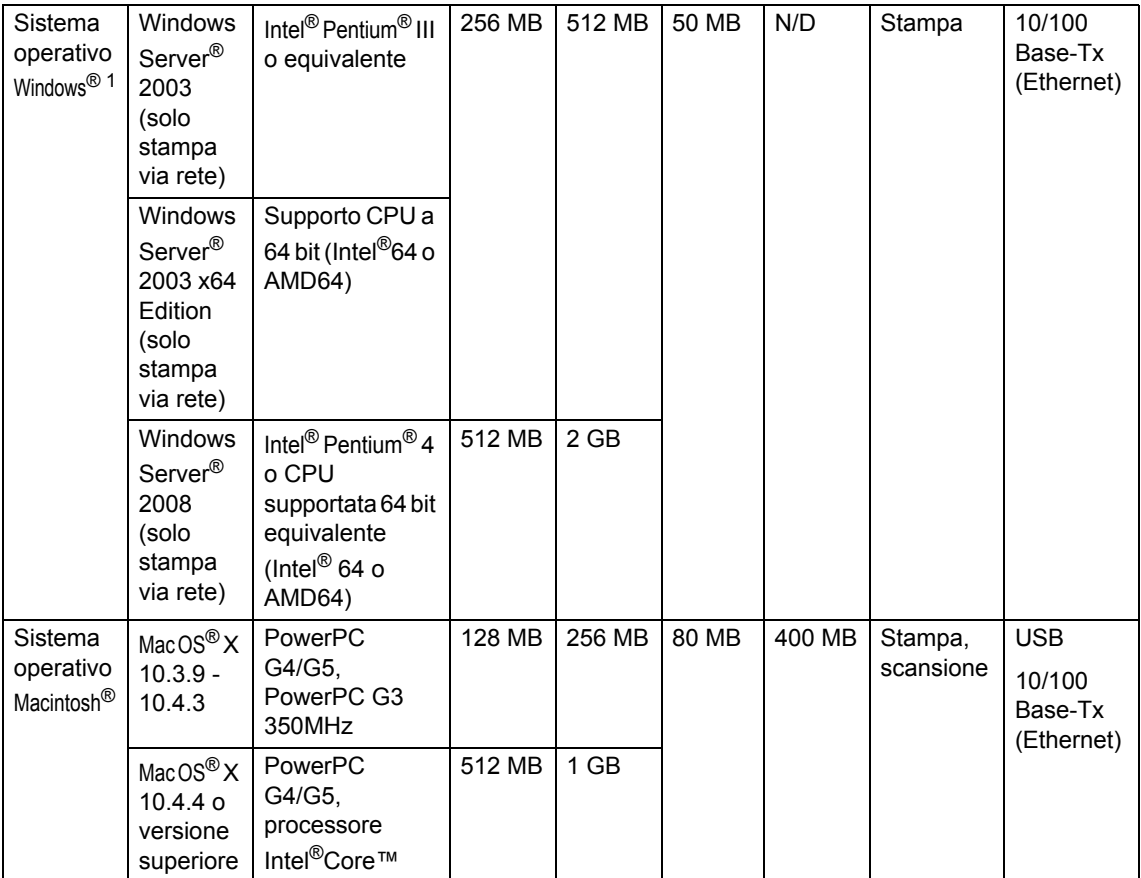

<span id="page-137-1"></span>1 Internet Explorer<sup>®</sup> 5.5 o versione superiore.

<span id="page-137-3"></span><sup>2</sup> Per WIA, risoluzione 1200x1200. L'Utilità Scanner Brother consente un miglioramento fino a 19200 x 19200 dpi.

<span id="page-137-0"></span><sup>3</sup> Le porte USB/parallele di un fornitore terzo non sono supportate.

<span id="page-137-2"></span><sup>4</sup> PaperPort™ 11SE supporta Microsoft® SP4 o versione superiore per Windows® 2000 e SP2 o versione superiore per XP.

Per gli ultimi aggiornamenti per i driver, visitare il sito<http://solutions.brother.com>

Tutti i marchi e i nomi dei prodotti sono di proprietà delle rispettive società.

### **Materiali di consumo**

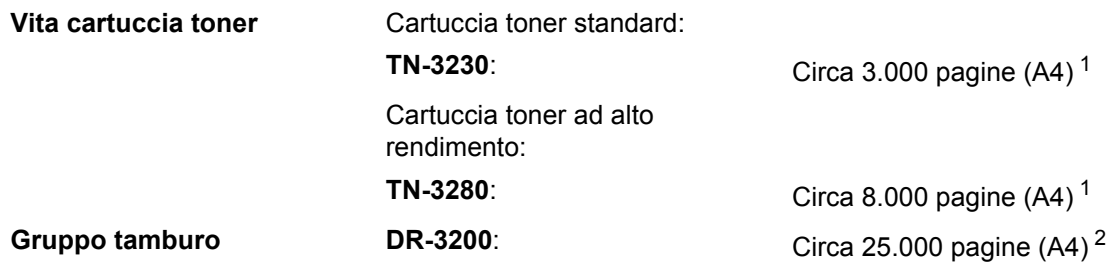

<span id="page-138-0"></span><sup>1</sup> Il rendimento approssimativo della cartuccia viene dichiarato in ottemperanza a ISO/IEC 19752.

<span id="page-138-1"></span><sup>2</sup> Il rendimento del tamburo è approssimativo e può variare secondo il tipo di utilizzo.

### **Rete Ethernet cablata**

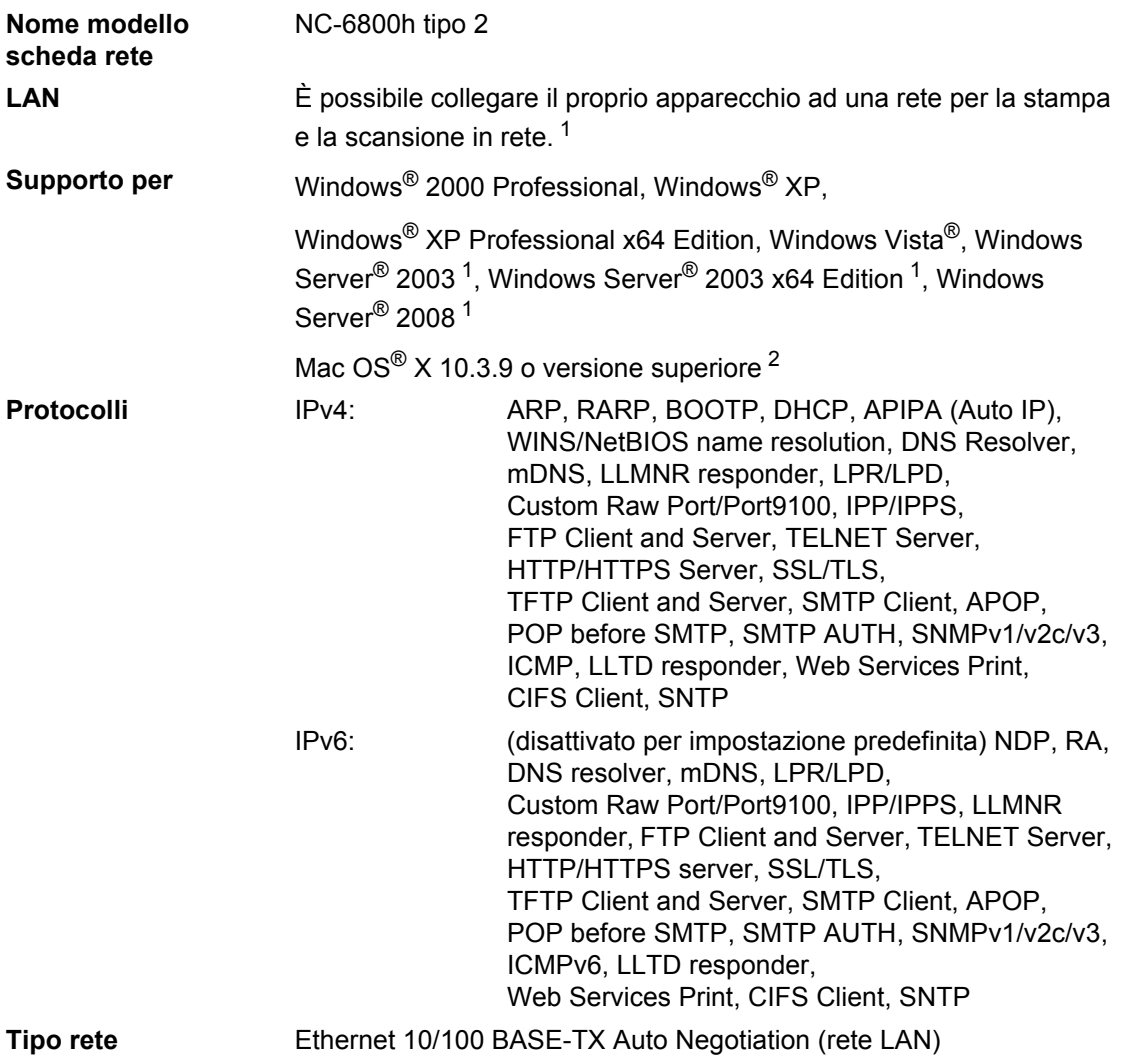

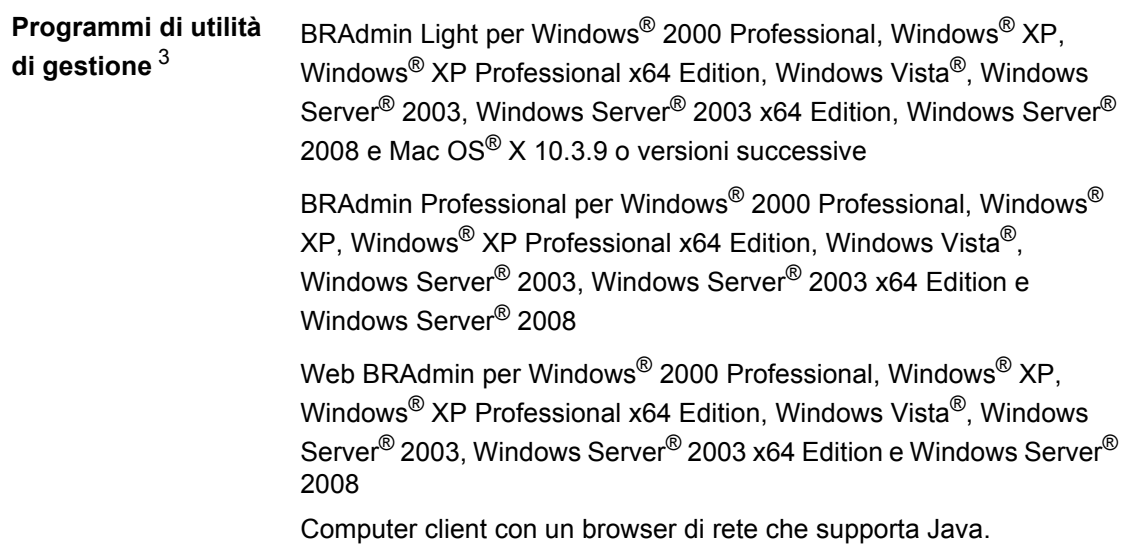

- <span id="page-140-0"></span><sup>1</sup> Stampa solo tramite rete
- <span id="page-140-1"></span><sup>2</sup> Mac OS<sup>®</sup>  $X$  10.3.9 o versione successiva (mDNS)
- <span id="page-140-2"></span><sup>3</sup> È possibile scaricare BRAdmin Professional e Web BRAdmin dal sito<http://solutions.brother.com/>

**Glossario <sup>F</sup>**

L'elenco riporta una lista completa di funzioni e termini che compaiono nei manuali Brother. La disponibilità di tali funzioni varia a seconda del modello acquistato.

#### **ADF (alimentatore automatico documenti)**

Il documento può essere collocato nell'alimentatore automatico documenti e la scansione viene eseguita automaticamente una pagina alla volta.

#### **Annullamento di un'operazione**

Annulla un lavoro di stampa programmato e cancella la memoria dell'apparecchio.

#### **Contrasto**

**F**

Impostazione che compensa il chiaro e lo scuro dei documenti, schiarendo nelle copie i documenti scuri e scurendo quelli chiari.

#### **Elenco impostazioni utente**

Un rapporto di stampa che mostra le impostazioni attuali dell'apparecchio.

#### **LCD (display a cristalli liquidi)**

Il display dell'apparecchio che mostra i messaggi interattivi durante la Programmazione a schermo e riporta la data e l'ora quando l'apparecchio non viene utilizzato.

#### **Modalità Menu**

Modalità di programmazione per modificare le impostazioni dell'apparecchio.

#### **OCR (riconoscimento ottico caratteri)**

Il software applicativo in dotazione ScanSoft™ PaperPort™ 11SE con OCR o Presto! PageManager converte un'immagine di testo in testo modificabile.

#### **Risoluzione**

Il numero di linee verticali e orizzontali per pollice.

#### **Risoluzione fine**

Questa risoluzione è pari a 203  $\times$  196 dpi. Viene utilizzata per la stampa di caratteri piccoli e di grafici.

#### **Scala di grigio**

Le sfumature di grigio disponibili per copiare le fotografie.

#### **Scansione**

L'operazione di invio al computer dell'immagine elettronica di un documento cartaceo.

#### **Volume squilli**

L'impostazione del volume degli squilli dell'apparecchio.

# **Indice G**

#### **A**

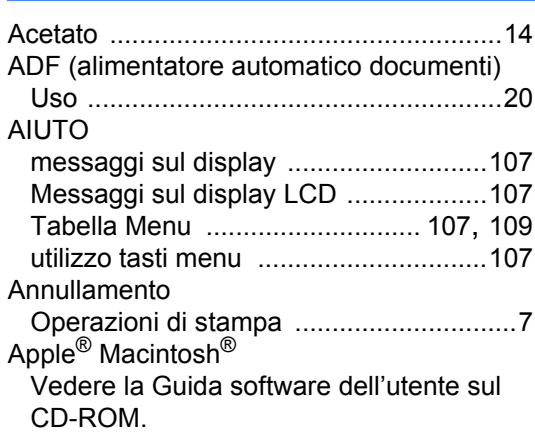

#### **B**

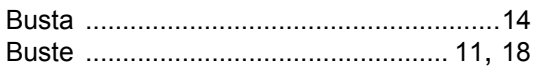

#### **C**

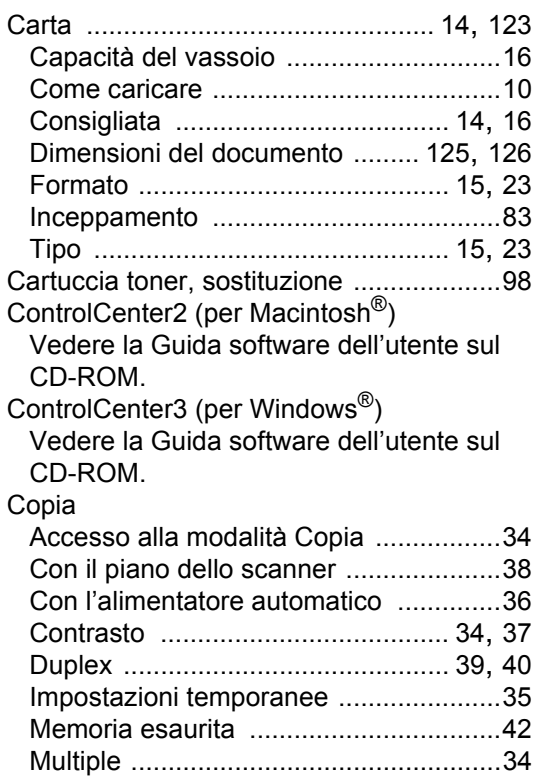

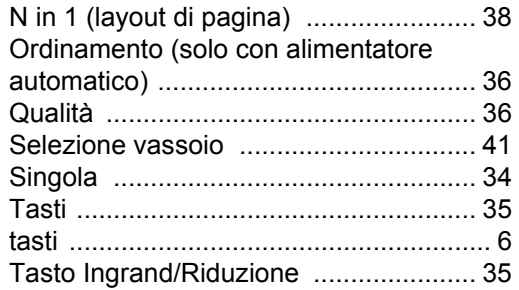

### **D**

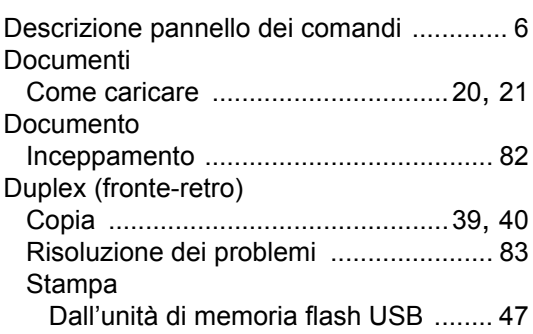

### **E E E E E E E E**

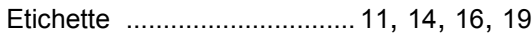

#### **F** <u> 1980 - Johann Barn, mars an t-Amerikaansk kommunister (</u>

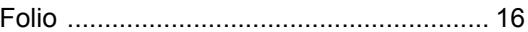

### **G**

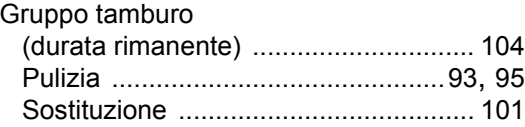

### **I**

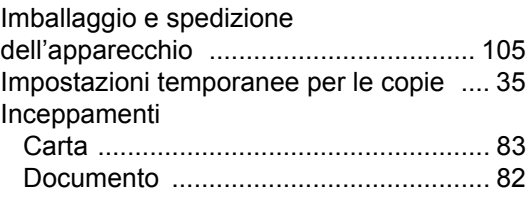

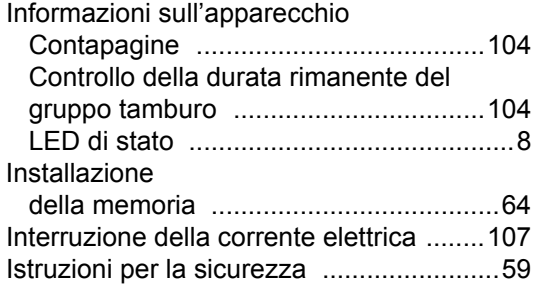

#### **L**

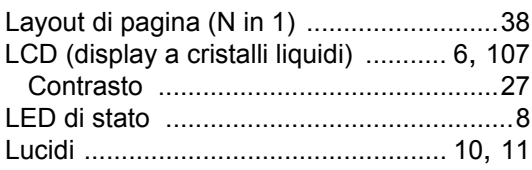

### **M**

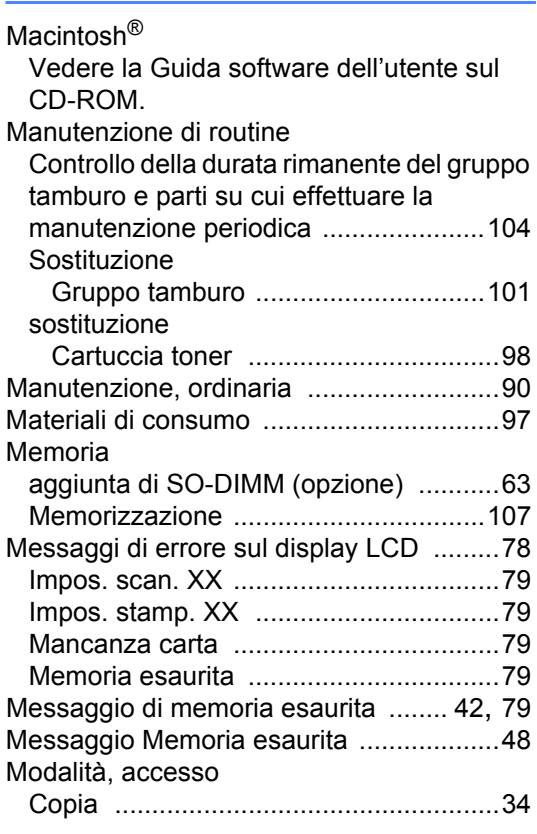

#### **N**

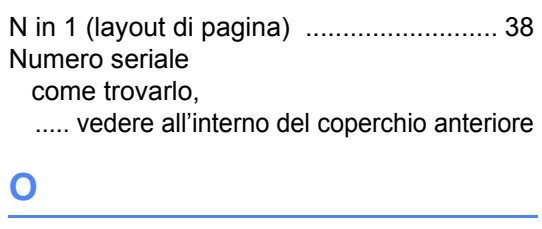

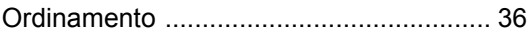

#### **P**

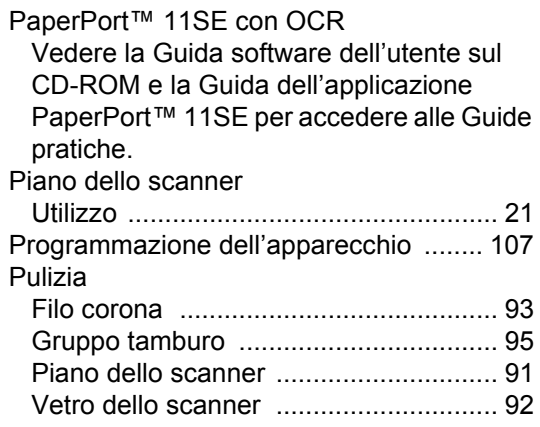

### **Q**

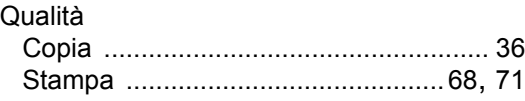

#### **R**

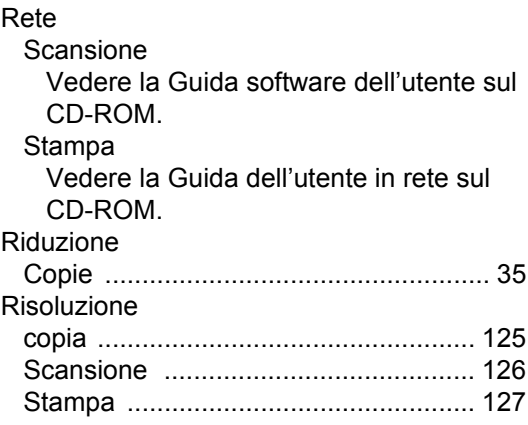
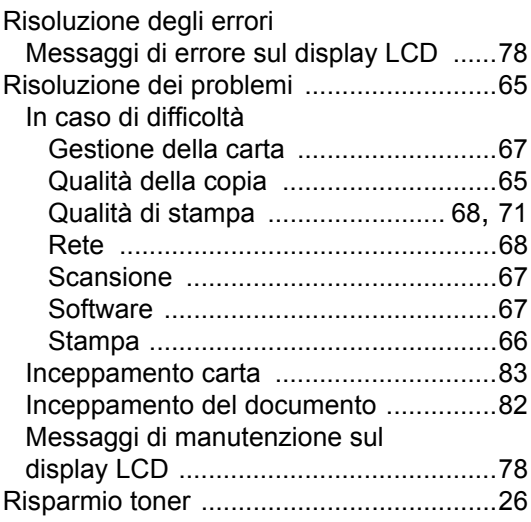

# **S**

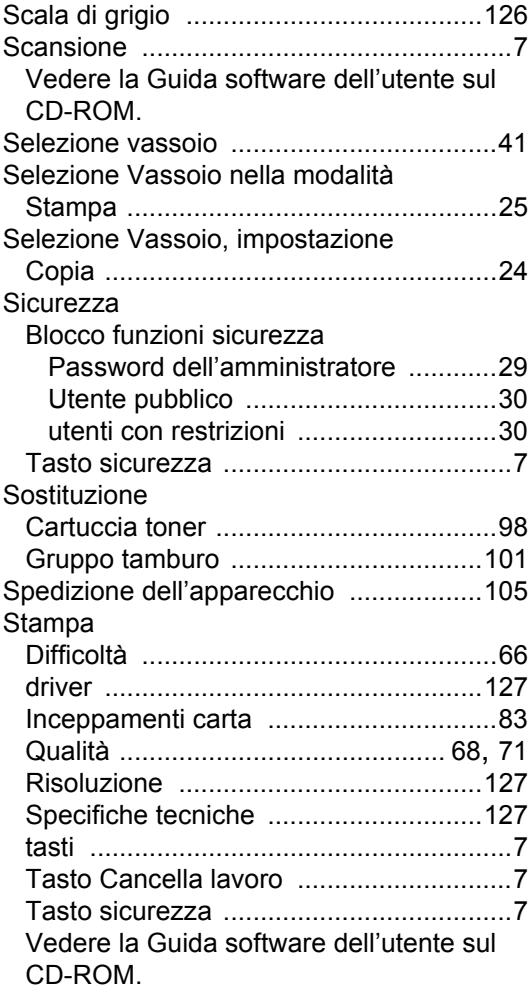

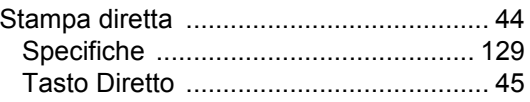

### **T**

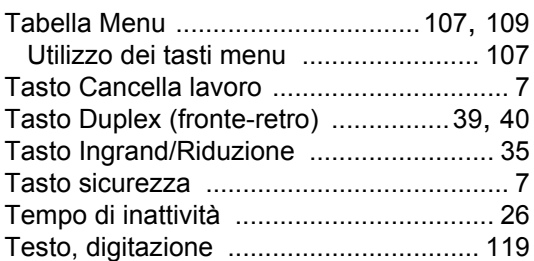

#### **U**

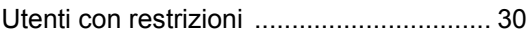

## **V**

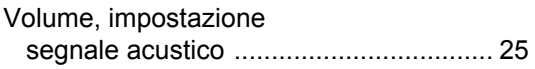

## **W**

Windows® Vedere la Guida software dell'utente sul CD-ROM.

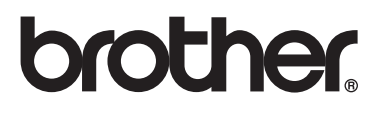

L'uso di questa macchina è consentito solo nel paese in cui è stata acquistata. Le aziende Brother locali o i concessionari forniranno assistenza solo alle macchine acquistate nei rispettivi paesi.